# <span id="page-0-0"></span>**монитор Dell™ P1913/P1913S/P2213**

[Руководство](#page-1-0) [пользователя](#page-1-0)

[Настройка](#page-62-0) [разрешения](#page-62-0) [дисплея](#page-62-0)

#### **Информация в данном документе изменяется без предварительного уведомления. © 2012 ~ 2016 Dell Inc. Все права защищены**

Копирование этих материалов любым способом без письменного разрешения компании Dell Inc. строго запрещается.

Товарные знаки, используемые в документе: Слово *Dell* и логотип *DELL* являются товарными знаками компании Dell Inc; *Microsoft и Windows* являются товарными знаками или защищенными товарными знаками корпорации Microsoft в Соединенных Штатах и/или других странах. *Intel* является зарегистрированным товарным знаком компании Intel Corporation в США и других странах. ATI является торговой маркой компании Advanced Micro Devices, Inc;

.

Другие товарные знаки и торговые наименования могут использоваться в этом документе с указанием их правообладателей. Компания Dell Inc. заявляет об отказе от притязаний на любые товарные знаки и торговые наименование, кроме тех, что принадлежат компании Dell.

**Модель P1913b/P1913t/P1913Sb/P1913Sf/P2213f/P2213t**

**ǰȦȓȤ 2016 г. Вып. A05**

# <span id="page-1-0"></span>**монитор Dell™ P1913/P1913S/P2213 Руководство пользователя.**

[О](file:///E|/1.%20Newest%20Edoc/new/P1913S_P2213/UG/A04/005_A04/ru/ug/about.htm) [мониторе](#page-2-0)

[Настройка](#page-21-0) [монитора](file:///E|/1.%20Newest%20Edoc/new/P1913S_P2213/UG/A04/005_A04/ru/ug/setup.htm)

[Эксплуатация](#page-28-0) [монитора](#page-28-0)

[Поиск](file:///E|/1.%20Newest%20Edoc/new/P1913S_P2213/UG/A04/005_A04/ru/ug/solve.htm) [и](file:///E|/1.%20Newest%20Edoc/new/P1913S_P2213/UG/A04/005_A04/ru/ug/solve.htm) [устранение](#page-56-0) [неполадок](file:///E|/1.%20Newest%20Edoc/new/P1913S_P2213/UG/A04/005_A04/ru/ug/solve.htm)

[Приложение](#page-61-1)

### **Примечания, внимание и предупреждения**

Ø **ПРИМЕЧАНИЕ.** ПРИМЕЧАНИЕ указывает на важную информацию, которая окажется полезной при работе с компьютером.

- **ВНИМАНИЕ!** ВНИМАНИЕ указывает на возможность повреждения аппаратных компонентов или утраты данных в случае несоблюдения инструкций.
- **ПРЕДУПРЕЖДЕНИЕ. Предупреждение с заголовком «ОСТОРОЖНО!» содержит информацию о возможном причинении ущерба имуществу, вреда здоровью людей или летальном исходе.**

**Информация, содержащаяся в этом документе, может быть изменена без предупреждения. © Dell Inc., 2012 ~ 2016. Все права защищены.**

Воспроизведение любым способом без письменного согласия компании Dell Inc. строго запрещается.

Товарные знаки, используемые в документе: Слово *Dell* и логотип *DELL* являются товарными знаками компании Dell Inc; *Microsoft и Windows* являются товарными знаками или защищенными товарными знаками корпорации Microsoft в Соединенных Штатах и/или других странах. *Intel* является зарегистрированным товарным знаком компании Intel Corporation в США и других странах. ATI является торговой маркой компании Advanced Micro Devices, Inc;

Другие товарные знаки и торговые наименования могут использоваться в этом документе с указанием их правообладателей. Компания Dell Inc. заявляет об отказе от притязаний на любые товарные знаки и торговые наименование, кроме тех, что принадлежат компании Dell.

**Модель P1913b/P1913t/P1913Sb/P1913Sf/P2213f/P2213t**

**ǰȦȓȤ 2016 г. Вып. A05**

# <span id="page-2-0"></span>**О мониторе**

**монитор Dell™ P1913/P1913S/P2213 Руководство пользователя.**

- Комплект поставки
- Характеристики продукта
- ۰ Детали монитора и элементы управления
- Технические параметры монитора
- ۰ Поддержка технологии "Plug and Play"
- Интерфейс универсальной последовательной шины (USB)
- Разъяснения относительно качества ЖК-монитора и отображения пикселов ۰
- 0 Инструкции по техническому обслуживанию

### **Комплект поставки**

В комплект поставки входят компоненты, приведенные ниже. В случае некомплектности поставки [свяжитесь](file:///C|/Users/Leo/Desktop/D/Work_file_2012/Dexler/0903_Dell_IN1940MW+P19113+P2212H+P2412H+U2412M_HTML_14L-18L/04_Localized/P1913/ru/ug/appendx.htm#Contacting Dell2) [с](file:///C|/Users/Leo/Desktop/D/Work_file_2012/Dexler/0903_Dell_IN1940MW+P19113+P2212H+P2412H+U2412M_HTML_14L-18L/04_Localized/P1913/ru/ug/appendx.htm#Contacting Dell2) [компанией](file:///C|/Users/Leo/Desktop/D/Work_file_2012/Dexler/0903_Dell_IN1940MW+P19113+P2212H+P2412H+U2412M_HTML_14L-18L/04_Localized/P1913/ru/ug/appendx.htm#Contacting Dell2) [Dell.](file:///C|/Users/Leo/Desktop/D/Work_file_2012/Dexler/0903_Dell_IN1940MW+P19113+P2212H+P2412H+U2412M_HTML_14L-18L/04_Localized/P1913/ru/ug/appendx.htm#Contacting Dell2)

- **ПРИМЕЧАНИЕ.** Некоторые компоненты поставляются по заказу и могут не входить в комплект поставки монитора. Некоторые функции или носители Ø могут быть недоступны в определенных странах.
- Ø **ПРИМЕЧАНИЕ.** Для установки с любого другого стенда, пожалуйста, обратитесь к соответствующей руководство по установке стенда для инструкции по установке.

**ПРИМЕЧАНИЕ.** Монитор P1913/P1913S/P2213 не содержит бромированных огнестойких добавок/поливинилхлорида (галогенов), за исключением Ø внешних кабелей.

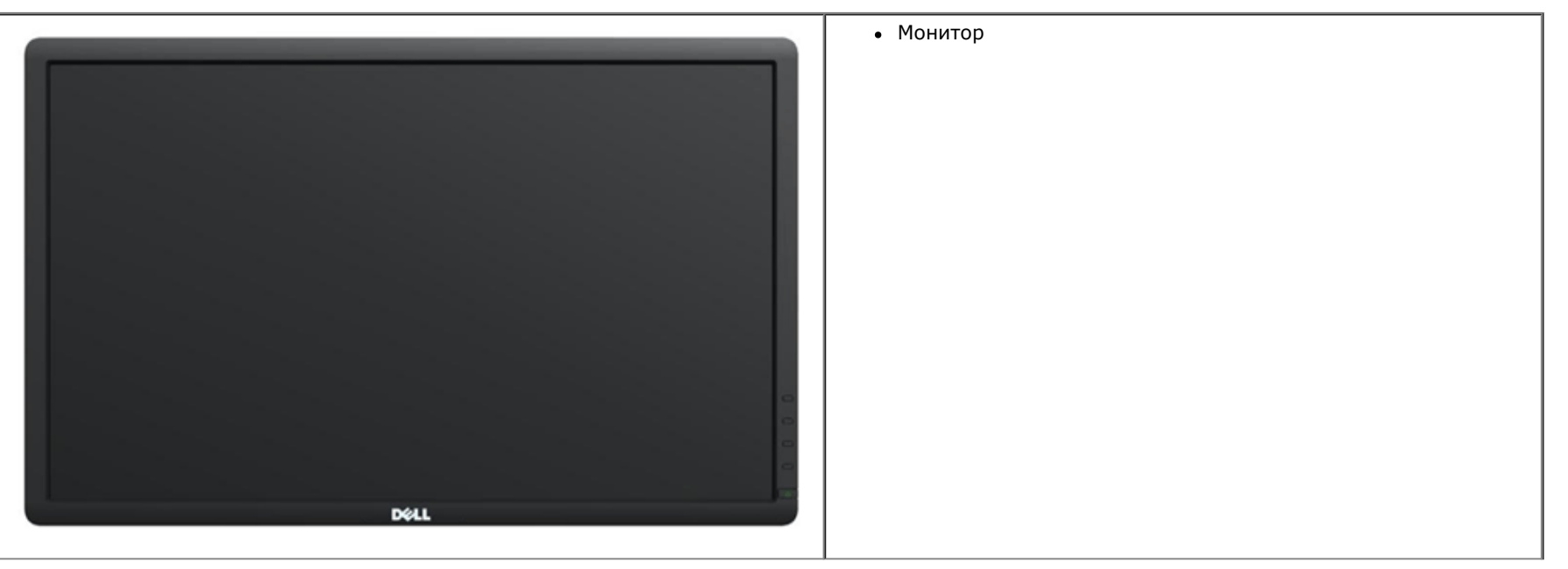

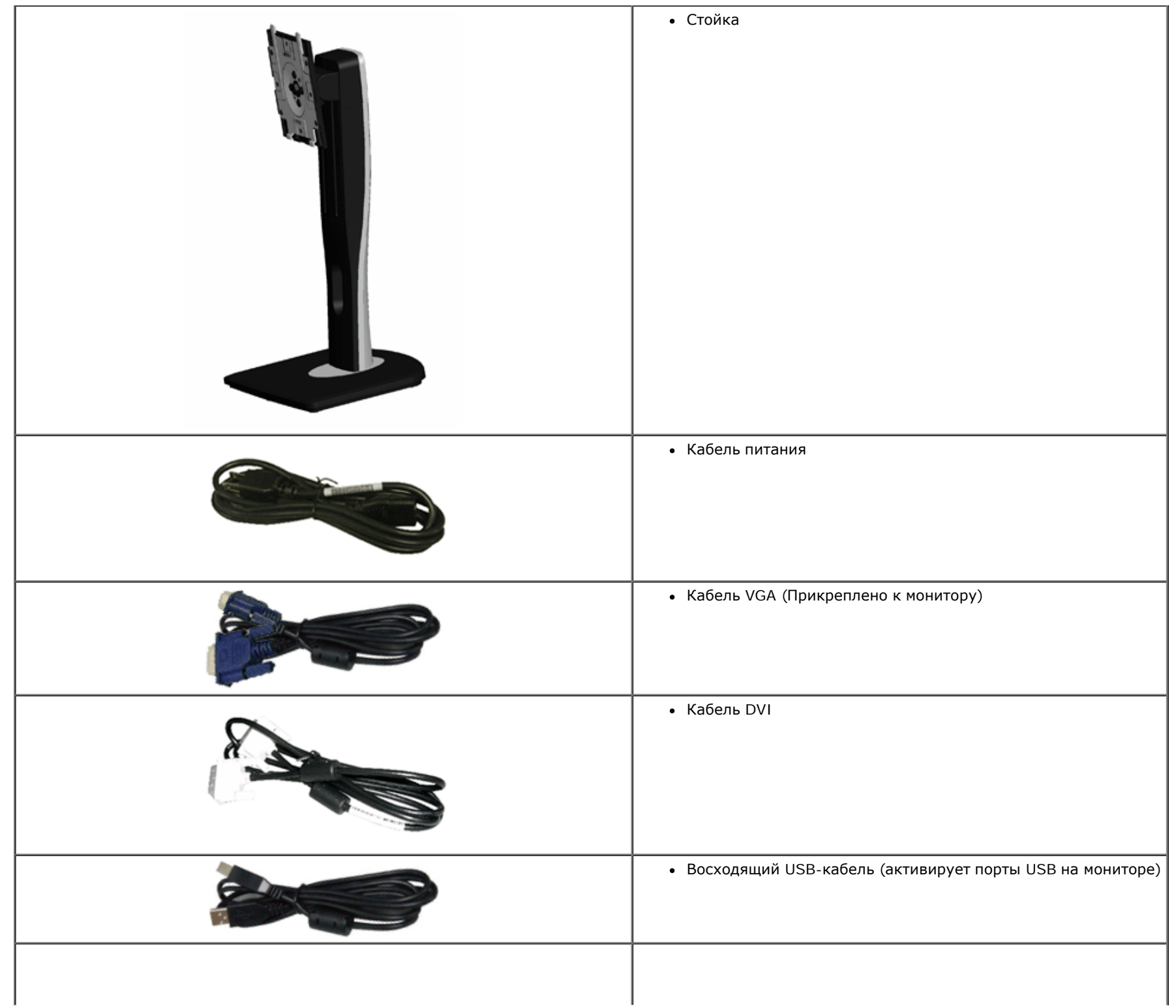

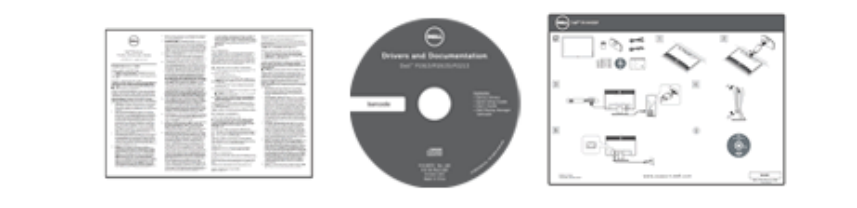

*Драйверы и документация*

- *Краткое руководство по установке*
- Информация по технике безопасности

## **Характеристики продукта**

Плоскопанельный ЖК-дисплей **Dell Professional P1913/P1913S/P2213** с матрицей TFT (тонкопленочные транзисторы) и диодной подсветкой. Характеристики монитора:

■ **P1913:** Видимая область экрана 48,26 см (19 дюймов) по диагонали. Разрешение 1440 x 900, поддержка полноэкранного режима при более низком разрешении изображения.

■ **P1913S:** Видимая область экрана 48,26 см (19 дюймов) по диагонали. Разрешение 1280 x 1024, поддержка полноэкранного режима при более низком разрешении изображения.

■ **P2213**: Видимая область экрана 55,88 см (22 дюймов) по диагонали. Разрешение 1680 х 1050, поддержка полноэкранного режима при более низком разрешении изображения.

- Широкий угол обзора, обеспечивающий просмотр из положений стоя, сидя или сбоку.
- Возможность регулировки высоты, поворота и наклон.
- Съемная подставка и крепежные отверстия с шагом 100 мм для клепления на стене, соответствующие стандарту VESA™.
- Возможность использования функции Plug and play (если поддерживается системой).
- Настройки экранного меню для простой регулировки и оптимизации экрана.
- Носитель с ПО и документацией, содержащий информационный файл (INF), файл подбора цветов (ICM) и документацию на изделие.
- Гнездо для замка безопасности.
- Крепление подставки.
- Поддержка управления ресурсами.
- Возможность переключения из режима широкого экрана в стандартный режим просмотра с сохранением высокого качества изображения.
- Монитор P1913/P1913S/P2213 не содержит бромированных огнестойких добавок/поливинилхлорида (галогенов), за исключением внешних кабелей.
- Дисплеи, сертифицированные TCO.
- В комлект входит программное обеспечение Dell Display Manager (на компакт-диске к монитору).
- Стекло, не содержащее мышьяк, и панель, не содержащая ртуть.
- Высокий коэффициент динамического контраста (2000000:1).
- Энергопотребление 0,3 Вт в режиме сна.

# **Детали монитора и элементы управления**

# **Вид спереди**

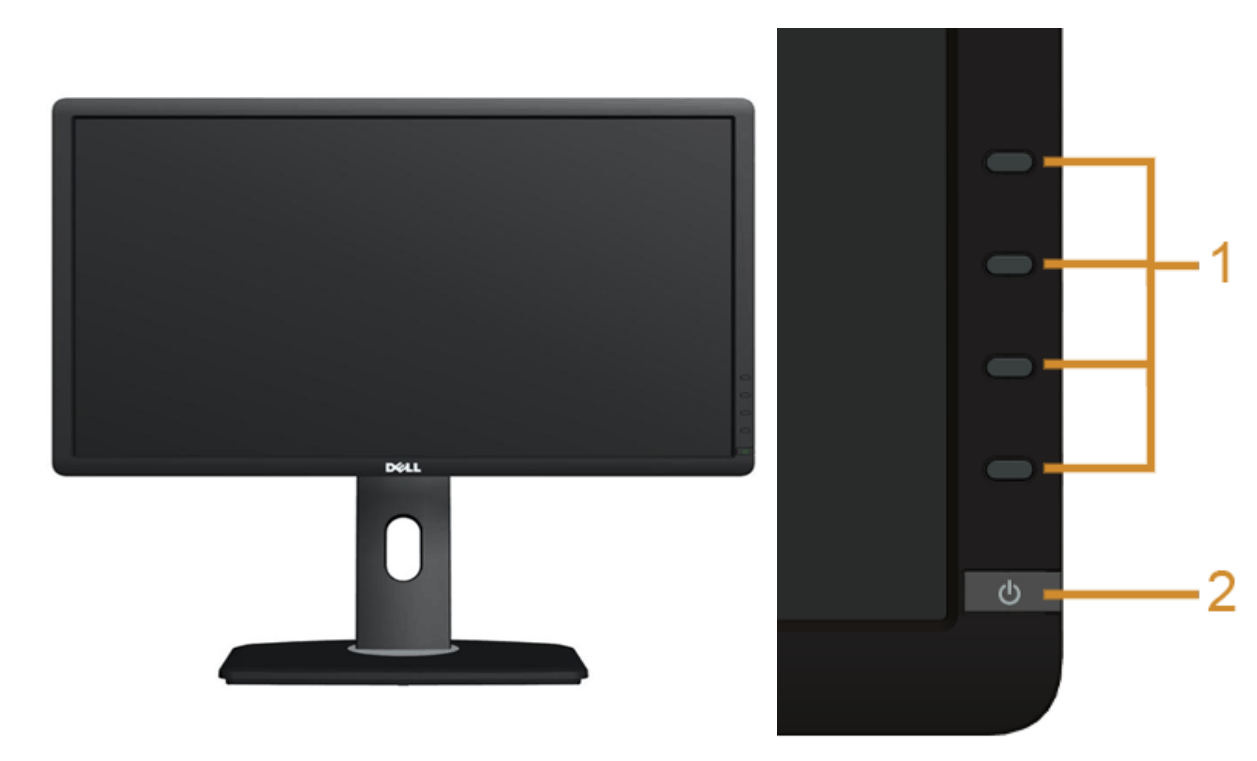

**Элементы управления на передней панели**

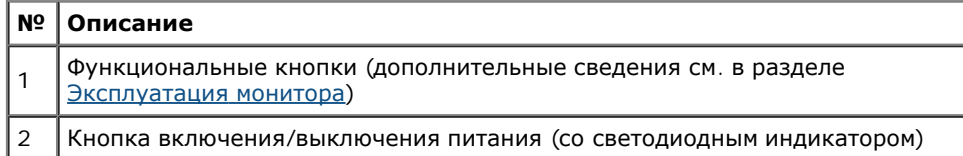

## **Вид сзади**

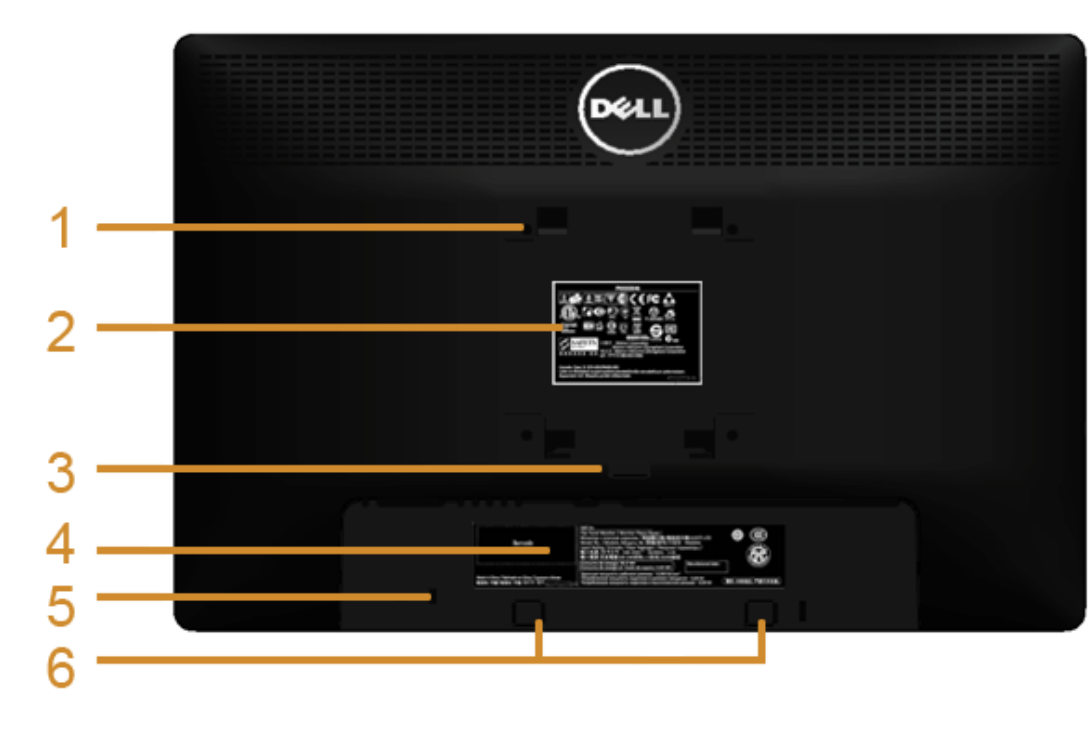

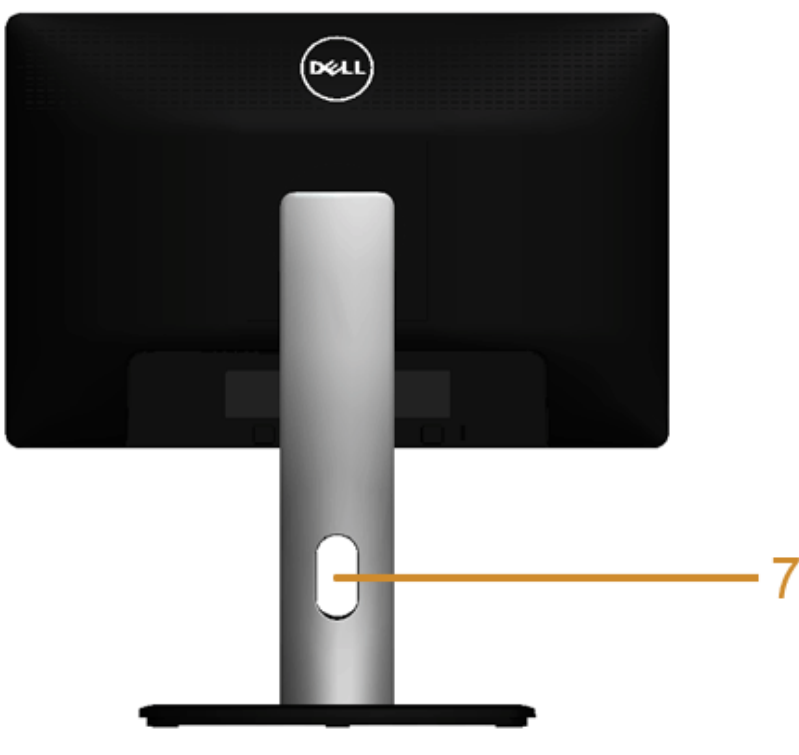

**Вид сзади (с установленной стойкой)**

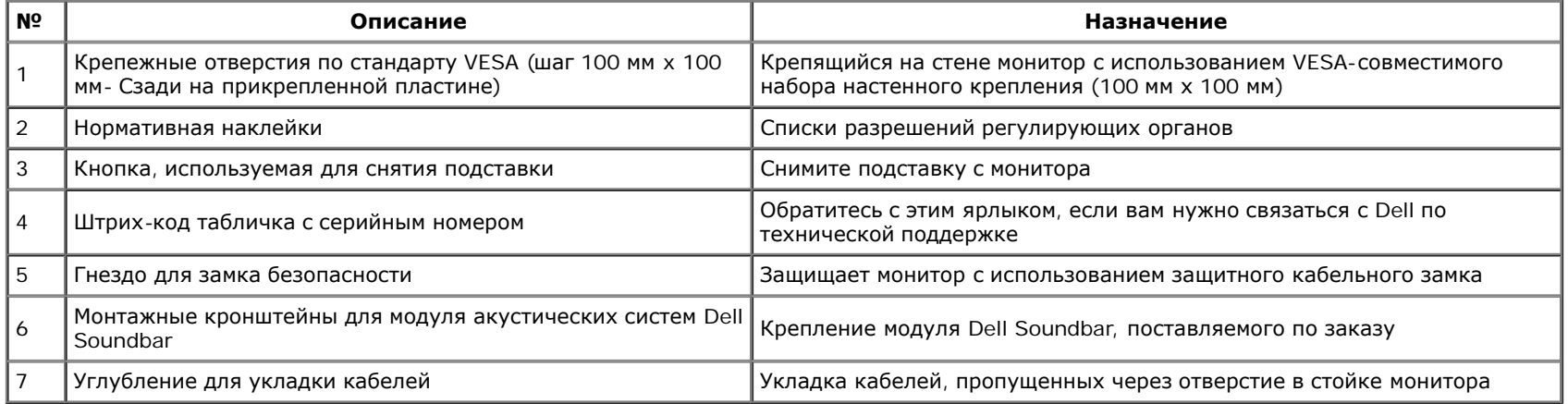

# **Вид сбоку**

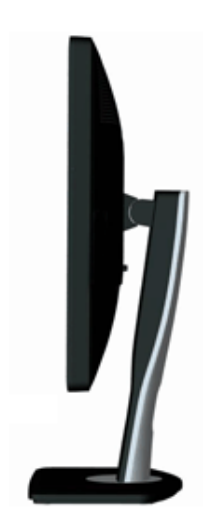

## **Вид снизу**

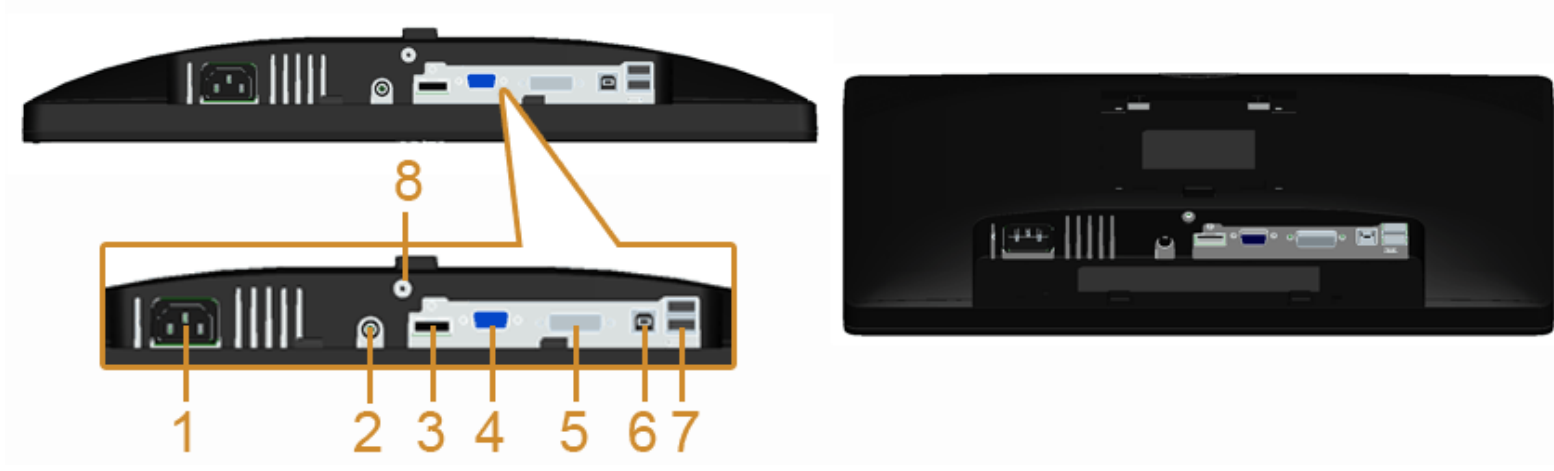

#### **Вид снизу без стойки монитора**

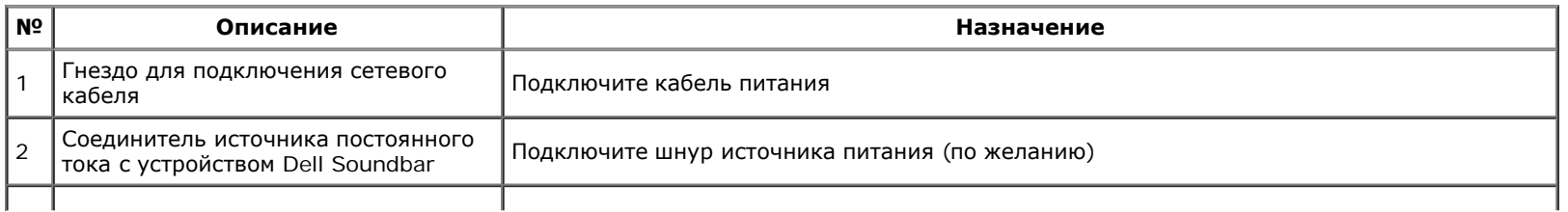

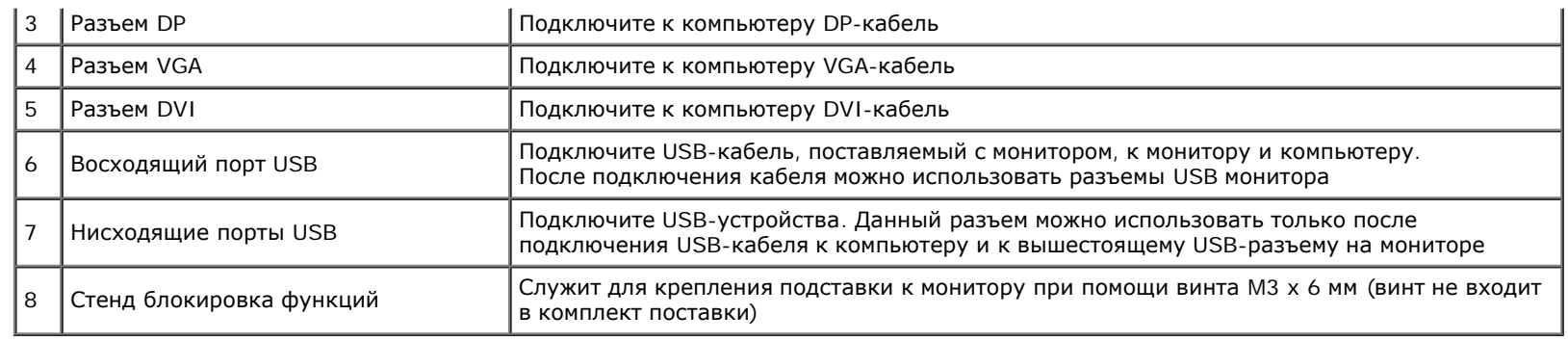

# **Технические характеристики монитора**

# **Технические характеристики панели**

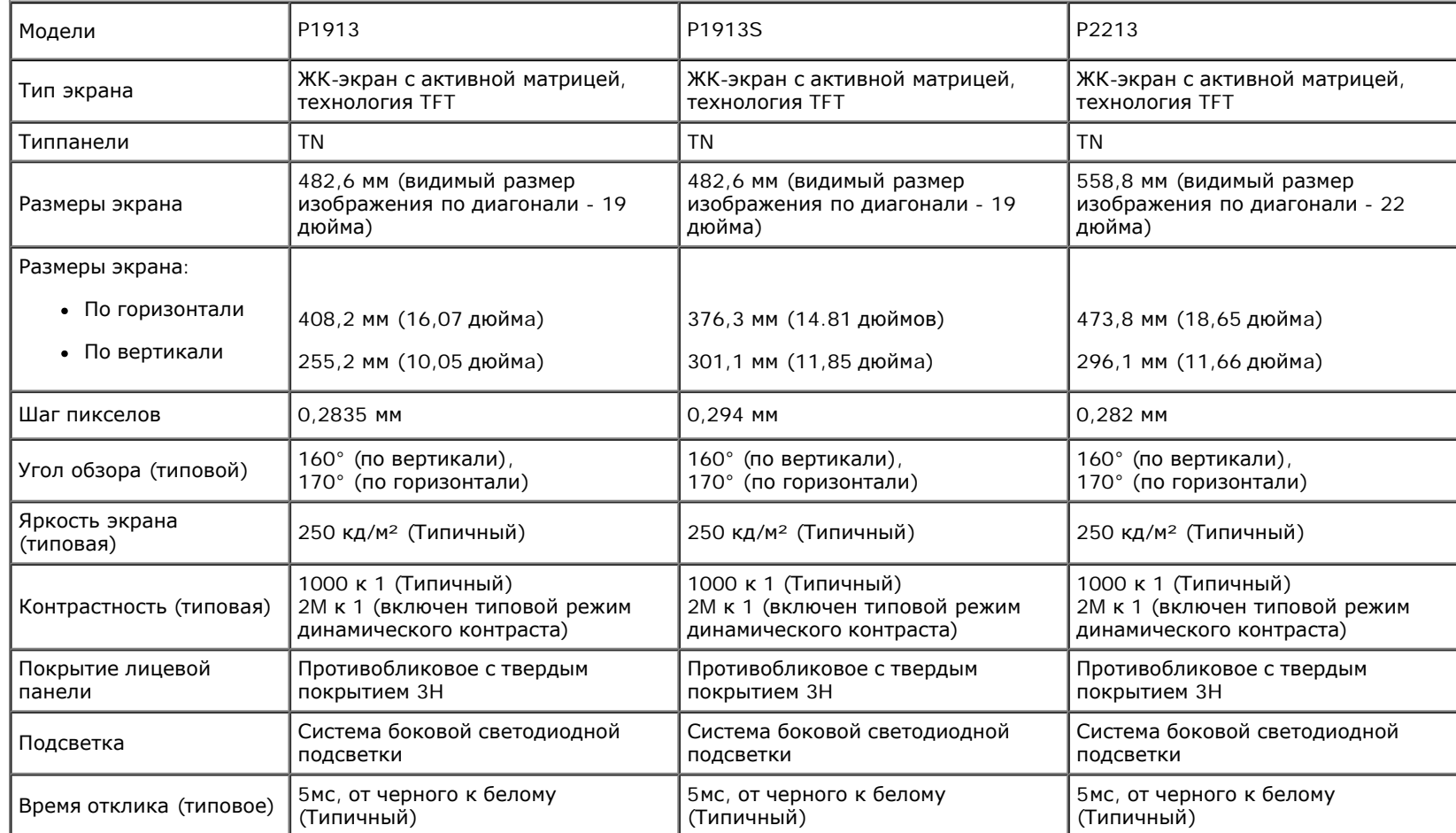

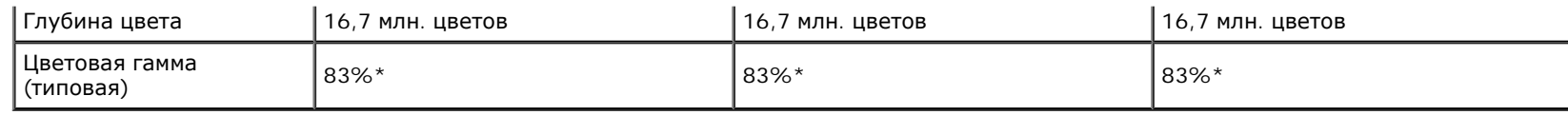

\*Цветовая гамма для [P1913]/[P1913S]/[P2213] разработана в соответствии со стандартами для проведения испытаний CIE1976 (83%) и CIE1931 (72%).

### **Характеристики разрешения**

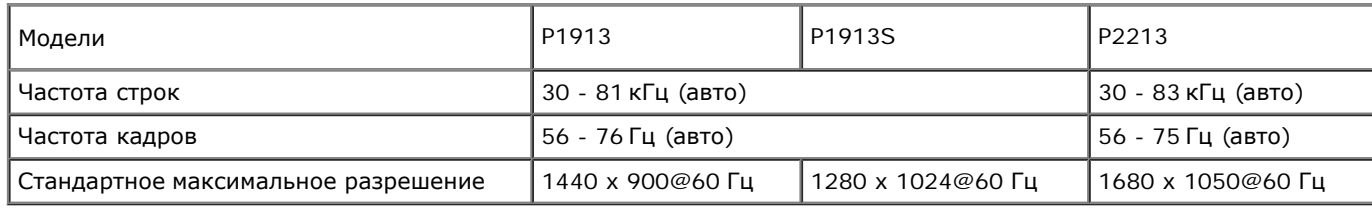

### **Поддерживаемые видеорежимы**

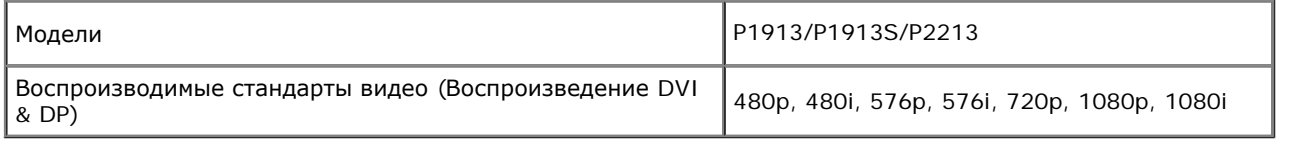

# **Предустановленные режимы отображения**

#### P1913

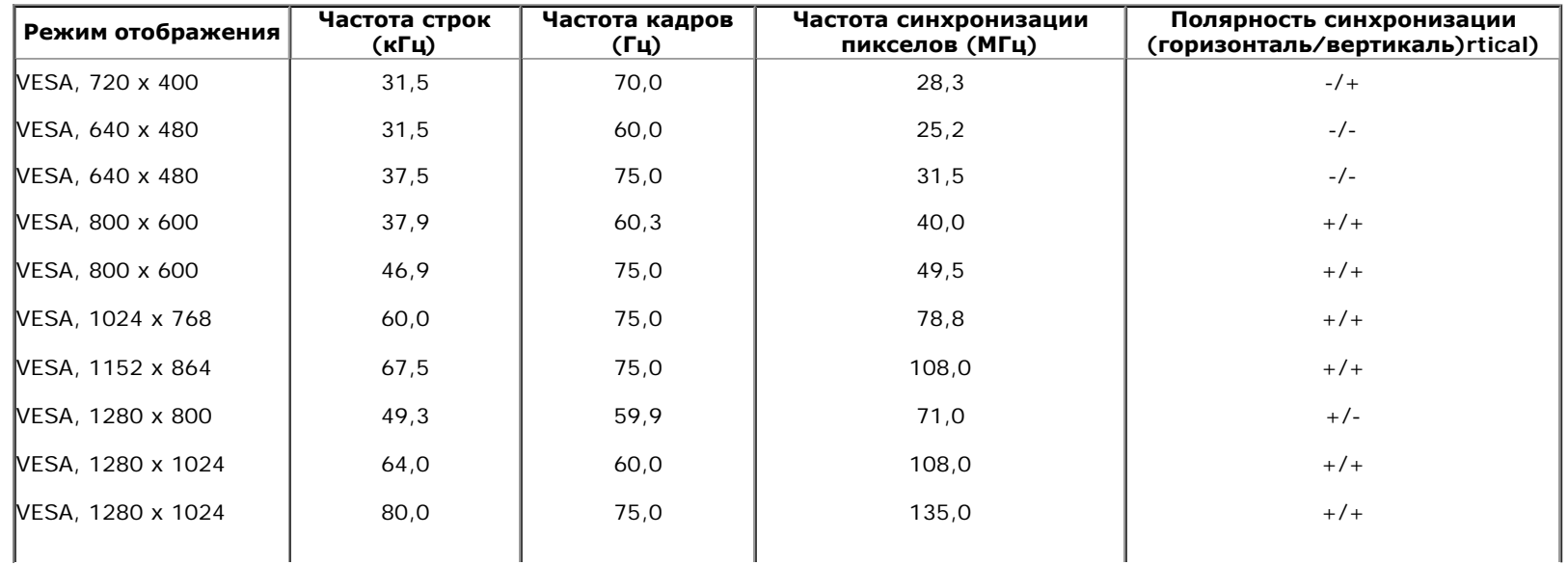

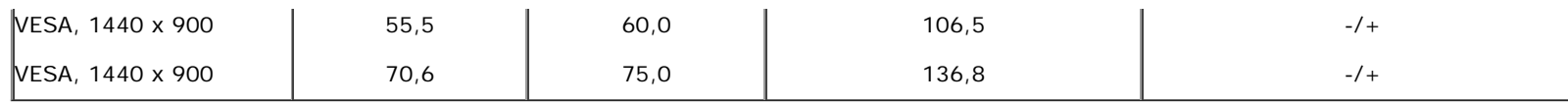

P1913S

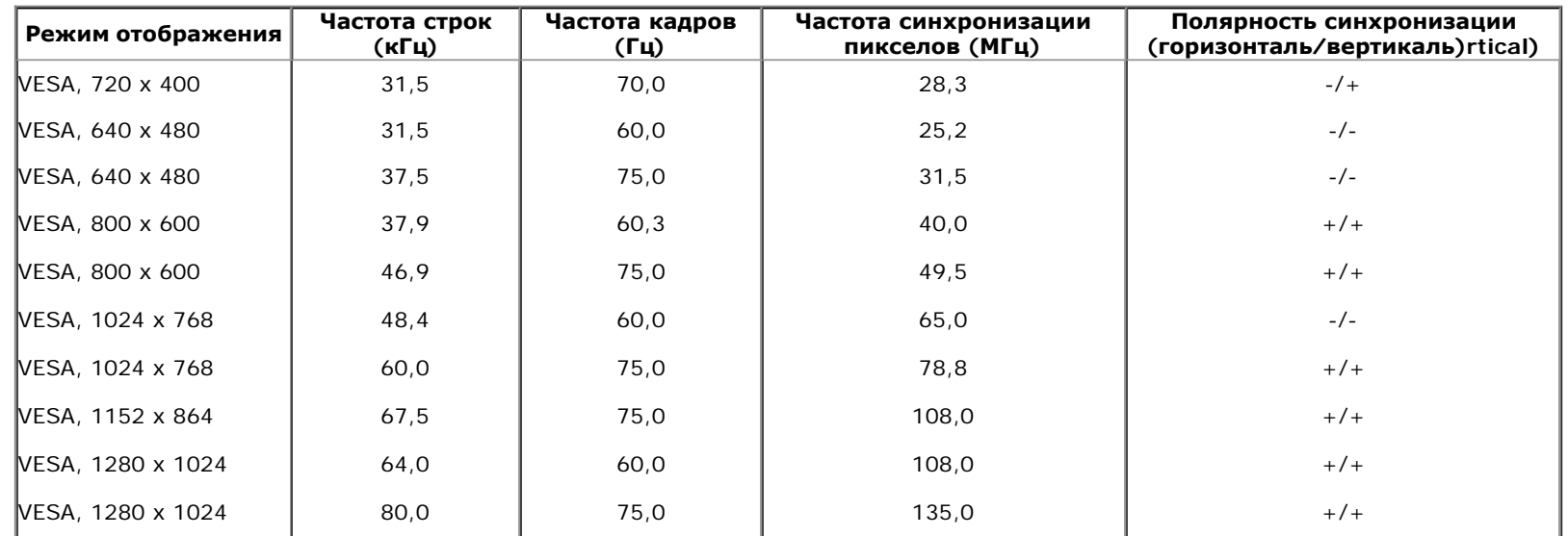

P2213

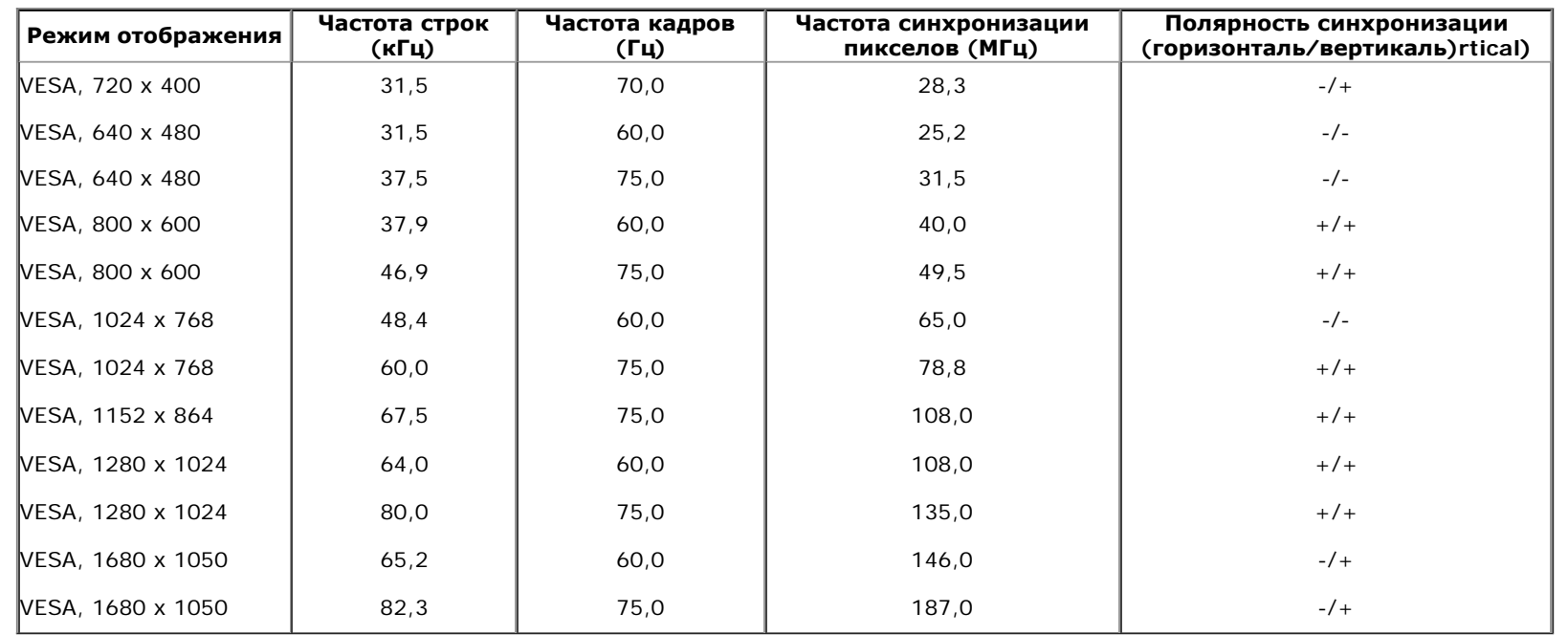

### **Электрические характеристики**

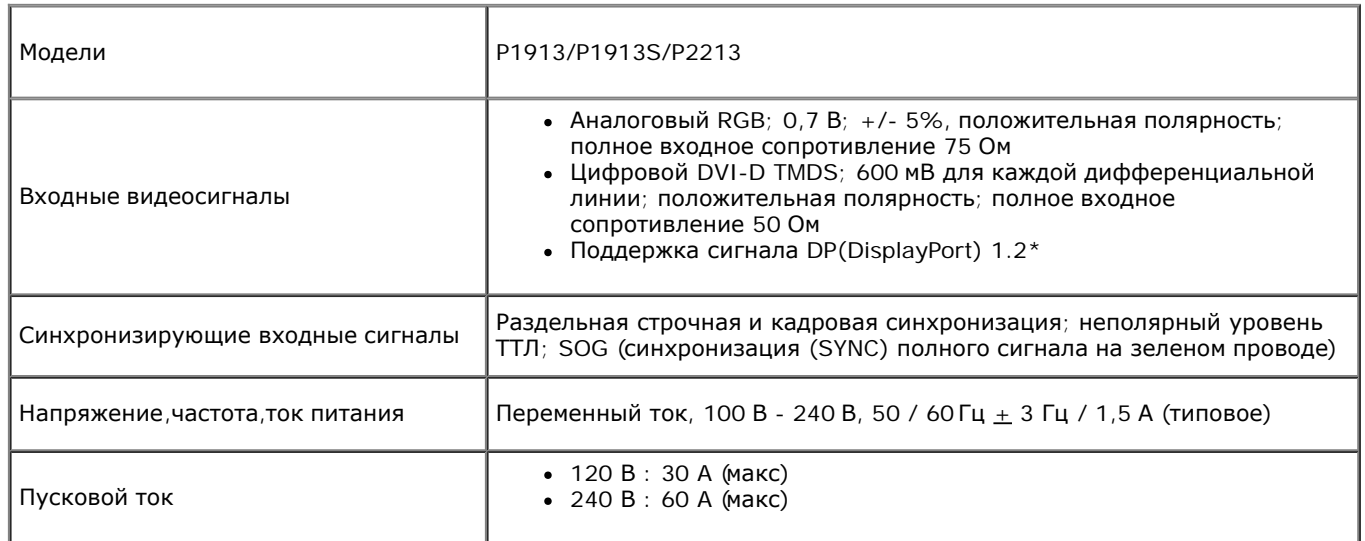

\*Поддерживает спецификацию DP1.2 (CORE). Не поддерживает спецификацию высокоскоростной шины HBR2, режим Fast AUX (высокоскоростной вспомогательный канал), режим многопоточной передачи сигнала (Multi-stream transport, MST), передачу стереозвука в режиме 3D и звук высокой частоты дискретизации (HBR).

### **Физические характеристики**

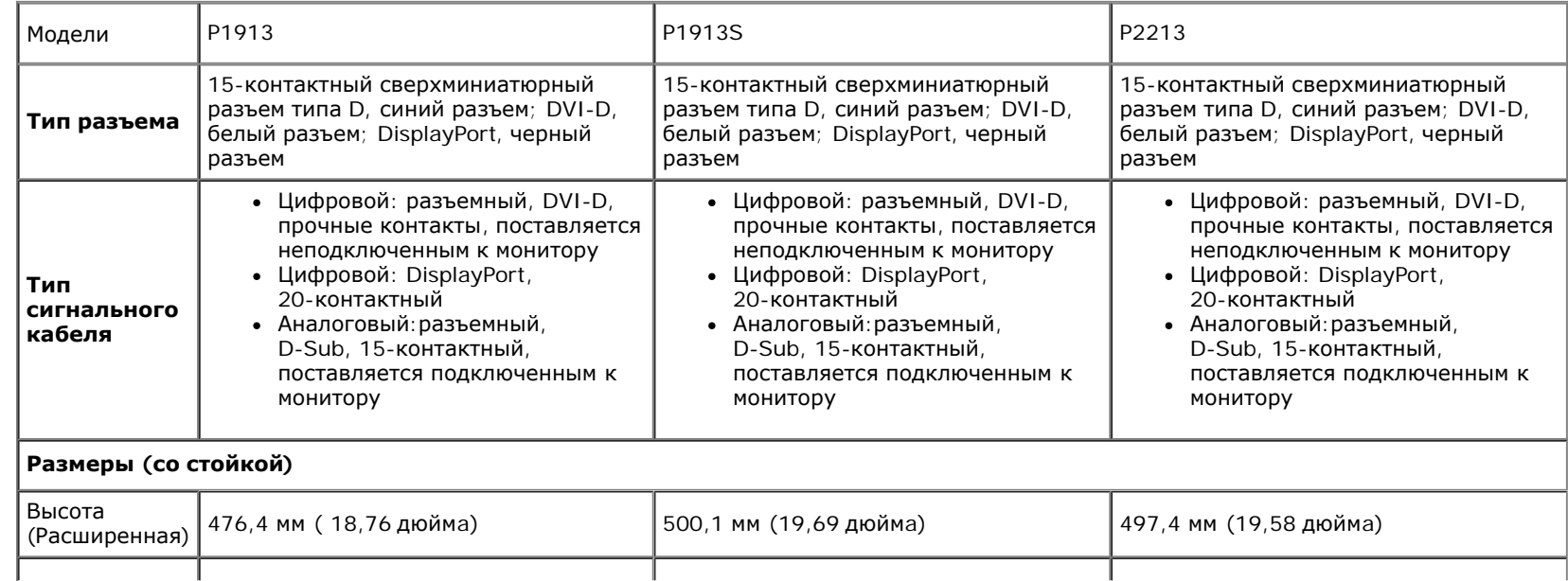

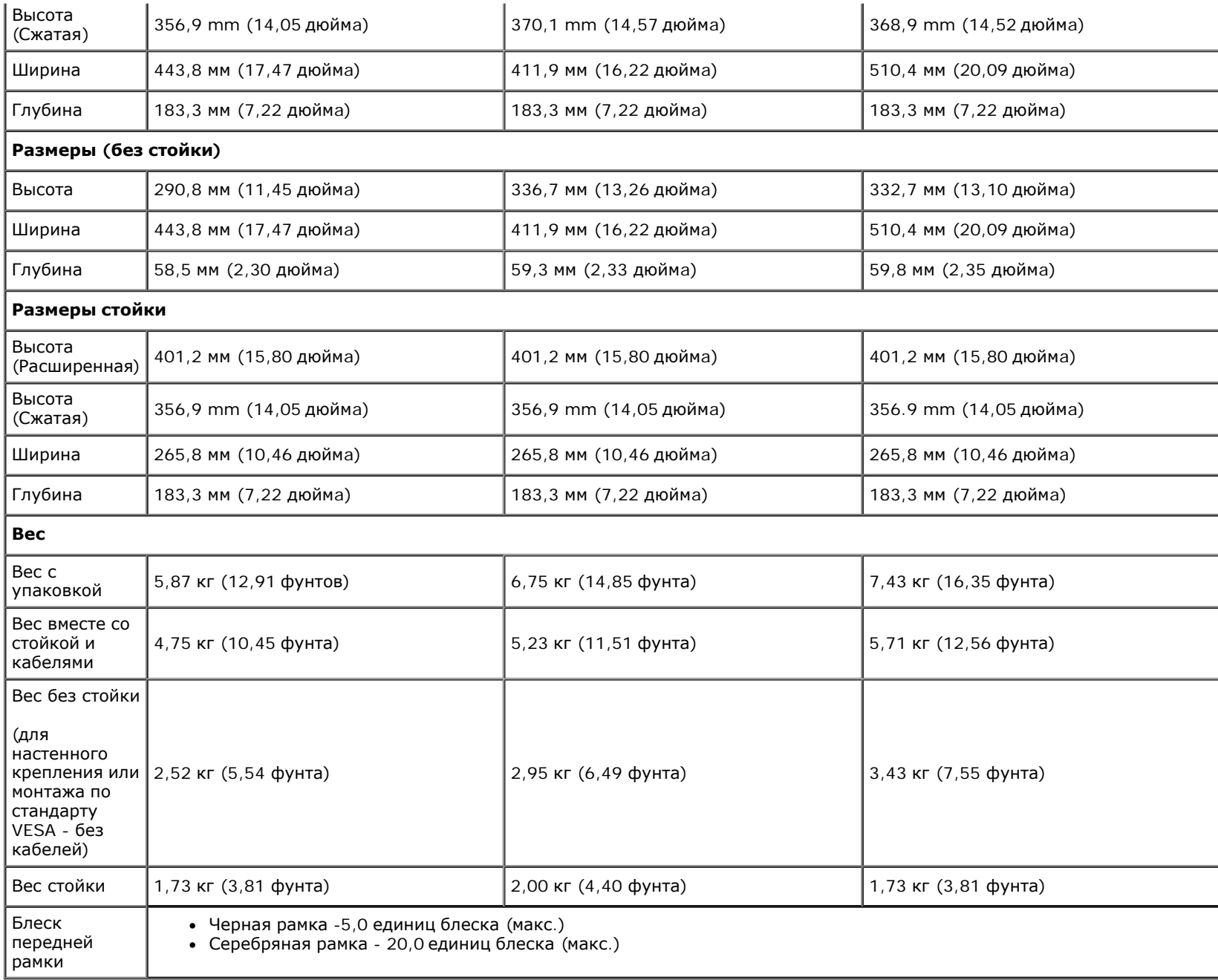

## **Характеристики окружающей среды**

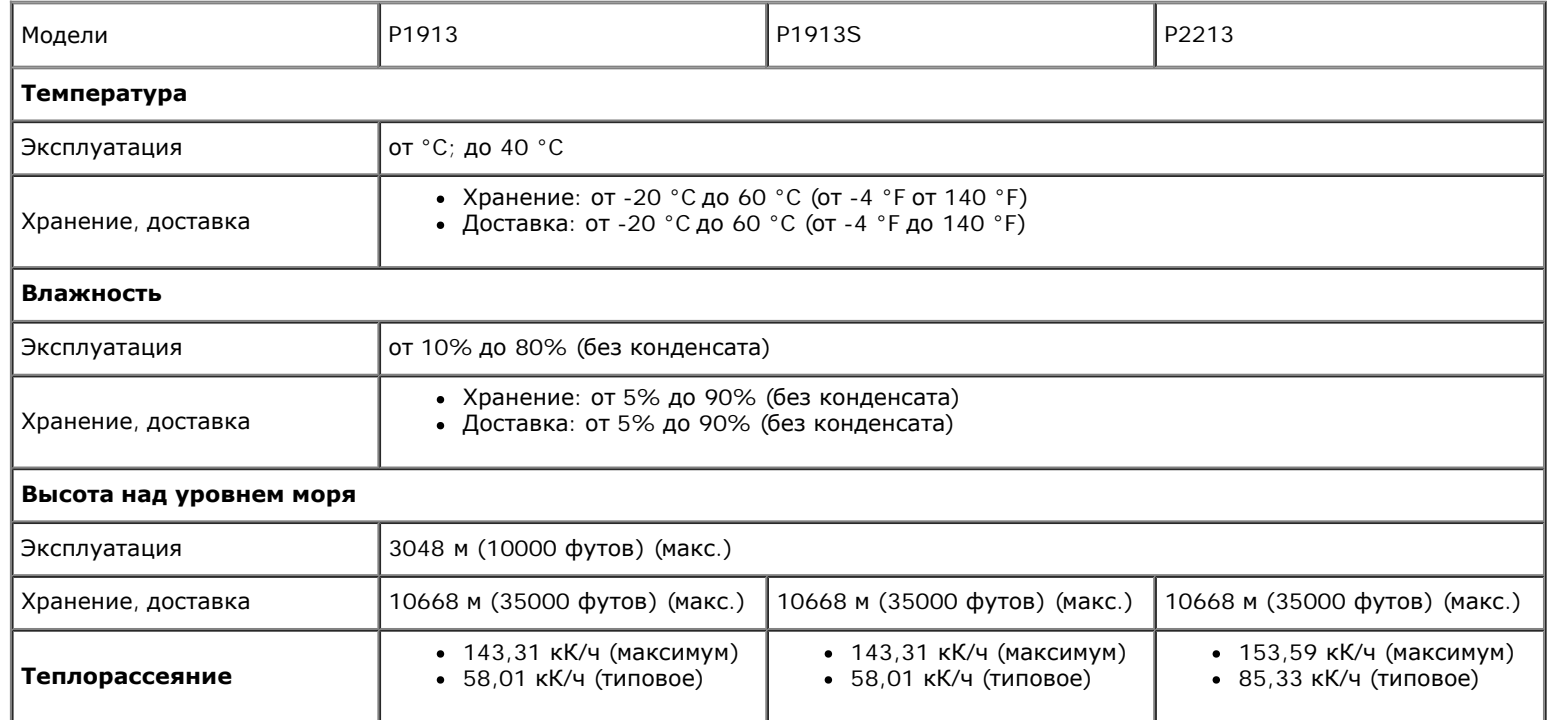

### **Режимы управления питанием**

Если у вас есть карта VESA' DPM™, совместимая с дисплеем, или на ПК установлено программное обеспечение, монитор может автоматически снизить потребление энергии, когда устройство не используется. Такой режим называется *Power Save Mode* (Экономичный режим питания)\*. Монитор автоматически возвращается в нормальный рабочий режим при получении сигналов от клавиатуры, мыши или других устройств ввода. В таблице ниже приводится информация по потреблению энергии и индикации для функции автоматического энергосбережения:

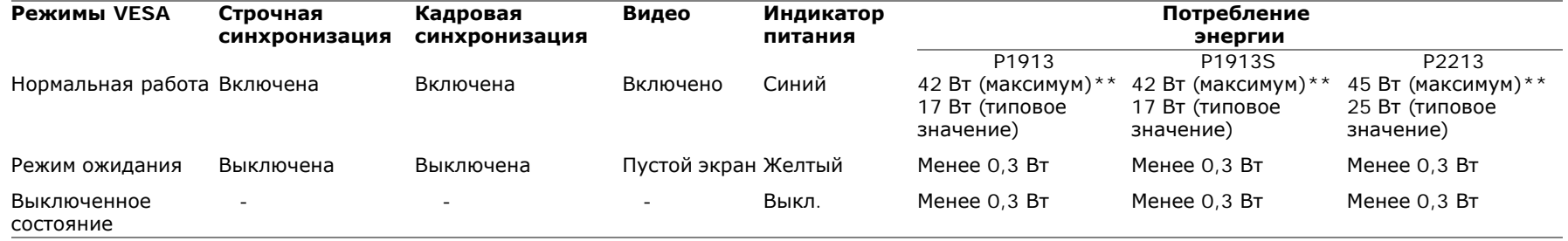

Экранное меню доступно только в обычном режиме. При нажатии любой кнопки в неактивном режиме отобразится одно из приведенных ниже сообщени

### Dell P1913/P1913S/P2213

От компьютера не поступает сигнал. Для вывода из спящего состояния нажмите любую клавишу на клавиатуре или двиньте мышь.Если отображение отсутствует, то нажмите кнопку монитора, чтобы в экранном меню выбрать правильный источник входного сигнала.

 $\sqrt{mm}$ 

Для вызова экранного меню включите компьютер и монито

- \* Полное отсутствие энергопотребления в выключенном режиме достигается только отключением сетевого кабеля.
- \* Максимальная потребляемая мощность измеряется в состояние максимальной яркости, Dell Soundbar и USB активный.

## **Коммутация контактов**

### **Разъем VGA**

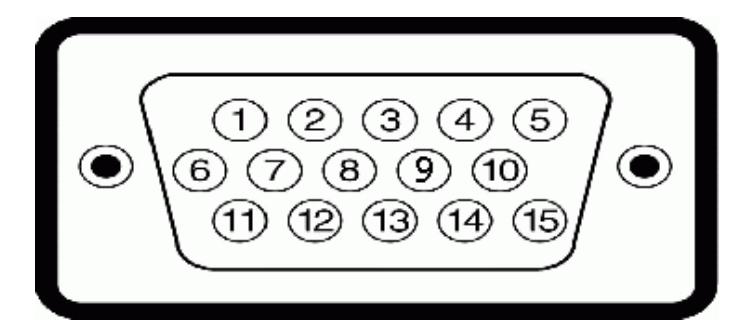

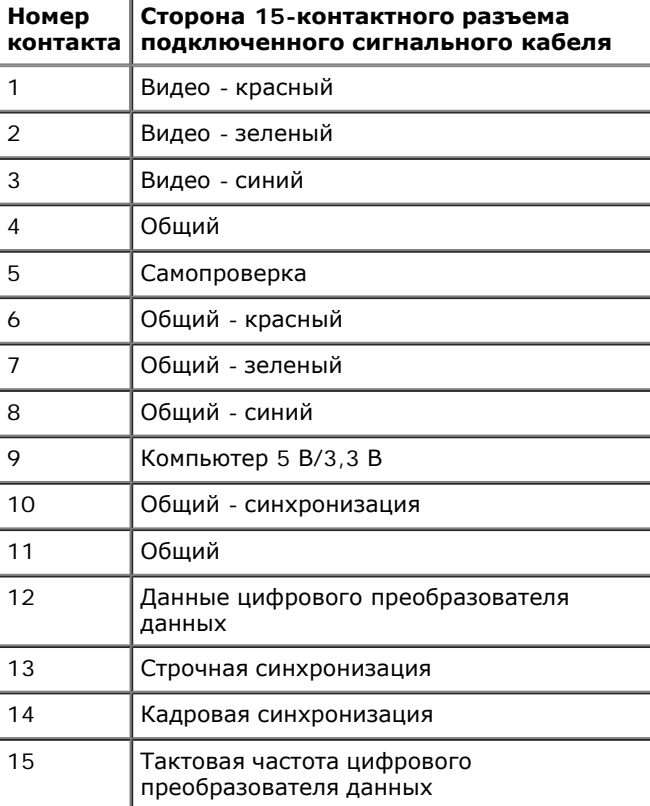

### **Разъем DVI**

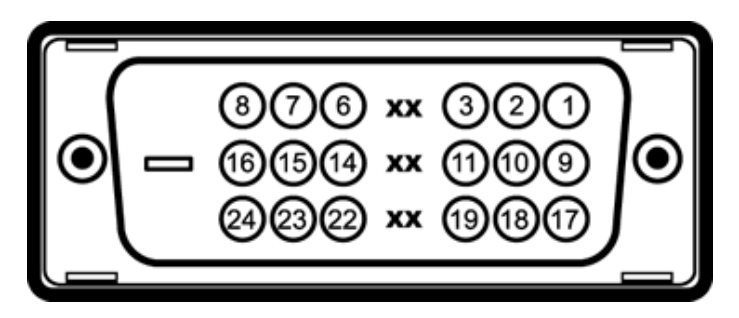

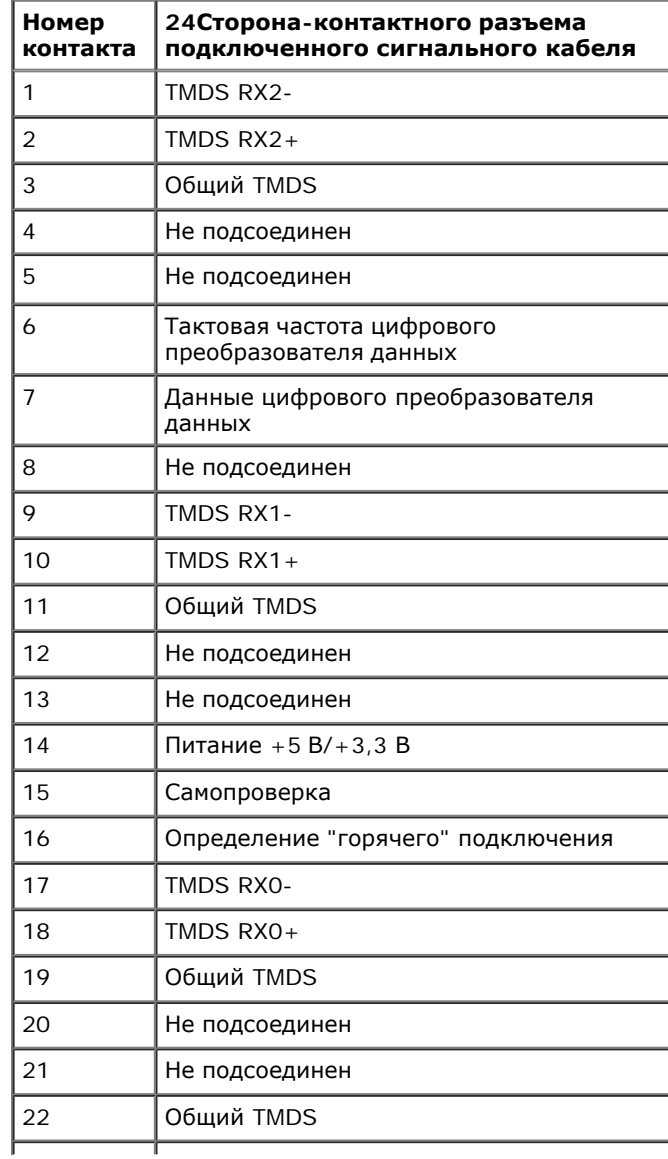

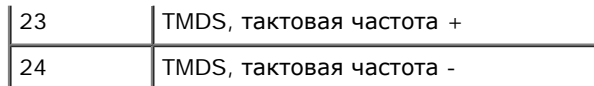

# **Разъем DisplayPort**

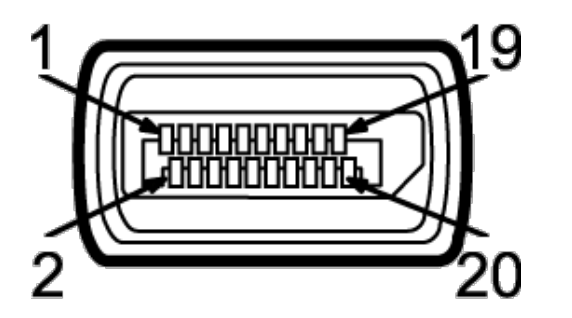

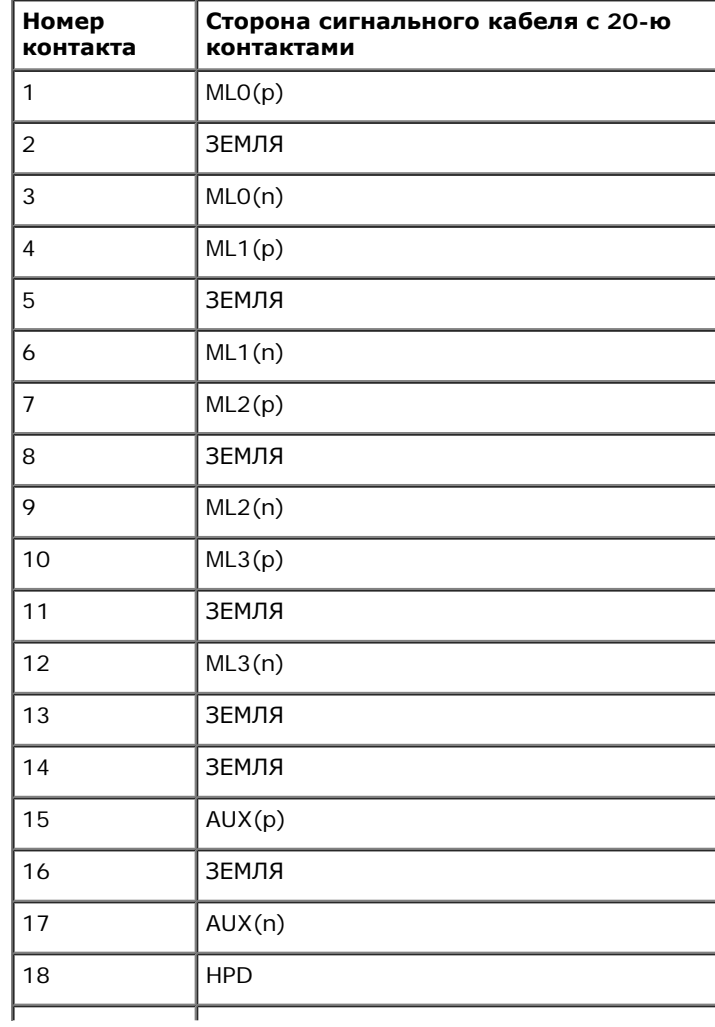

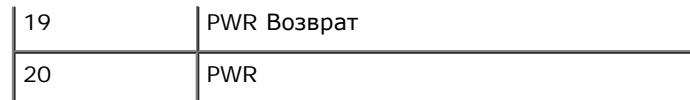

# **Поддержка технологии "Plug and Play"**

Монитор можно установить в любой системе, совместимой с технологией Plug and Play. На компьютерную систему автоматически передаются расширенные данные идентификации дисплея (EDID) с помощью протоколов DDC (канал отображения данных) для выполнения системой автоматической конфигурации и оптимизации настроек монитора. Большая часть установок монитора является автоматической; при необходимости пользователь может выбрать другие настройки. Дополнительную информацию об изменении настроек монитора см. в разделе [Эксплуатация](file:///C|/Users/Leo/Desktop/D/Work_file_2012/Dexler/0903_Dell_IN1940MW+P19113+P2212H+P2412H+U2412M_HTML_14L-18L/04_Localized/P1913/ru/ug/operate.htm) [монитора](file:///C|/Users/Leo/Desktop/D/Work_file_2012/Dexler/0903_Dell_IN1940MW+P19113+P2212H+P2412H+U2412M_HTML_14L-18L/04_Localized/P1913/ru/ug/operate.htm).

# **Интерфейс универсальной последовательной шины (USB)**

В этом разделе содержится информация о разъемах USB монитора.

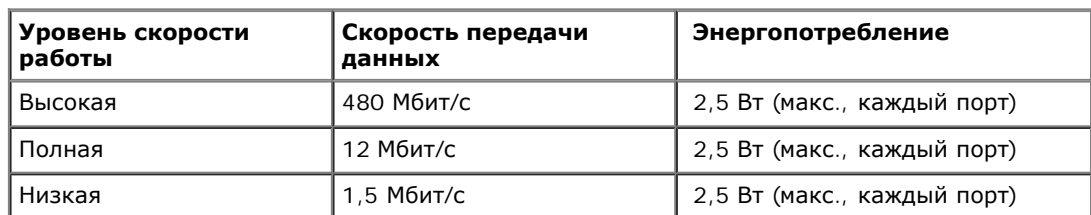

**ПРИМЕЧАНИЕ**. Монитор поддерживает высокоскоростной интерфейс USB 2.0

### **Восходящий разъем USB**

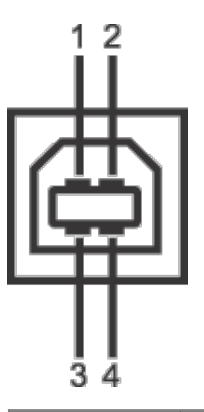

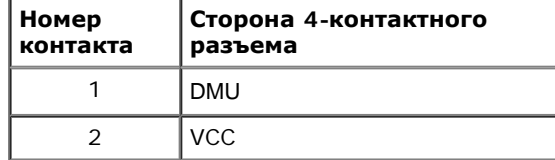

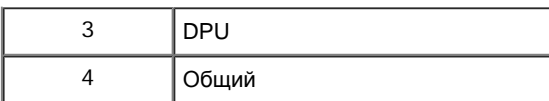

#### **Нисходящий разъем USB**

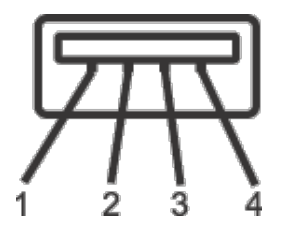

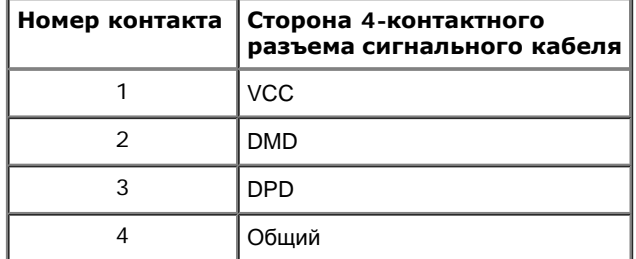

#### **Разъемы USB**

- 1 восходящий с обратной стороны монитора
- 2 нисходящих с обратной стороны монитора

**ПРИМЕЧАНИЕ.** Для функционирования интерфейса USB 2.0 требуется компьютер, совместимый с USB 2.0.

**И ПРИМЕЧАНИЕ**. Интерфейс USB монитора функционирует только когда монитор включен или находится в экономичном режиме питания. При выключении и включении монитора может потребоваться некоторое время для восстановления работы подключенного периферийного оборудования.

### **Разъяснения относительно качества ЖК-монитора и отображения пикселов**

В производственном процессе изготовления жидкокристаллических мониторов нередко один или несколько пикселов фиксируются в неизменном состоянии, эти пикселы трудно заметить и они не влияют на качество вывода изображения или удобство использования. Подробную информацию см. в описании "Качество мониторов Dell и политика в отношении "битых" пикселов" (Dell Monitor Quality and Pixel Policy): **support.dell.com**.

## **Инструкция по техническому обслуживанию**

### **Чистка монитора**

**ВНИМАНИЕ! Перед чисткой монитора прочитайте и следуйте [инструкциям](#page-61-2) [по](#page-61-2) [технике](#page-61-2) [безопасности](#page-61-2).**

**ПРЕДУПРЕЖДЕНИЕ. Перед чисткой монитора отключите кабель питания от розетки.** ∧

Для получения наилучших результатов выполняйте инструкции по распаковке, чистке или эксплуатации монитора, приведенные в списке ниже.

- Для чистки монитора используйте мягкую чистую влажную ткань. При возможности используйте специальную ткань для очистки экрана или моющие средства, не вредящие антистатическому покрытию экрана. Не используйте бензол, растворители, нашатырный спирт, абразивные чистящие средства или сжатый воздух.
- Чистите монитор с помощью слегка смоченной мягкой ткани. Не используйте моющие средства, т.к. некоторые из них оставляют матовую пленку на мониторе.
- Если на мониторе при распаковке обнаружена белая пыль, сотрите ее тканью.
- Соблюдайте осторожность при обращении с монитором, т.к. на темном покрытии можно оставить более светлые царапины.
- Для получения изображений наилучшего качества используйте динамические заставки и выключайте монитор, когда изделие не используется.

<span id="page-21-0"></span>**монитор Dell™ P1913/P1913S/P2213 Руководство пользователя.**

- Установка стойки
- Подключение монитора
- Укладка кабелей
- Установка модуля акустических систем Soundbar AX510/AY51 (по отдельному заказу) 0
- 0 Снятие стойки монитора
- Настенное крепление (не входит в комплект поставки) 0

# **Установка стойки**

**ПРИМЕЧАНИЕ**. Для транспортировки с предприятия-изготовителя стойка отделяется.

**И ПРИМЕЧАНИЕ**. Для установки с любого другого стенда, пожалуйста, обратитесь к соответствующей руководство по установке стенда для инструкции по установке.

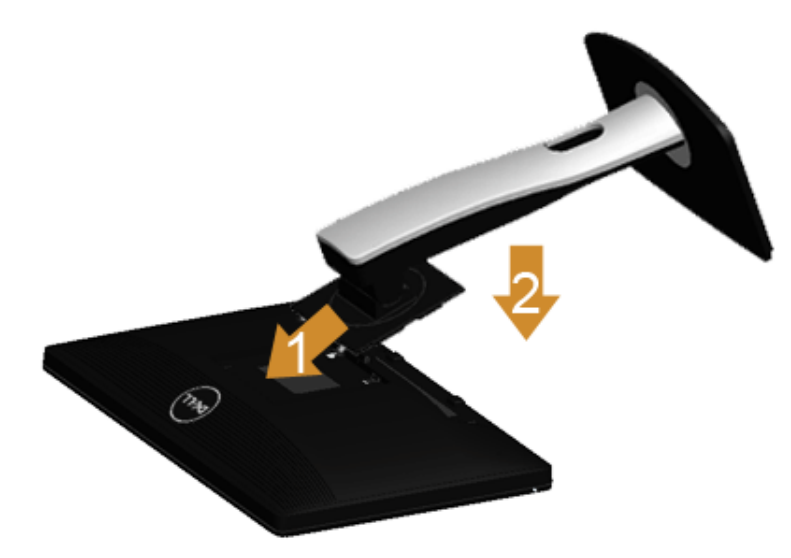

Чтобы установить монитор на стойку, выполните следующие действия:

- 1. Снимите упаковку и поместите на нее монитор.
- 2. Вставьте в пазы на задней стороне монитора лапки, находящиеся на верхней части стойки.
- 3. Нажмите на подставку до щелчка.

## **Подключение монитора**

**ПРЕДУПРЕЖДЕНИЕ.** Следуйте [Инструкциям](#page-61-2) [по](#page-61-2) [технике](#page-61-2) [безопасности](#page-61-2) при выполнении любых процедур, приведенных в этом разделе. ⚠

Для подключения монитора к ПК выполните следующие действия:

1. Выключите компьютер и отключите кабель питания от сети.

Соедините синий кабель (VGA) монитора с компьютером.

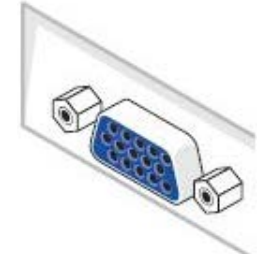

Ø **ПРИМЕЧАНИЕ.** Если в вашем компьютере есть белый разъем DVI, то подсоедините белый кабель DVI к монитору и к белому разъему DVI в компьютере.

Ø **ПРИМЕЧАНИЕ.** Не подключайте к компьютеру *одновременно* синий кабель VGA или белый кабель DVI.

2. Подсоедините белый (цифровой DVI-D), синий (аналоговый VGA) или черный (DisplayPort) соединительный кабель монитора к соответствующему видеоразъему на задней панели компьютера. Не подключайте три кабеля одновременно к одному и тому же компьютеру. Все кабели могут использоваться при подключении к соответствующим видеосистемам трех различных компьютеров.

### **Подключение белого кабеля (DVI)**

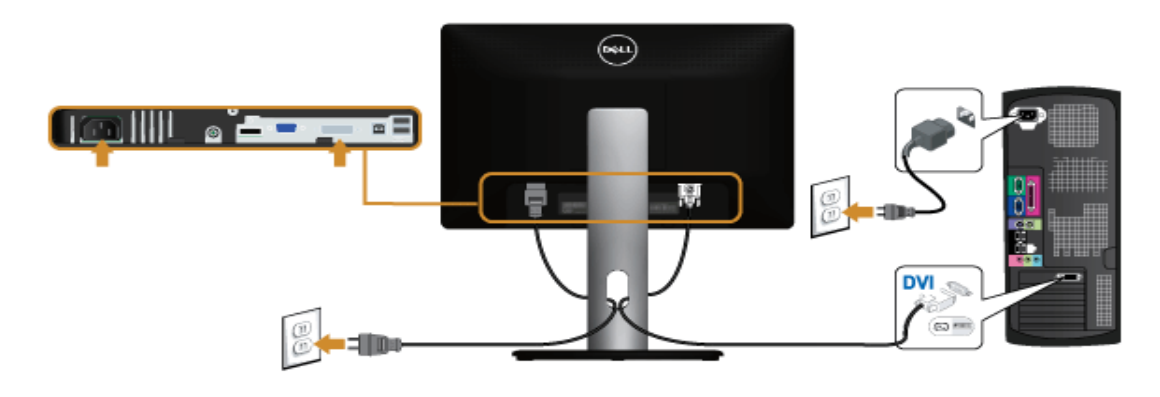

# **Подключение синего кабеля (VGA)**

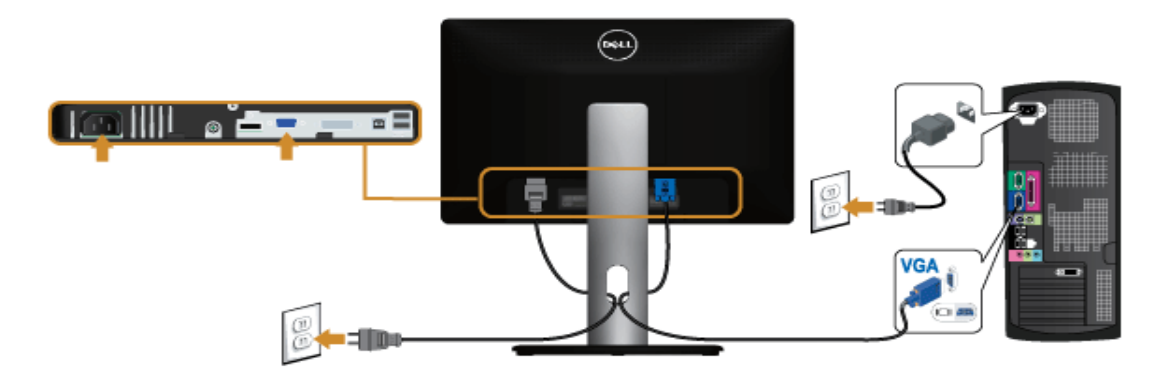

## **Подключение синего кабеля (DP)**

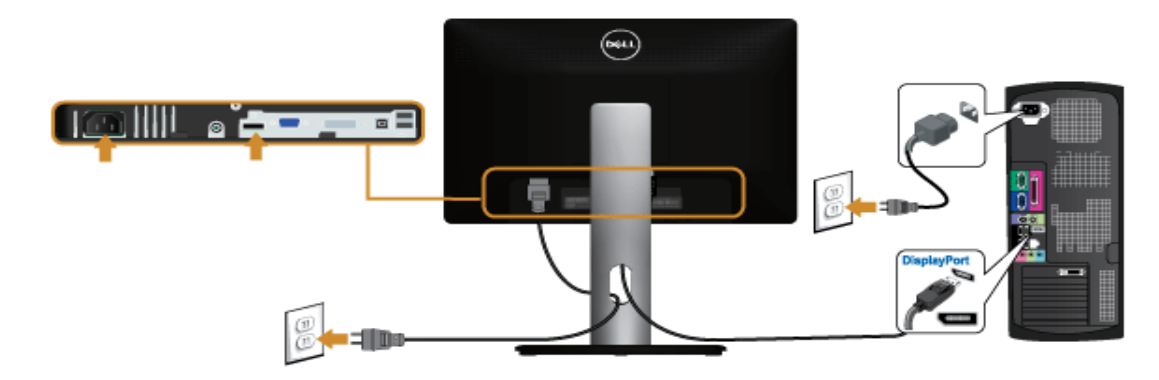

**ВНИМАНИЕ!** Рисунки приведены только для иллюстрации. Внешний вид компьютера может отличаться от показанного.

## **Подключение кабеля USB**

После подключения кабеля (или кабелей) DVI или (и) VGA, выполните нижеприведенные процедуры для подключения кабеля USB и завершения настройки монитора:

- 1. Подключите т.н. "восходящий" разъем кабеля USB (прилагается) к "восходящему" порту монитора, затем другой конец кабеля USB к соответствующему разъему ПК (подробнее см. на виде снизу).
- 2. Подключите периферийные устройства USB к "нисходящим" портам USB на мониторе.
- 3. Подключите кабели питания ПК и монитора к близлежащим сетевым розеткам.
- 4. Включите монитор и компьютер.
- Если на мониторе появилось изображение, настройка может считаться завершенной. Если изображение отсутствует, см. Устранение неполадок.
- 5. Используйте имеющийся на стойке монитора держатель для прокладки кабелей.

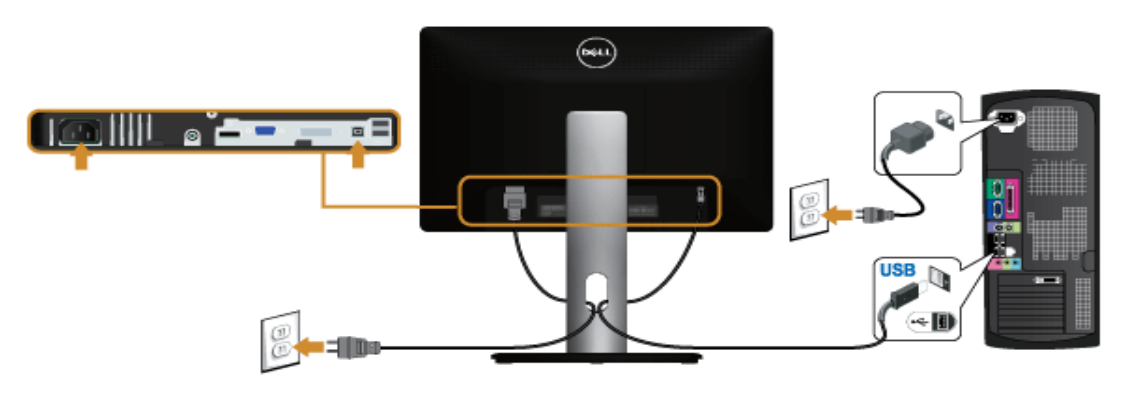

## **Укладка кабелей**

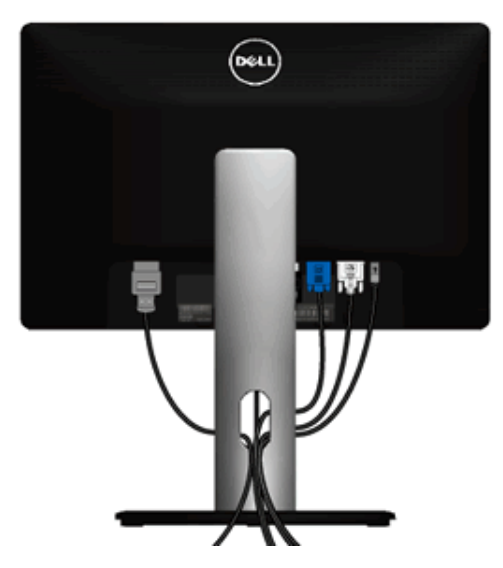

После подключения всех необходимых кабелей к монитору и ПК (см. Подключение монитора для подключения кабелей) воспользуйтесь отверстием для прокладки кабелей, как показано выше.

# **Установка модуля акустических систем Soundbar AX510/AY51 (по отдельному заказу)**

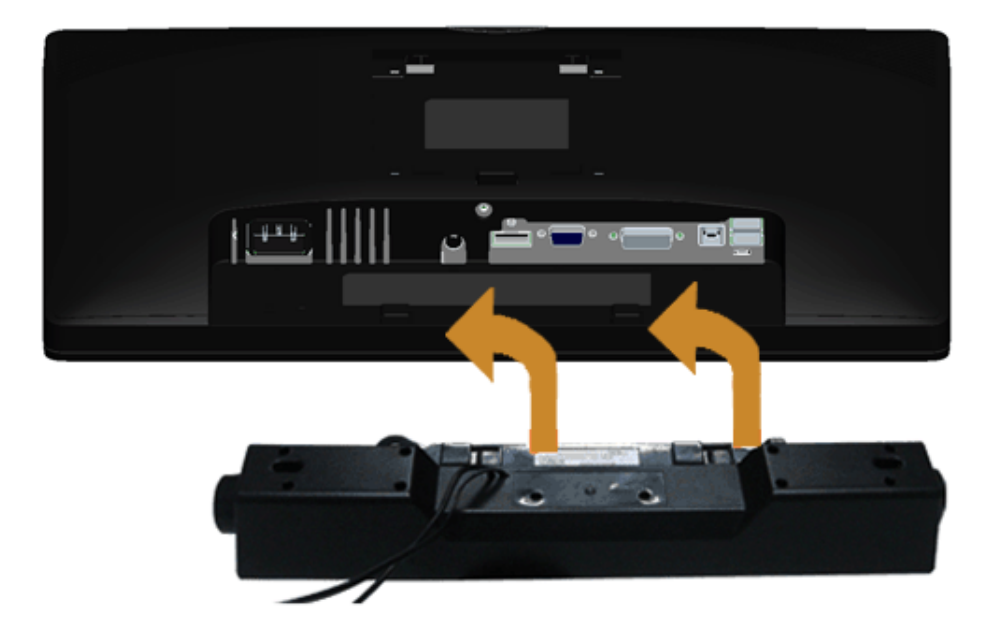

- **ВНИМАНИЕ!** Не используйте другие акустические устройства, кроме Dell Soundbar.
- **ПРИМЕЧАНИЕ.** Разъем выхода постоянного тока + 12 В предназначен только для системы Soundbar. Ø
- 1. Сзади монитора совместите две лапки, расположенные вдоль нижнего края монитора, с прорезями на акустической системе и вставьте их в эти прорези.
- 2. Смещайте систему Soundbar влево, пока она не зафиксируется.
- 3. Подключите систему к разъему выхода постоянного тока(см. вид снизу для справки).
- 4. Подключите кабель, выходящий из задней стенки системы Soundbar (на его конце находится стереофонический мини-разъем светло-зеленого цвета) к разъему выхода аудиосигнала на ПК.

# **Снятие стойки монитора**

- **ПРИМЕЧАНИЕ**. Чтобы не поцарапать экран ЖКД во время снятия стойки, поместите монитор на чистую поверхность.
- **И ПРИМЕЧАНИЕ**. Для установки с любого другого стенда, пожалуйста, обратитесь к соответствующей руководство по установке стенда для инструкции по установке.

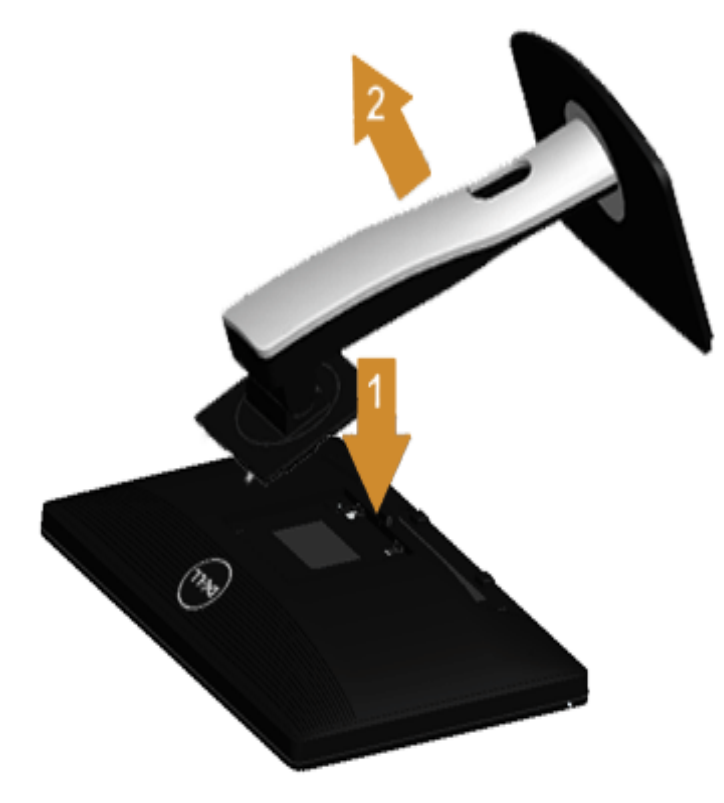

Чтобы снять стойку, выполните следующие действия:

- 1. Установите монитор на ровную поверхность.
- 2. Нажмите и удерживайте кнопку открепления.
- 3. Потяните стойку вверх и снимите ее с монитора.

### **Настенное крепление (не входит в комплект поставки)**

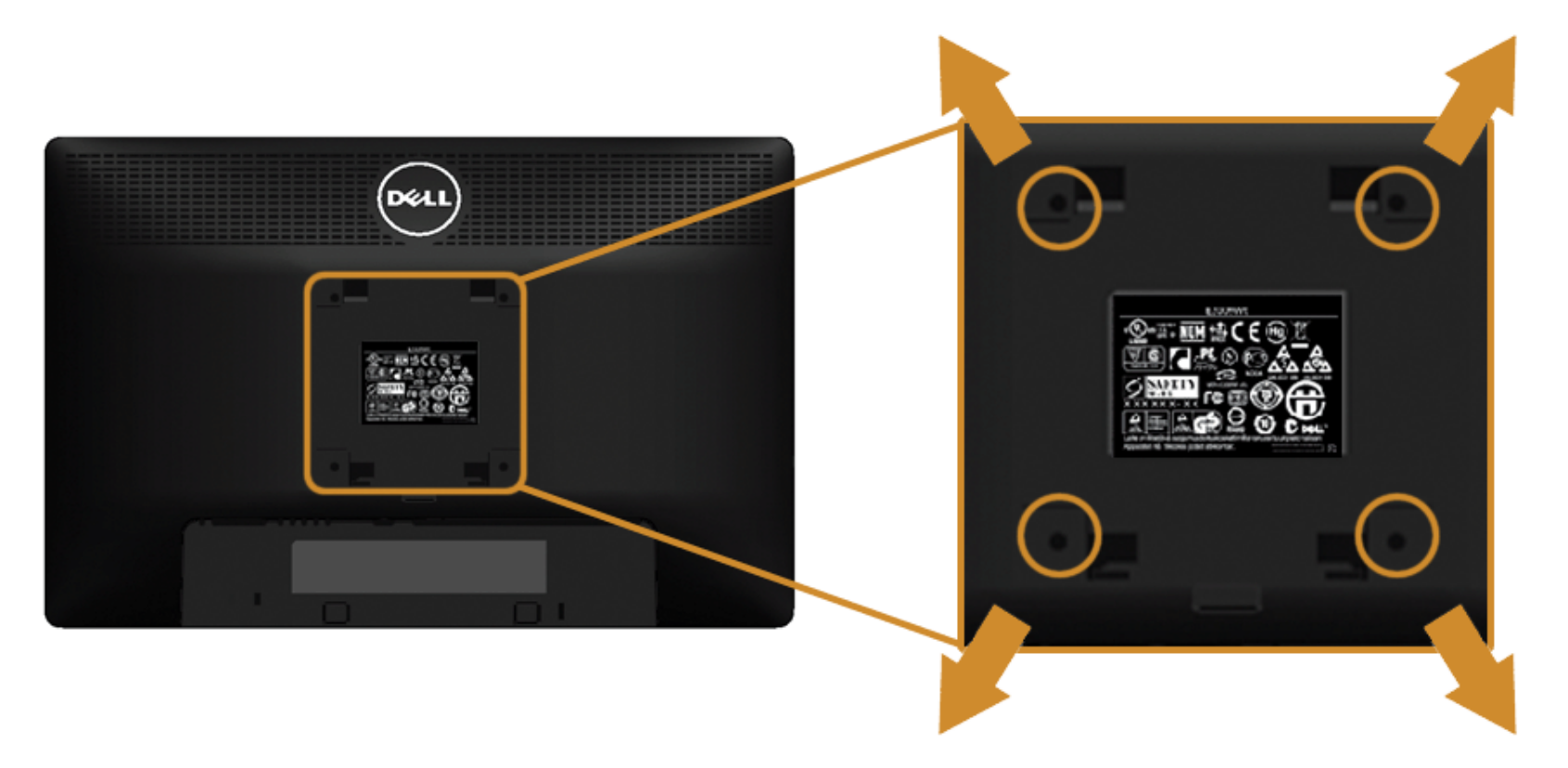

(Размер винтов: M4 x 10 мм).

См. инструкции, входящие в поставку с комплектом для настенного крепления, соответствующим стандарту VESA.

- 1. Поместите панель монитора на мягкую ткань или подушку на устойчивом ровном столе.
- 2. Снимите подставку.
- 3. С помощью крестовой отвертки Philips вывинтите четыре винта, крепящие пластиковую крышку.
- 4. Подсоедините крепежный кронштейн из комплекта для настенного крепления к монитору.
- 5. Закрепите монитор на стене в соответствии с инструкциями, прилагающимися к комплекту для настенного крепления.

**ПРИМЕЧАНИЕ**. Для использования только с сертифицированным UL кронштейном для настенного крепления, рассчитанным на нагрузку не менее 5,88 кг.

## <span id="page-28-1"></span><span id="page-28-0"></span>**Эксплуатация монитора**

#### **монитор Dell™ P1913/P1913S/P2213 Руководство пользователя.**

- [Включите](#page-28-2) [питание](#page-28-2) [монитора](#page-28-2)
- [Использование](#page--1-0) [элементов](#page--1-0) [управления](#page--1-0) [на](#page--1-0) [передней](#page--1-0) [панели](#page--1-0)
- [Использование](#page--1-1) [экранного](#page--1-1) [меню](#page--1-1)
- [Настройка](#page-50-0) [оптимального](#page-50-0) [разрешения](#page-50-0)
- [Использование](#page-51-0) [модуля](#page-51-0) [акустических](#page-51-0) [систем](#page-51-0) [Dell Soundbar](#page-51-0)
- [Устанавливая](#page--1-2) [нужный](#page--1-2) [наклон](#page--1-2)[,](#page--1-2) [поворот](#page--1-2) [и](#page--1-2) [положение](#page--1-2) [по](#page--1-2) [вертикали](#page--1-2)
- [Поворот](#page--1-3) [монитора](#page--1-3)
- [Регулировка](#page--1-4) [параметров](#page--1-4) [поворота](#page--1-4) [экрана](#page--1-4)

### <span id="page-28-2"></span>**Включите питание монитора**

Чтобы включить монитор, нажмите кнопку

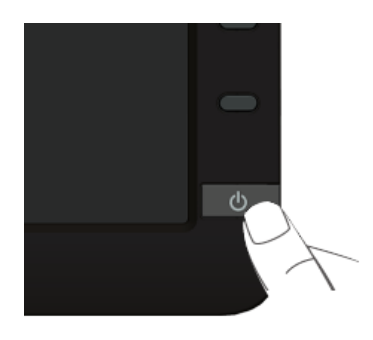

## **Использование элементов управления на передней панели**

Используйте кнопки управления на передней панели монитора для настройки параметров отображаемого изображения. При настройке элементов управления с помощью этих кнопок в экранном меню отображаются изменяемые числовые значения параметров.

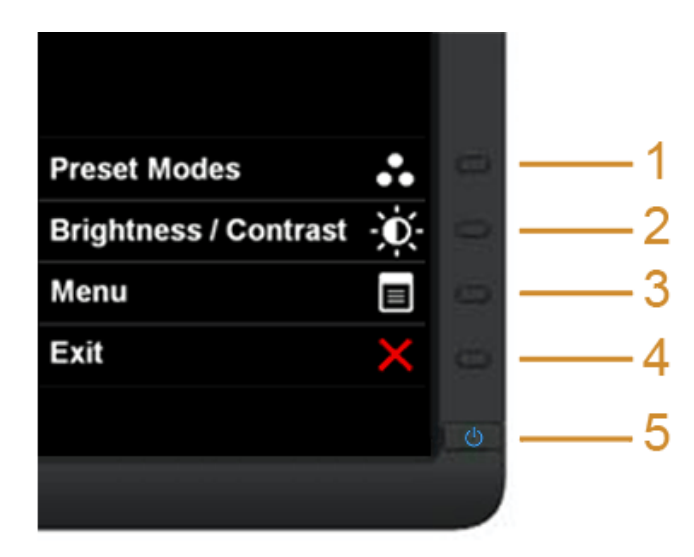

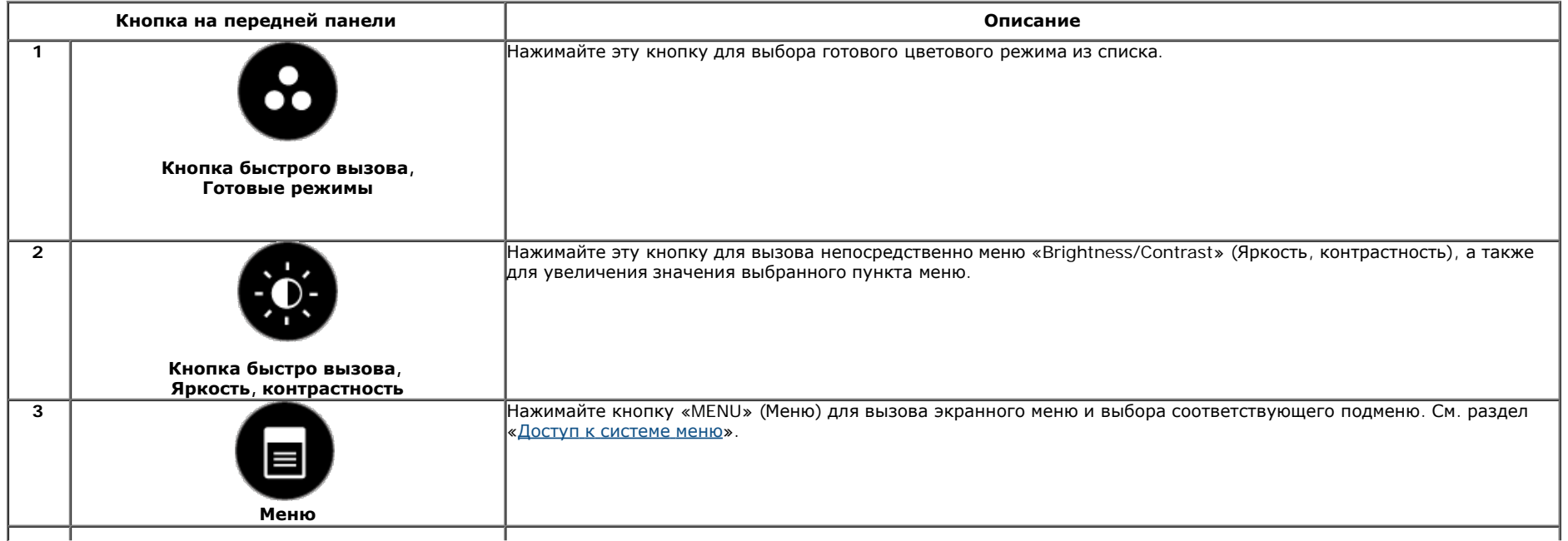

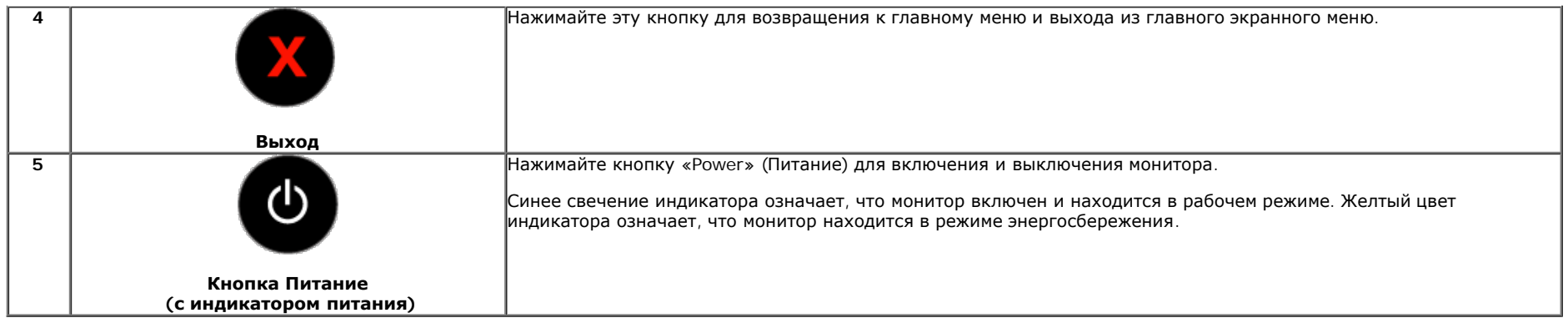

#### **Кнопка на передней панели**

Для настройки параметров изображения нажимайте кнопки на передней панели монитора.

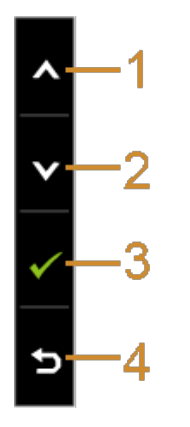

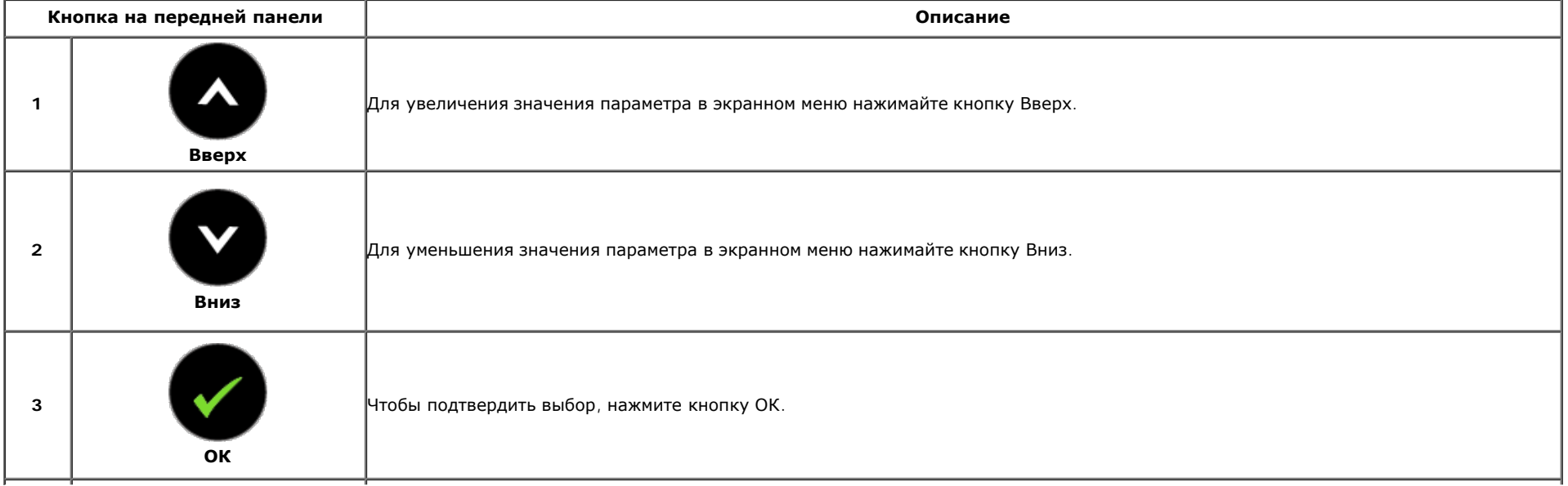

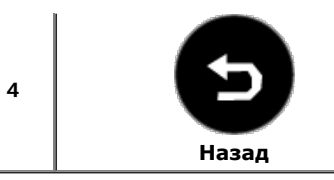

### **Использование экранного меню**

#### **Доступ к системному меню**

**ПРИМЕЧАНИЕ.** При изменении настроек и последующем переходе к другому меню или выходе из экранного меню монитор автоматически сохраняет внесенные изменения. Изменения также сохраняются, если изменить настройки и дождаться автоматического закрытия экранного меню.

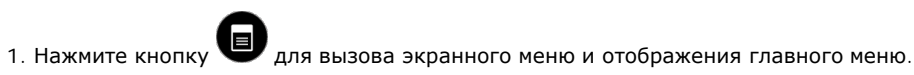

#### **Главное меню для аналогового входа (VGA)**

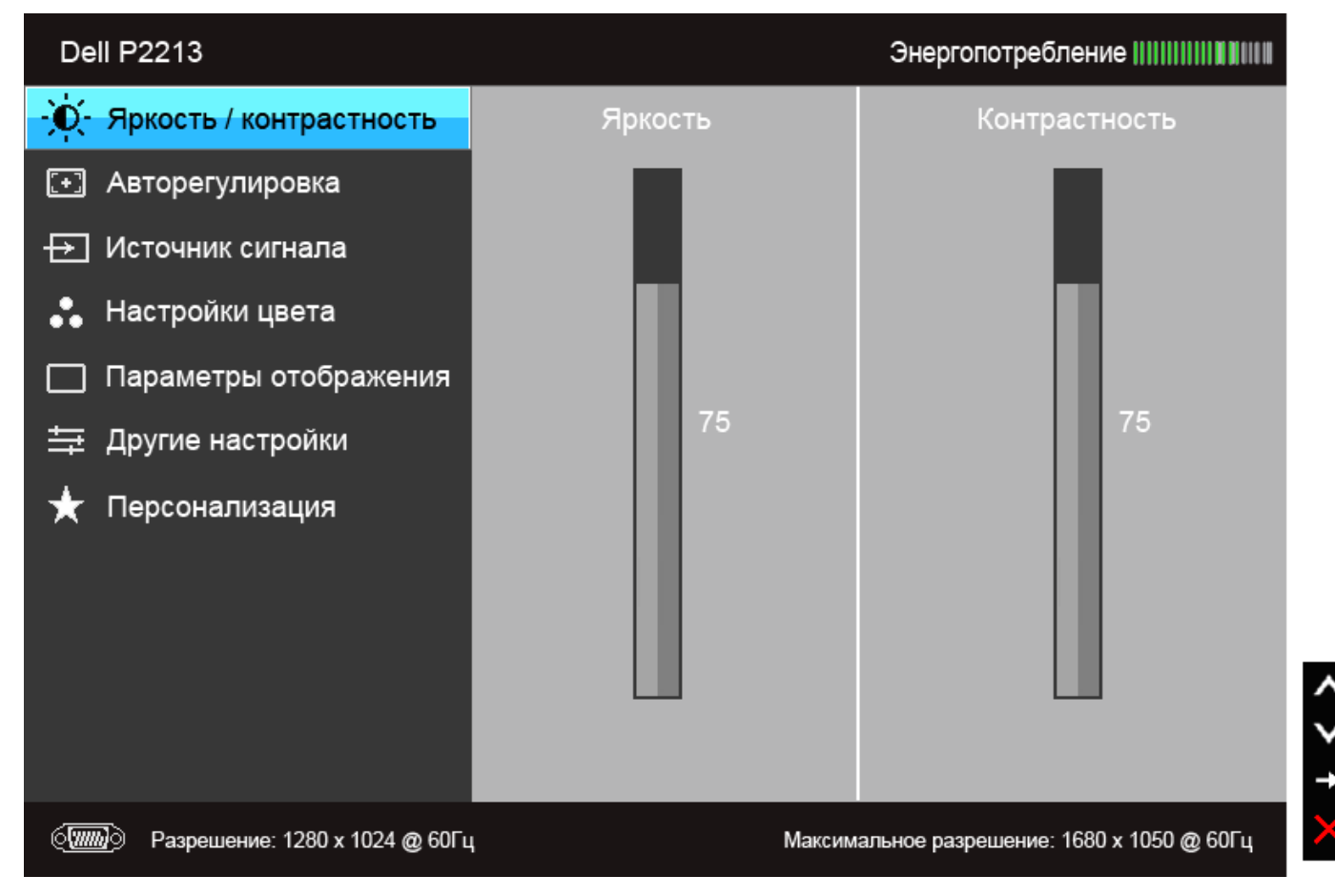

**Главное меню для цифрового входа (DVI)**

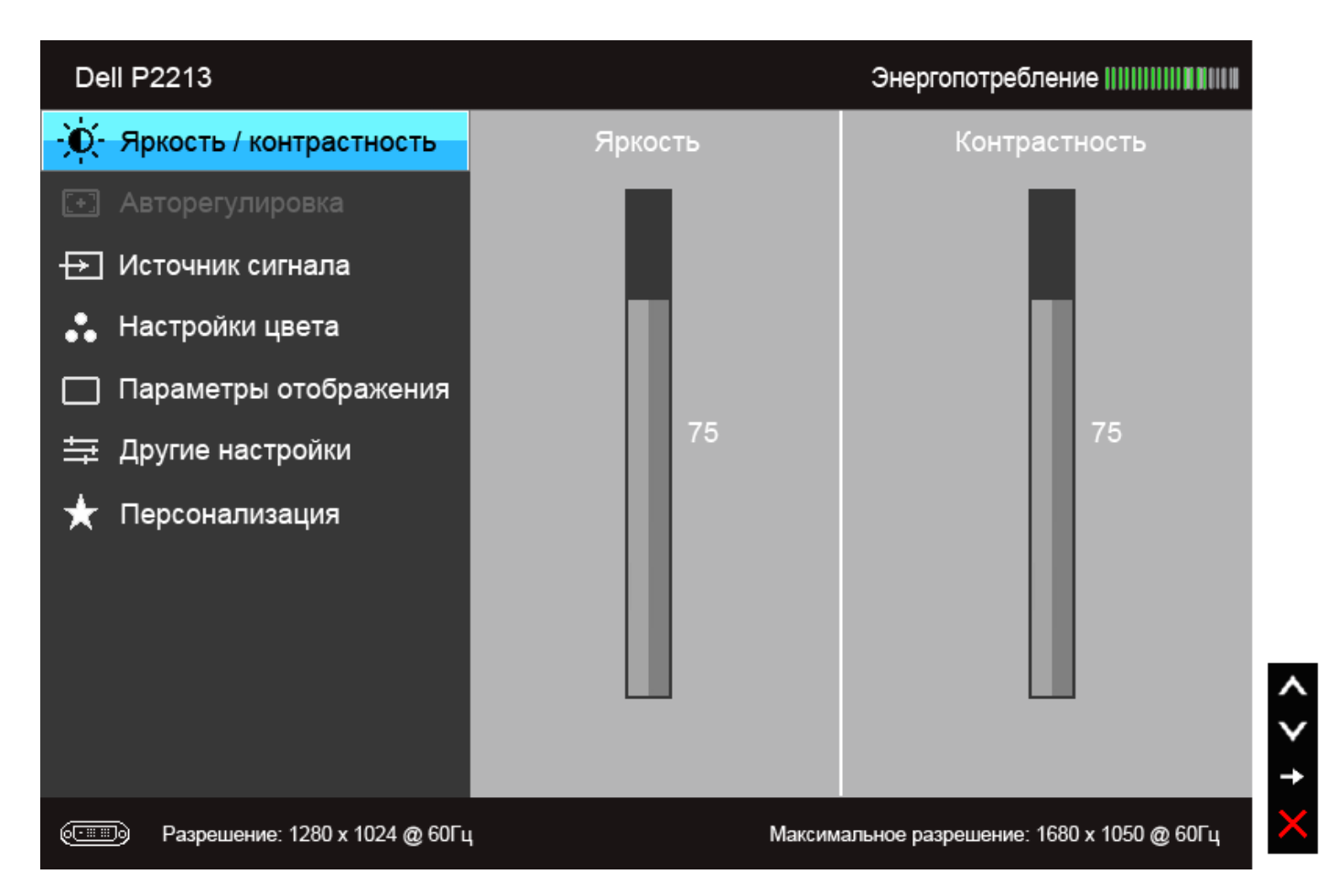

**Или...**

**Главное меню для входа DisplayPort (DP).**

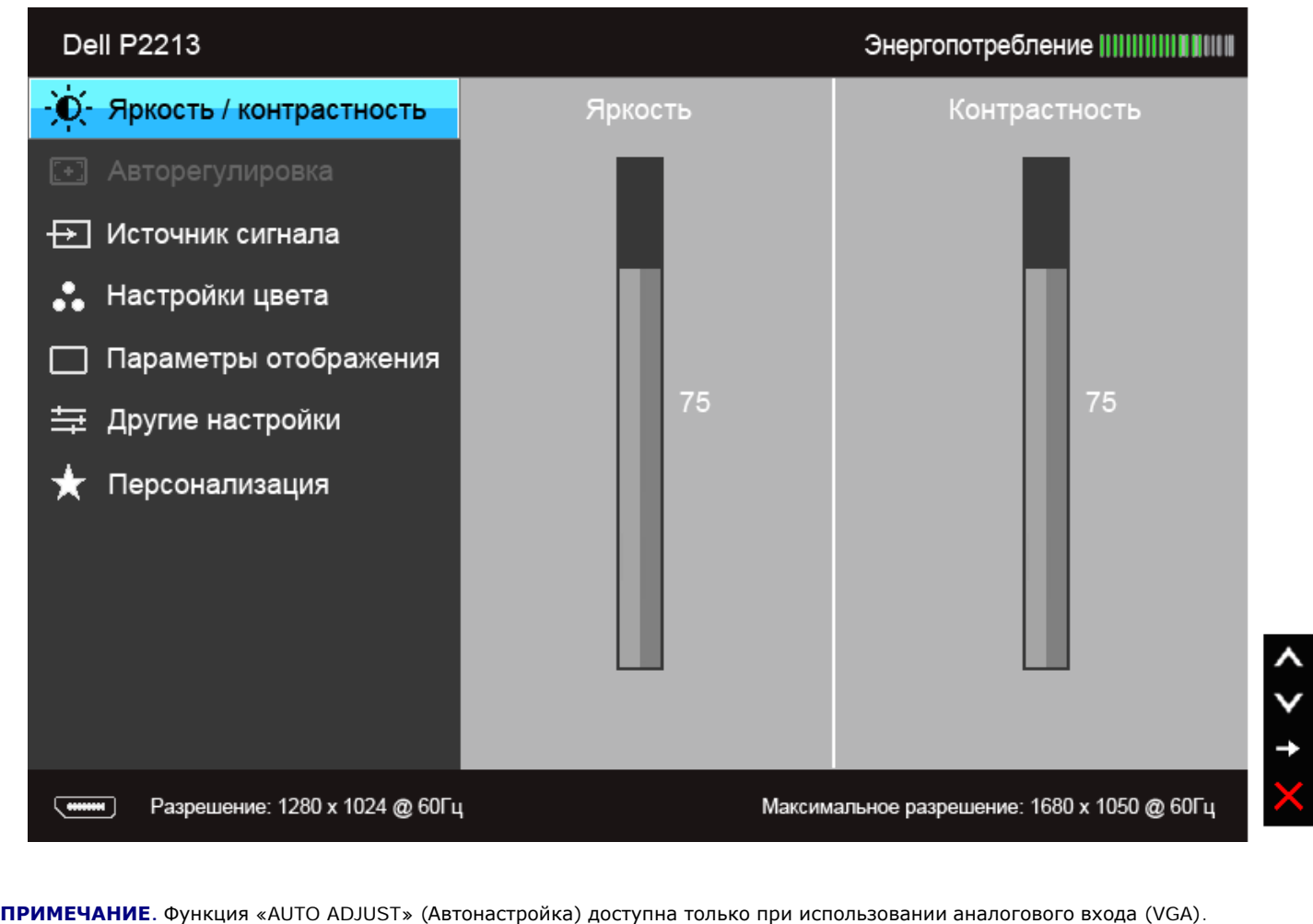

**ПРИМЕЧАНИЕ.** У модели P1913 максимальное разрешение составляет 1440 x 900 при частоте обновления 60 Гц. У модели P1913S максимальное разрешение составляет 1280 x 1024 при частоте обновления 60 Гц.

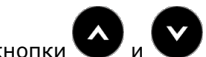

2. Нажимайте кнопки  $\bullet$ и  $\bullet$  для перемещения между пунктами параметров. При переходе от одного значка к другому название пункта выделяется. Приведенная ниже таблица содержит полный перечень всех доступных пунктов меню монитора.

3. Нажмите кнопку один раз, чтобы активировать выделенный пункт.

4. Нажимайте кнопки  $\bullet$  и  $\bullet$  для выбора необходимого параметра.

5. Нажмите кнопку **от** для перехода к регулятору, а затем при помощи кнопок **от и меняйте значение параметра в соответствии с индикаторами**.

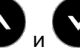

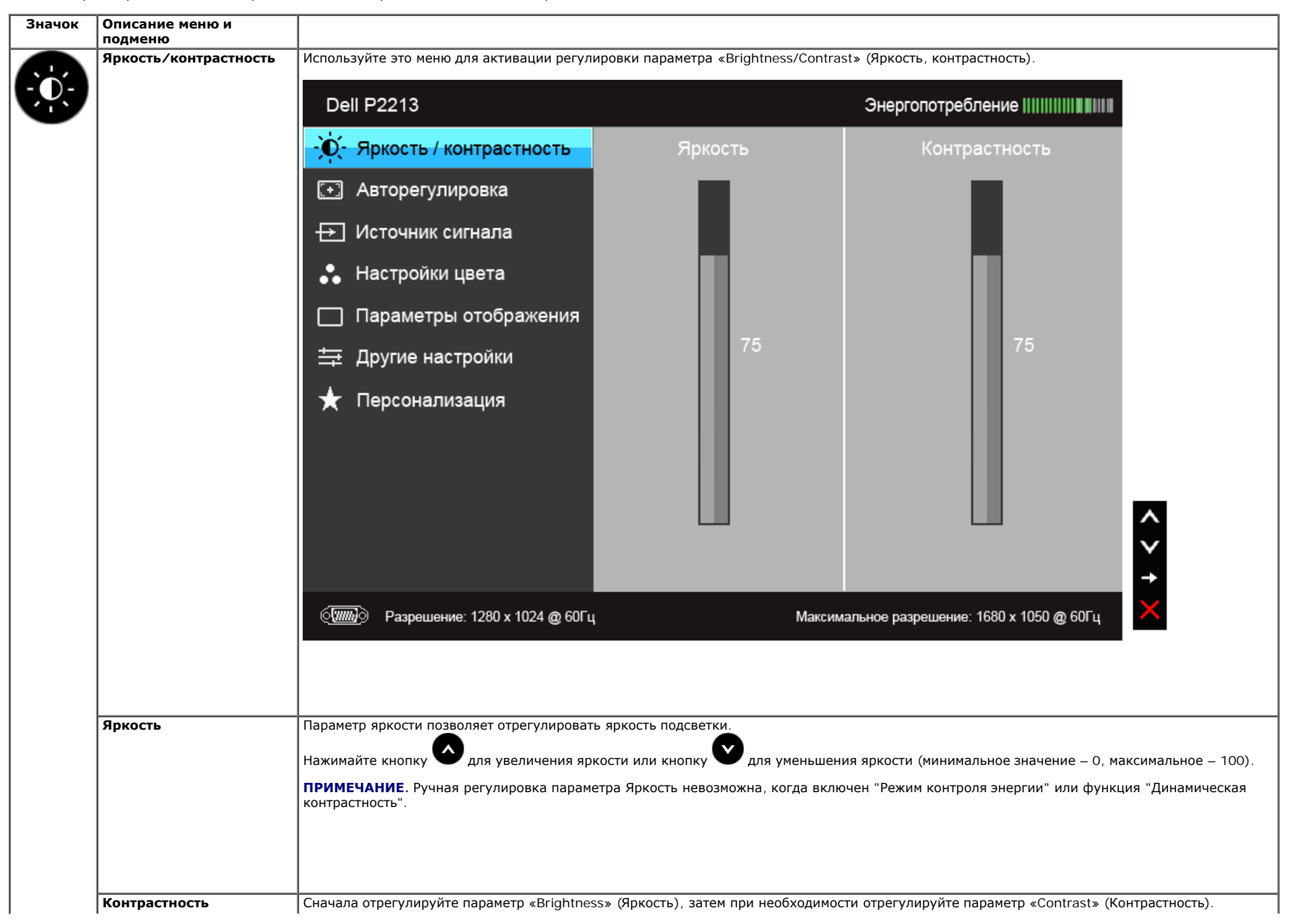

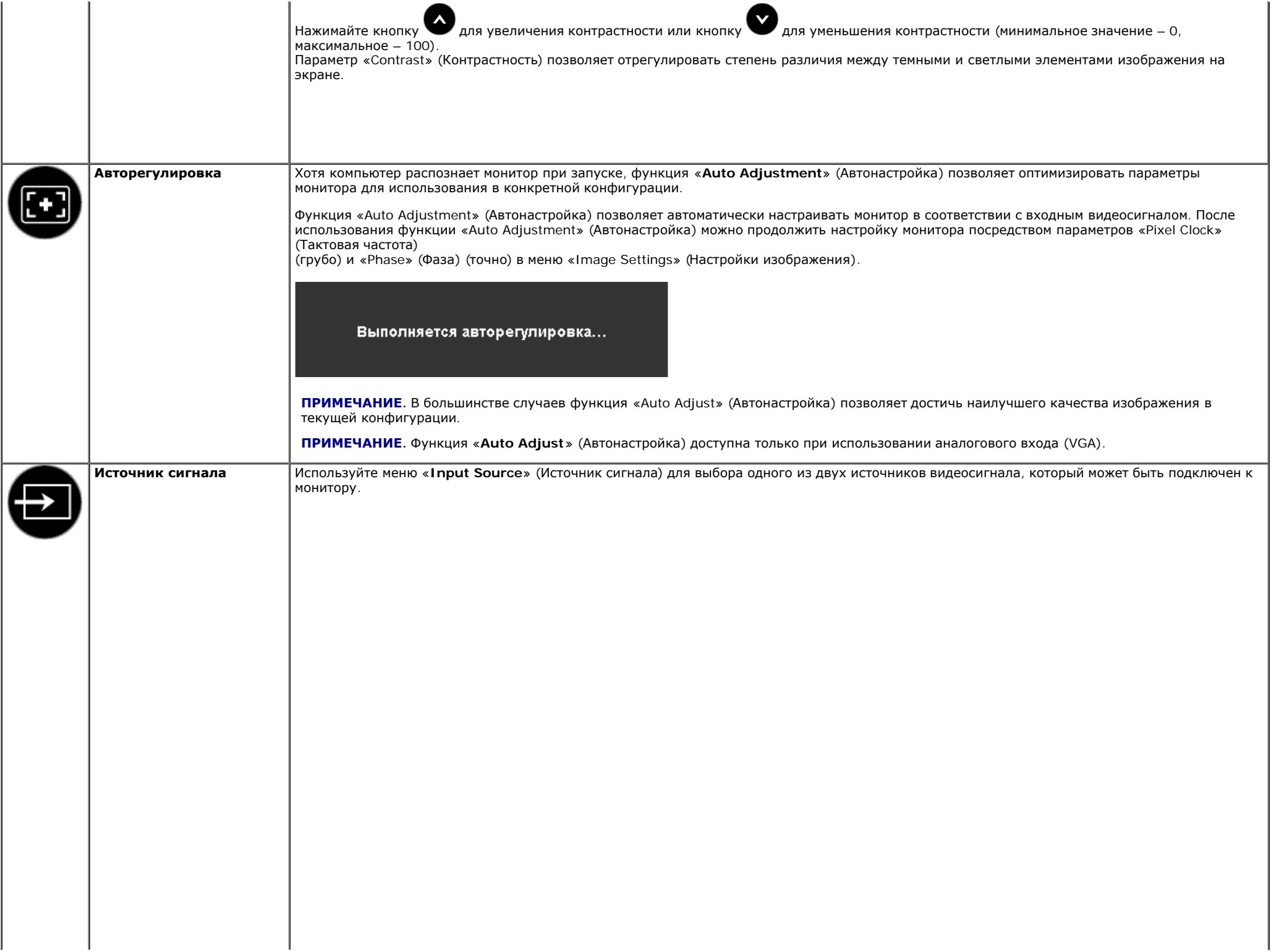

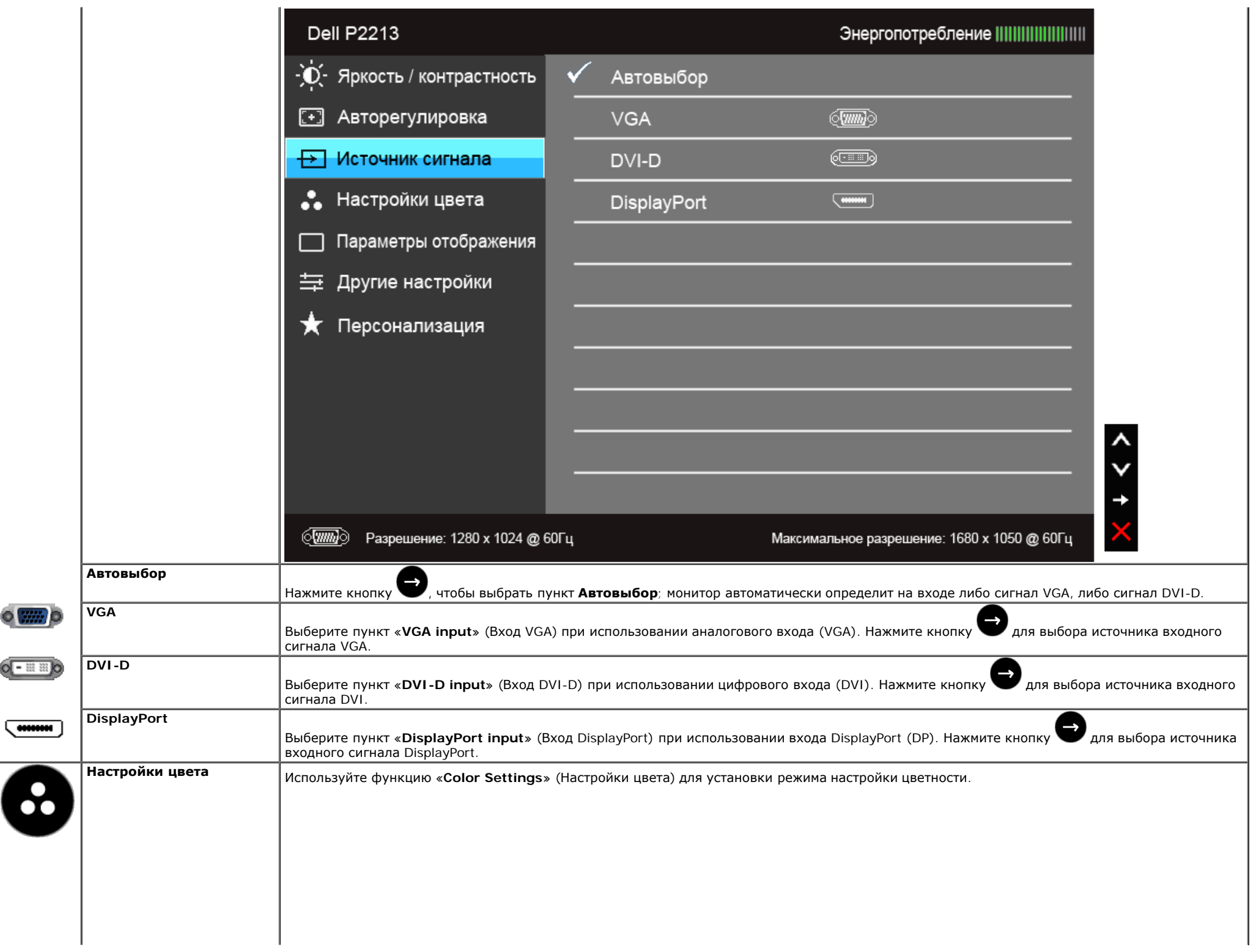

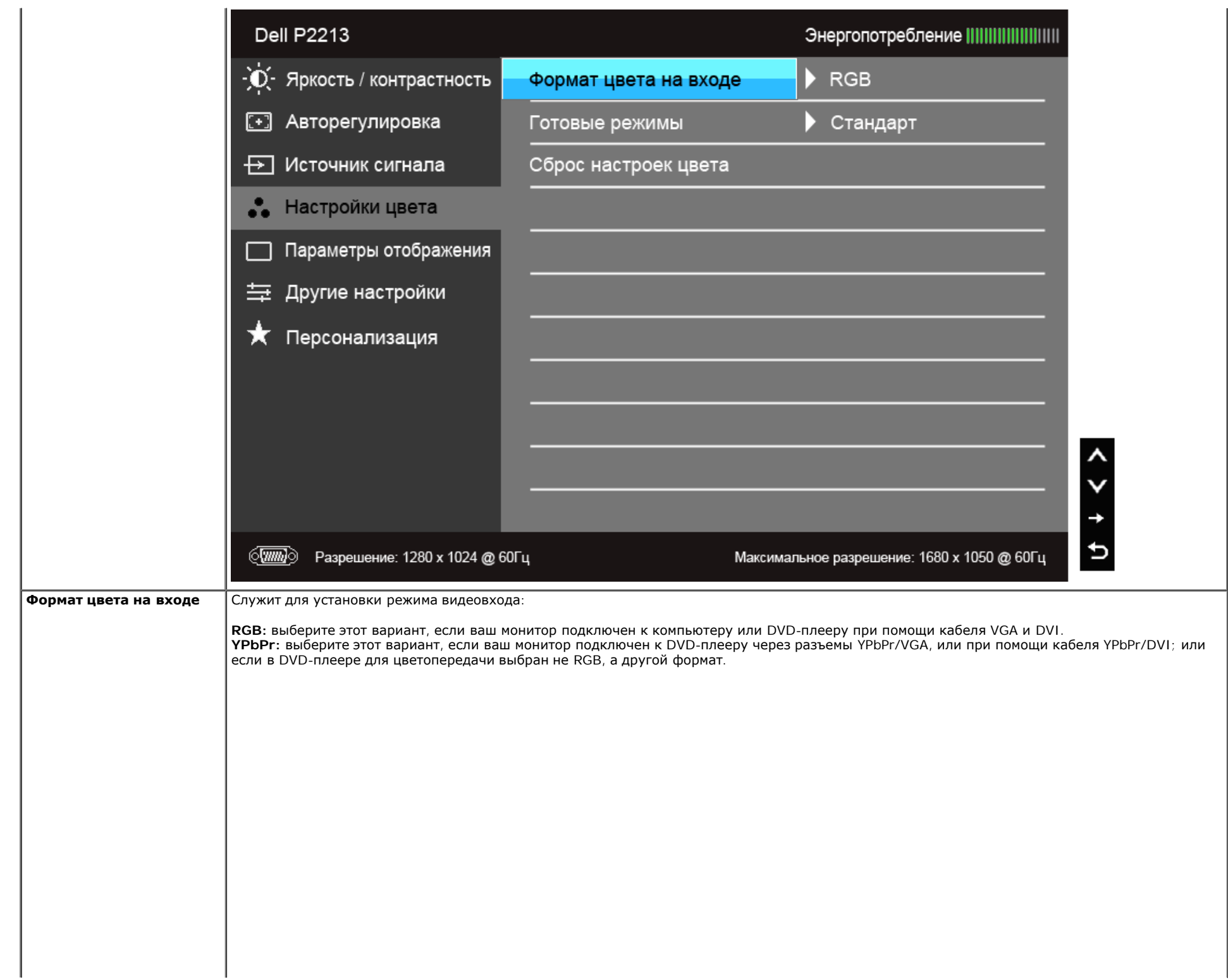

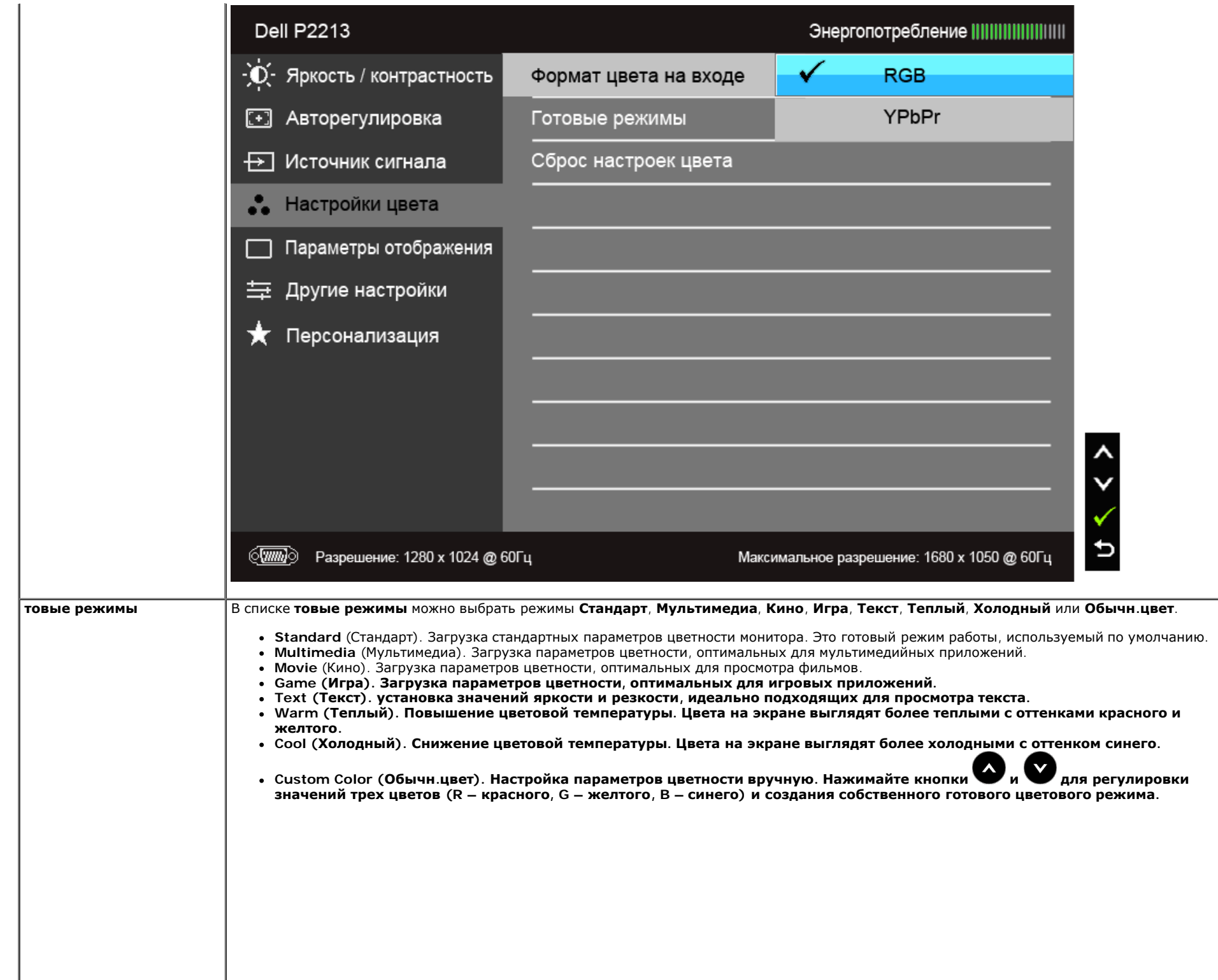

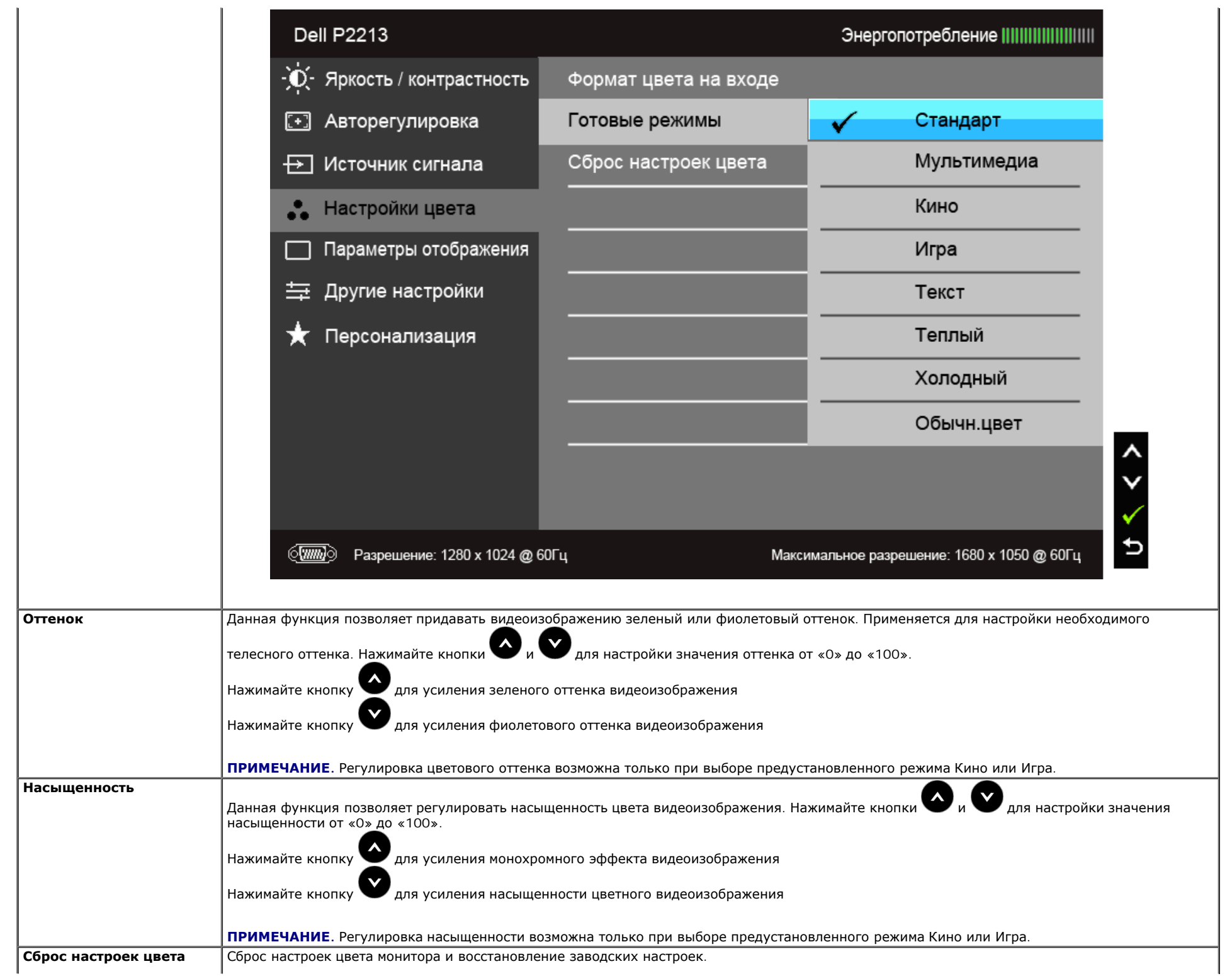

**Параметры отображения** Используйте параметр «Display Settings» (Параметры отображения) для настройки изображения. **Dell P2213** Энергопотребление ||||||||||||||||||||| -Ò-Яркость / контрастность Широкий формат 16:10 Формат  $\blacktriangleright$  50 Авторегулировка Положение по горизонтали  $\lbrack \mathbf{\mathbf{+}} \rbrack$ Источник сигнала ┺ Положение по вертикали  $\blacktriangleright$  50 Настройки цвета  $\blacktriangleright$  50 Резкость Параметры отображения  $\triangleright$  50 Тактовая частота Другие настройки 臺  $\triangleright$  50 Фаза Персонализация Динамическая контрастность Сброс настроек изображения  $\sqrt{nm}$ Разрешение: 1280 х 1024 @ 60Гц Максимальное разрешение: 1680 х 1050 @ 60Гц **Формат** Для формата изображения установите значение Широкий формат 16:10, 5:4 или 4:3. **Положение по горизонта** ли нажение по теризонта нажимайте кнопки и для перемещения изображения влево или вправо. Минимальное значение «0» (-). Максимальное значение  $*100*(+)$ . **Положение по положение по**<br>**вертикали** и для нажимайте кнопки и для перемещения изображения вверх или вниз. Минимальное значение «0» (-). Максимальное значение «100»  $(+).$ **Резкость** Данная функция позволяет настраивать резкость изображения. Нажимайте кнопки  $\bigcup_{\mu}$ и  $\bigcup_{\mu}$ ля настройки резкости от «0» до «100». **Тактовая частота** Настройки «Phase» (Фаза) и «Pixel Clock» (Тактовая частота) позволяют настроить монитор по своему усмотрению. Нажимайте кнопки и для настройки качества изображения. **Фаза** Если при регулировке настройки «Phase» (Фаза) не удается достичь удовлетворительных результатов, используйте настройку «Pixel Clock»

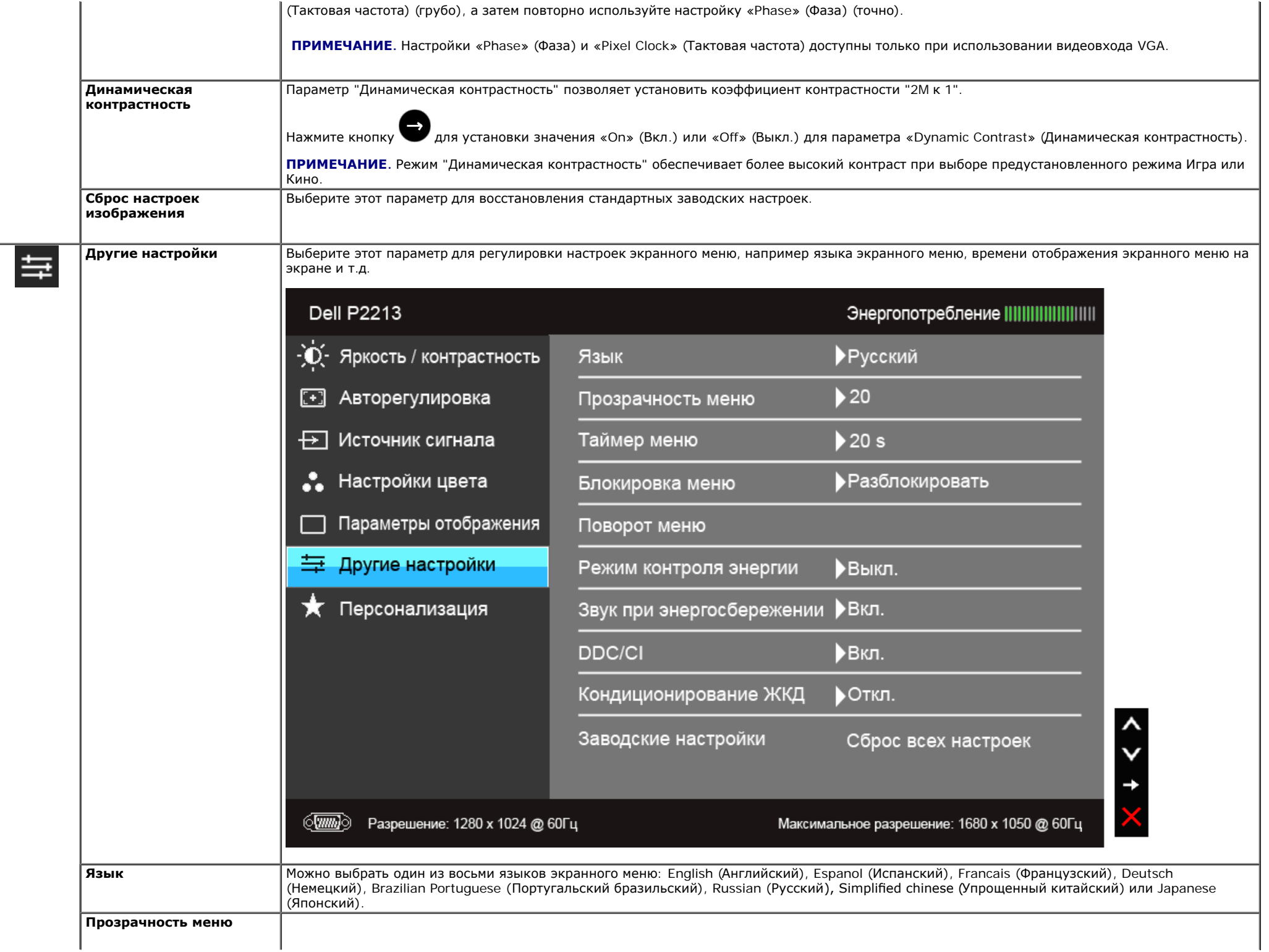

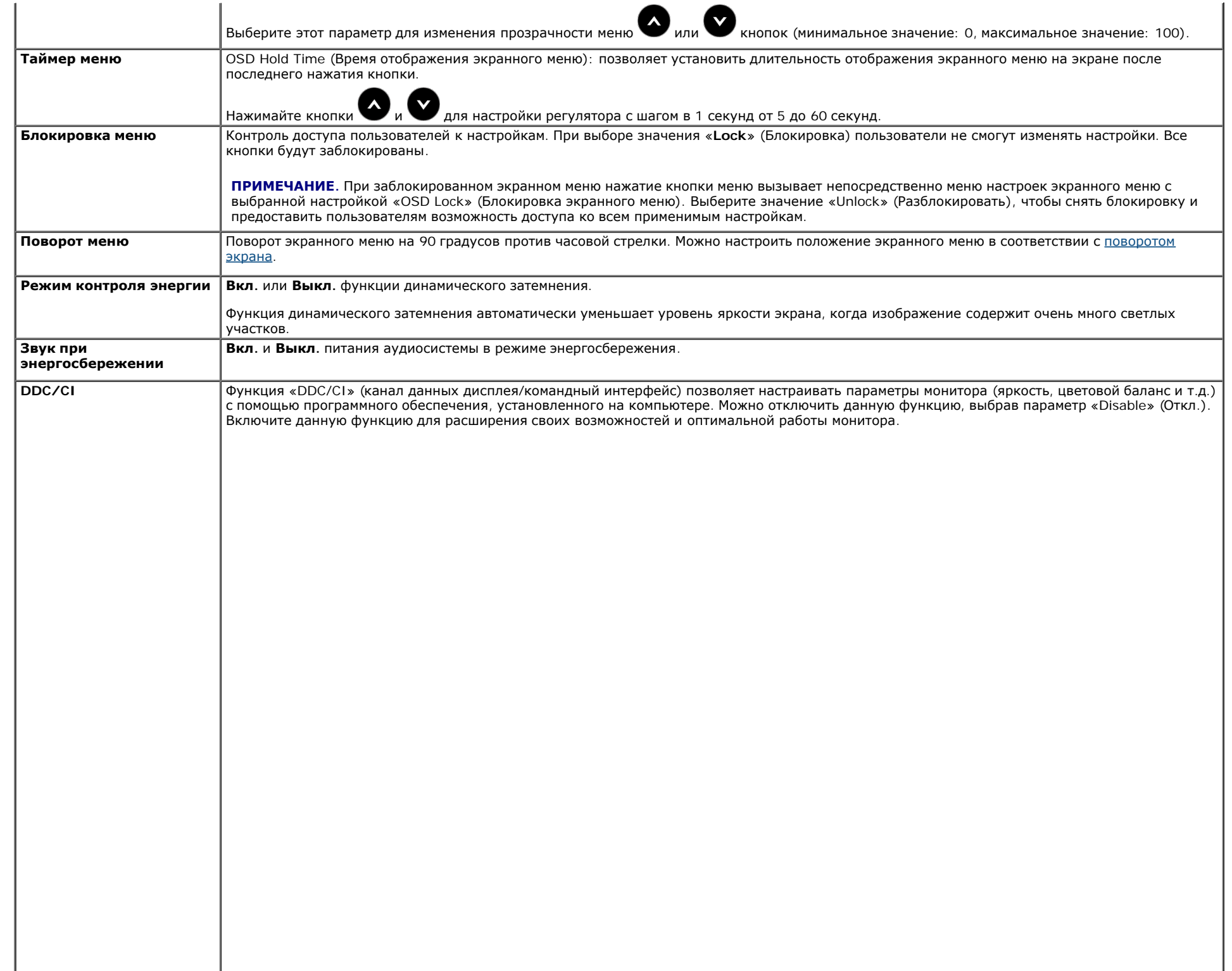

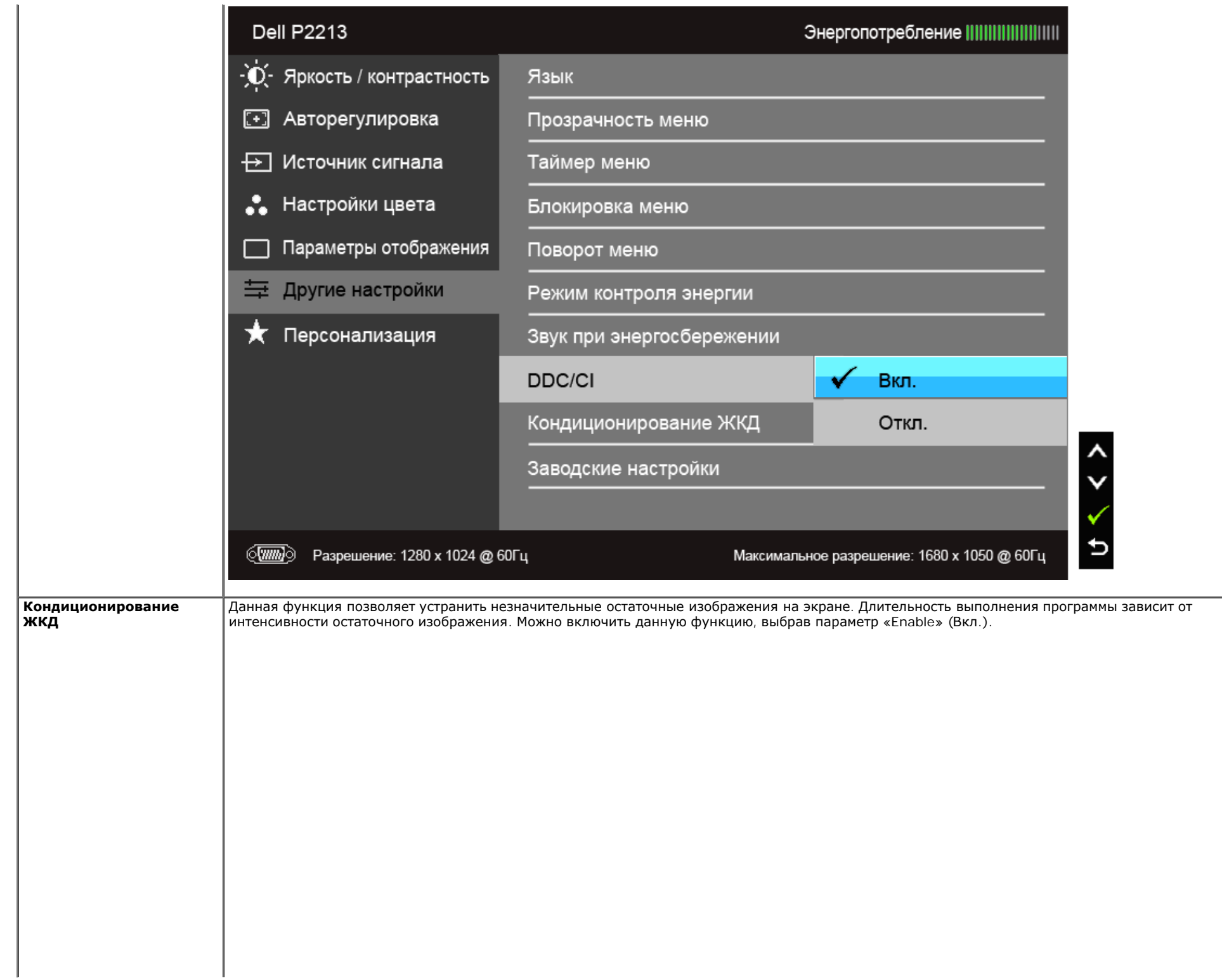

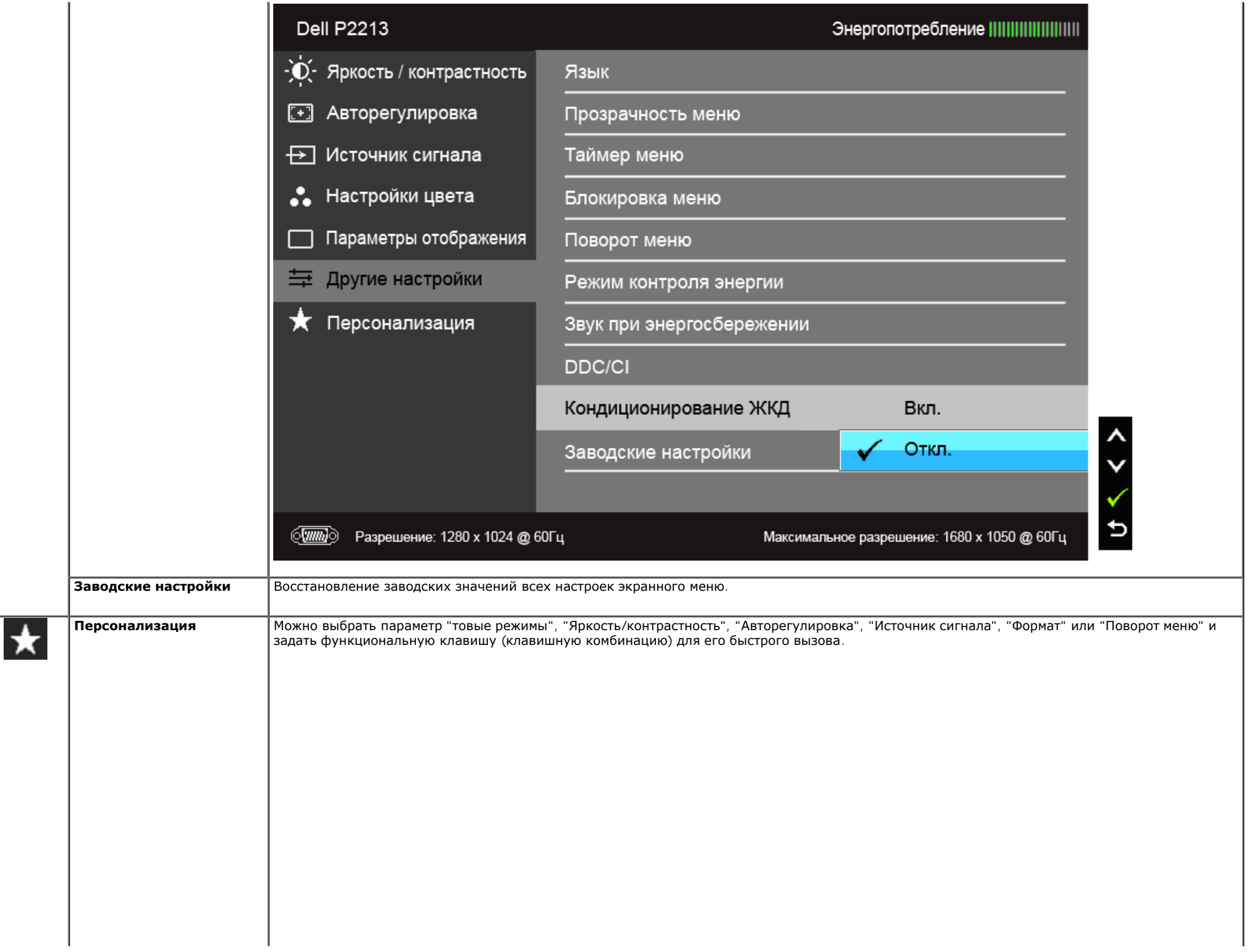

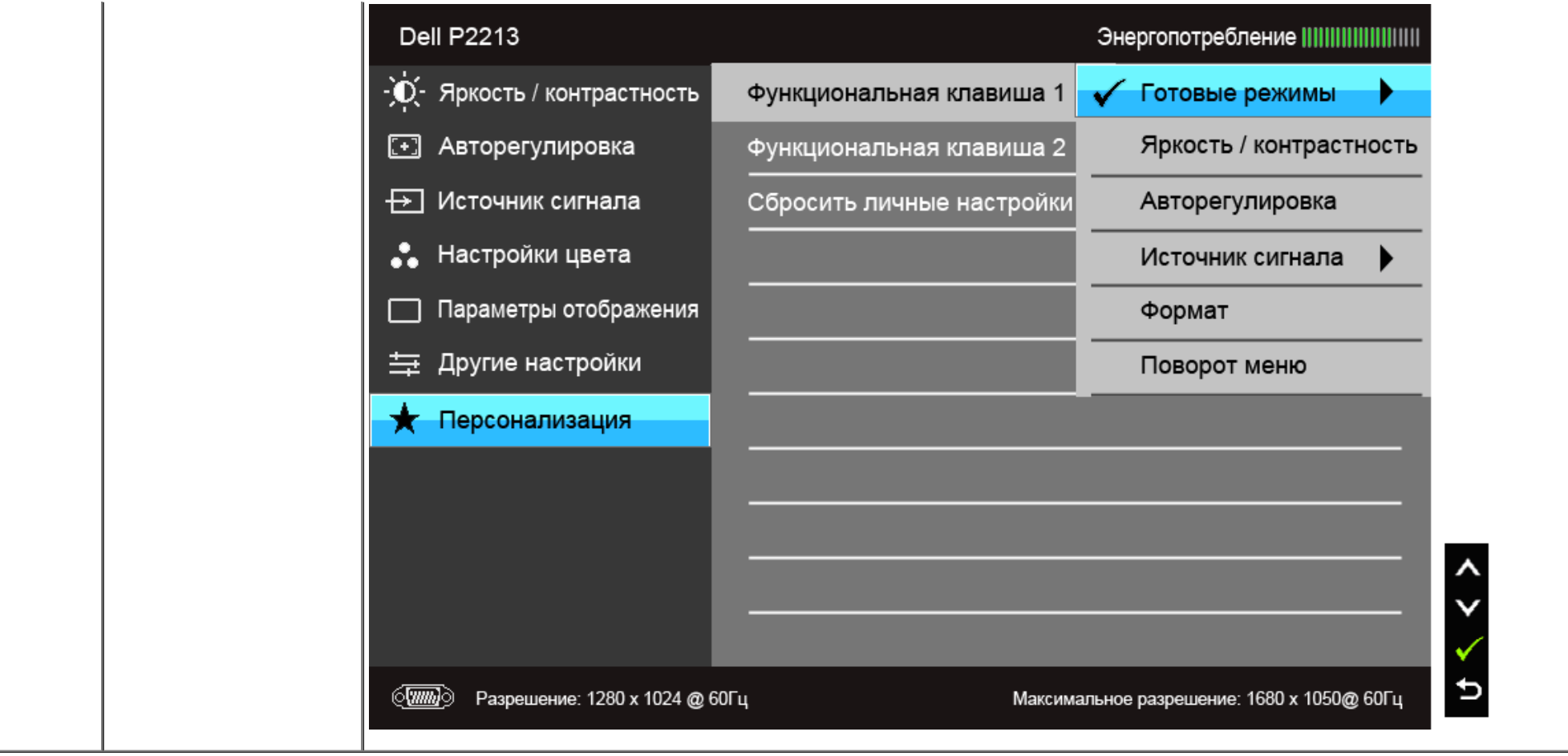

**ПРИМЕЧАНИЕ**. В этом мониторе реализована встроенная функция автоматической калибровки яркости для компенсации ухудшения свойств светодиодов.

#### **Предупреждающие сообщения экранного меню**

Ручная регулировка яркости невозможна, когда включен "Режим контроля энергии" или функция "Динамическая контрастность" (в предустановленных режимах Игра или Кино).

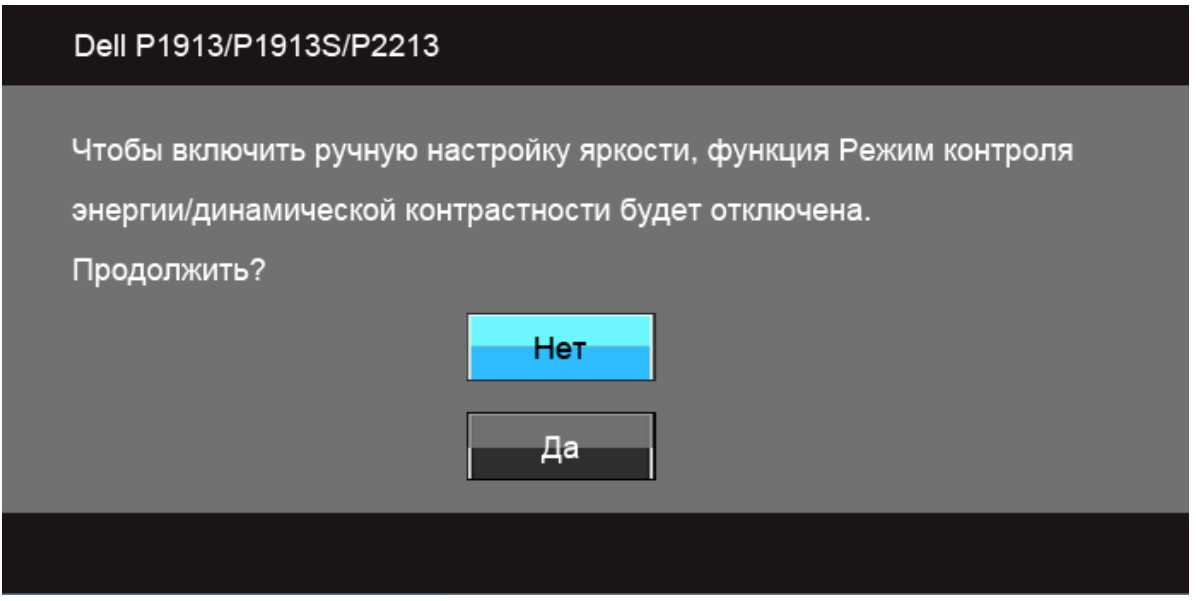

Если некоторые режимы разрешения не поддерживаются, на экране появляются следующее сообщение:

### **Dell P1913**

Режим синхронизации входного сигнала не поддерживается монитором. Измените режим входного сигнала на 1440 х 900 @ 60Гц или другой режим синхронизации, соответствующий техническим характеристиками монитора.

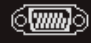

#### Dell P1913S

Режим синхронизации входного сигнала не поддерживается монитором. Измените режим входного сигнала на 1280 х 1024 @ 60Гц или другой режим синхронизации, соответствующий техническим характеристиками монитора.

#### (WM)

#### **Dell P2213**

Режим синхронизации входного сигнала не поддерживается монитором. Измените режим входного сигнала на 1680 х 1050 @ 60Гц или другой режим синхронизации, соответствующий техническим

характеристиками монитора.

 $\langle \overline{\text{mm}} \rangle$ 

Сообщение означает, что невозможна синхронизация видеосигнала, принятого с компьютера. Допустимые диапазоны частот строчной и кадровой разверток, поддерживаемых этим монитором, см. в разделе Технические характеристики монитора. Рекомендуется использовать разрешение 1440 x 900 (для P1913)/1280 x 1024 (для P1913S)/1680 x 1050 (для P2213).

Перед отключением функции DDC/CI на экране отобразится следующее сообщение.

#### Dell P1913/P1913S/P2213

Будет отключена функция регулировки параметров дисплея при

помощи приложения ПК.

Отключить функцию DDC/CI?

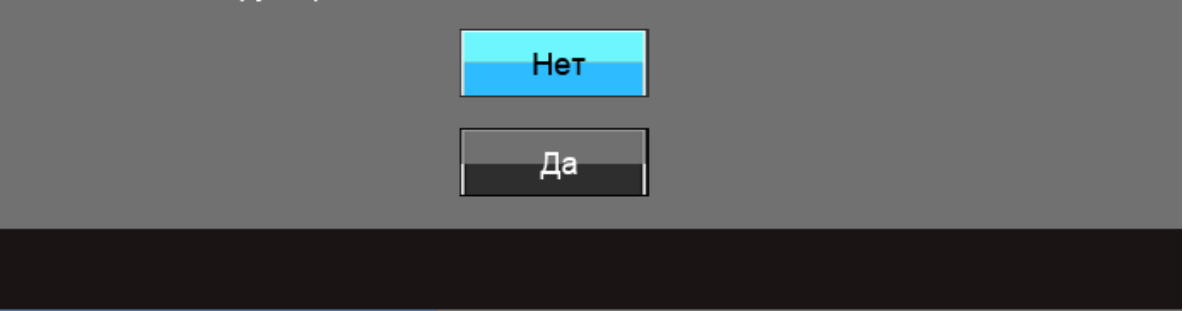

При переходе монитора в режим энергосбережения на экране отобразится следующее сообщение:

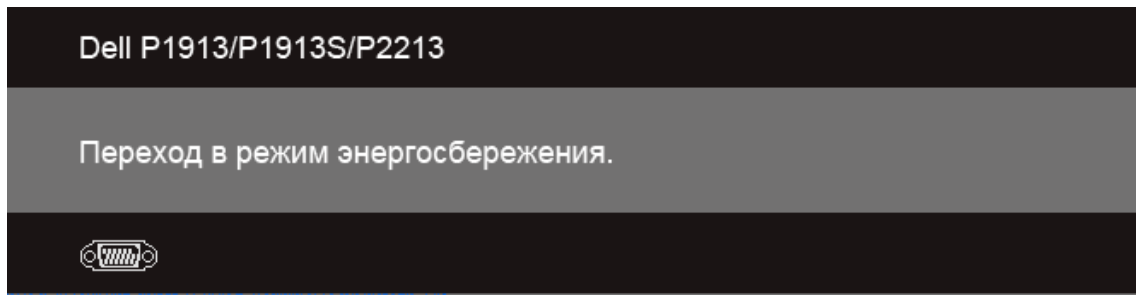

Чтобы получить доступ к [экранному](file:///C|/Users/Leo/Desktop/D/Work_file_2012/Dexler/0903_Dell_IN1940MW+P19113+P2212H+P2412H+U2412M_HTML_14L-18L/04_Localized/P1913/ru/ug/operate.htm#UsingtheOSD) [меню](file:///C|/Users/Leo/Desktop/D/Work_file_2012/Dexler/0903_Dell_IN1940MW+P19113+P2212H+P2412H+U2412M_HTML_14L-18L/04_Localized/P1913/ru/ug/operate.htm#UsingtheOSD), переведите компьютер и монитор в нормальный режим работы:

В зависимости от выбранного источника входного сигнала при нажатии любой кнопки, за исключением кнопки питания, на экране отобразится следующее сообщение: **VGA/DVI-D/DP input (Вход VGA/DVI-D/DP)**

### Dell P1913/P1913S/P2213

От компьютера не поступает сигнал. Для вывода из спящего состояния нажмите любую клавишу на клавиатуре или двиньте мышь. Если отображение отсутствует, то нажмите кнопку монитора, чтобы в экранном меню выбрать правильный источник входного сигнала.

Если выбрать входной сигнал VGA, DVI-D или DP, когда соответствующий кабель не подключен, то откроется следующее плавающее диалоговое окно.

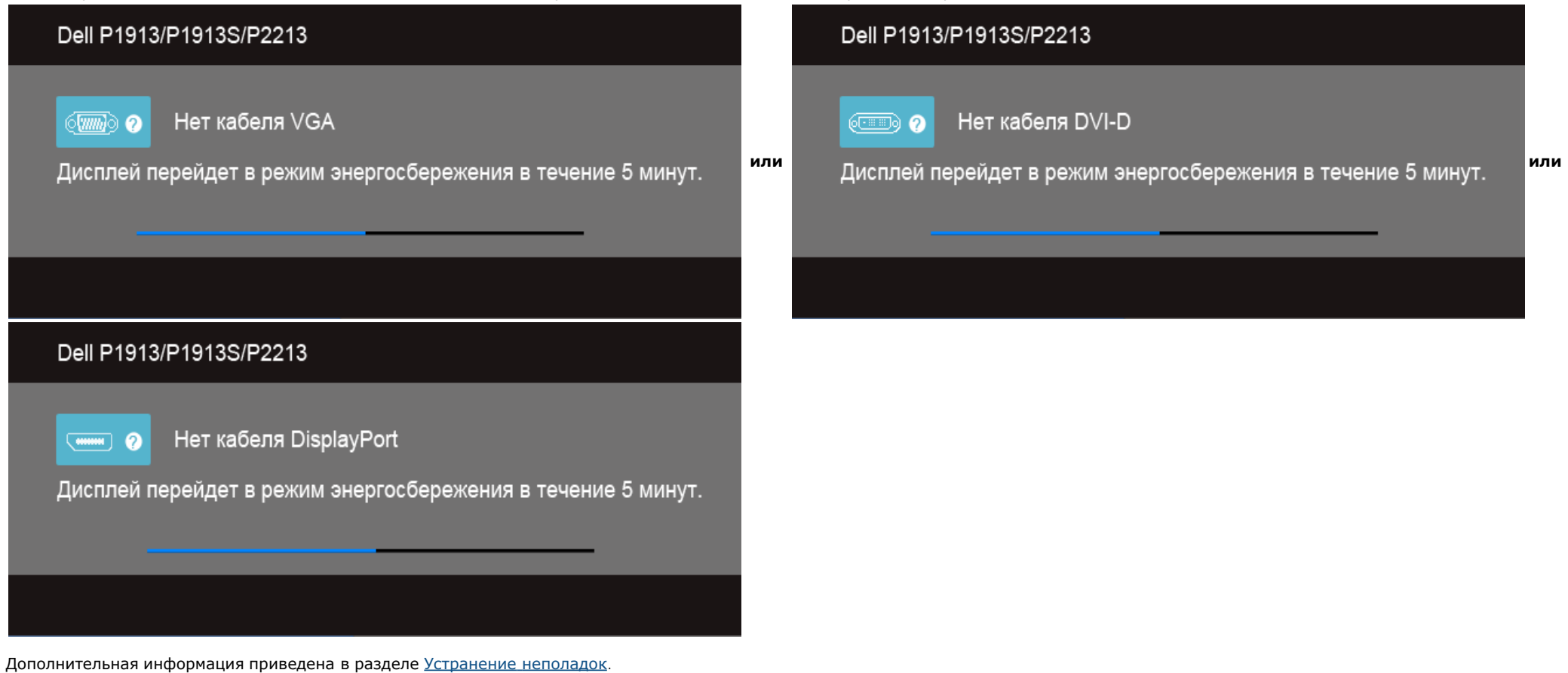

#### <span id="page-50-0"></span>**Настройка оптимального разрешения**

Для установки оптимального разрешения выполните приведенные ниже действия.

В Windows Vista®, Windows® 7, Windows® 8 или Windows® 8.1:

1. Только для Windows® 8 и Windows® 8.1– выберите плитку "Рабочий стол", чтобы переключиться на классический рабочий стол.

2. Щелкните правой кнопкой мыши на рабочем столе и выберите пункт **Разрешение экрана**.

3. Щелкните раскрывающийся список "Разрешение экрана" и выберите **1440 x 900 (для P1913)/1280 x 1024 (для P1913S)/1680 x 1050 (для P2213)**.

4. Нажмите кнопку **OK**.

В Windows 10:

1. Щелкните правой кнопкой мыши на рабочем столе и выберите пункт **Настройки экрана**.

#### 2. Нажмите **Дополнительные настройки**.

3. Щелкните выпадающий список экранного разрешения и выберите параметр**1680 x 1050 (для P2213)**.

#### 4. Нажмите **Применить.**

Если рекомендуемое разрешение не отображается в окне параметров, необходимо обновить графический драйвер. В зависимости от конфигурации компьютера выполните одну из следующих процедур.

Если у вас ПК или портативный компьютер Dell:

На веб-сайте **support.dell.com** введите ваш сервисный тег и загрузите новейший драйвер для видеокарты.

Если у вас ПК или ноутбук не марки Dell:

- Зайдите на веб-сайт службы поддержки своего компьютера и загрузите новейший драйвер для видеокарты.
- Зайдите на веб-сайт производителя видеокарты и загрузите новейший драйвер для видеокарты.

#### <span id="page-51-0"></span>**Использование модуля акустических систем Dell Soundbar**

Модуль акустических систем Dell Soundbar представляет собой двухканальную стереосистему, устанавливаемую на дисплей с плоским экраном компании Dell. Модуль оснащен поворотными элементами управления включением и громкостью звука, синим светодиодным индикатором питания и двумя гнездами для подключения наушников.

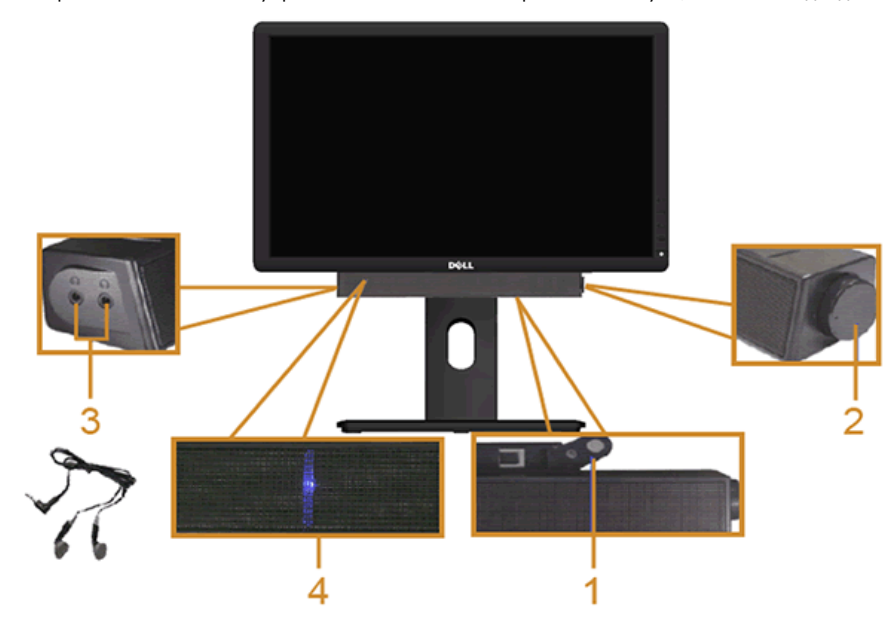

- **1.** Установите устройство
- **2.** Элемент управления включением и громкостью
- **3.** Гнезда для подключения наушников
- **4.** Индикатор питания

# **Устанавливая нужный наклон, поворот и положение по вертикали**

**ПРИМЕЧАНИЕ**. Для установки с любого другого стенда, пожалуйста, обратитесь к соответствующей руководство по установке стенда для инструкции по установке.

#### **Наклон, поворот**

Когда подставка подсоединена к монитору, можно наклонять и разворачивать монитор для обеспечения наиболее удобного угла обзора.

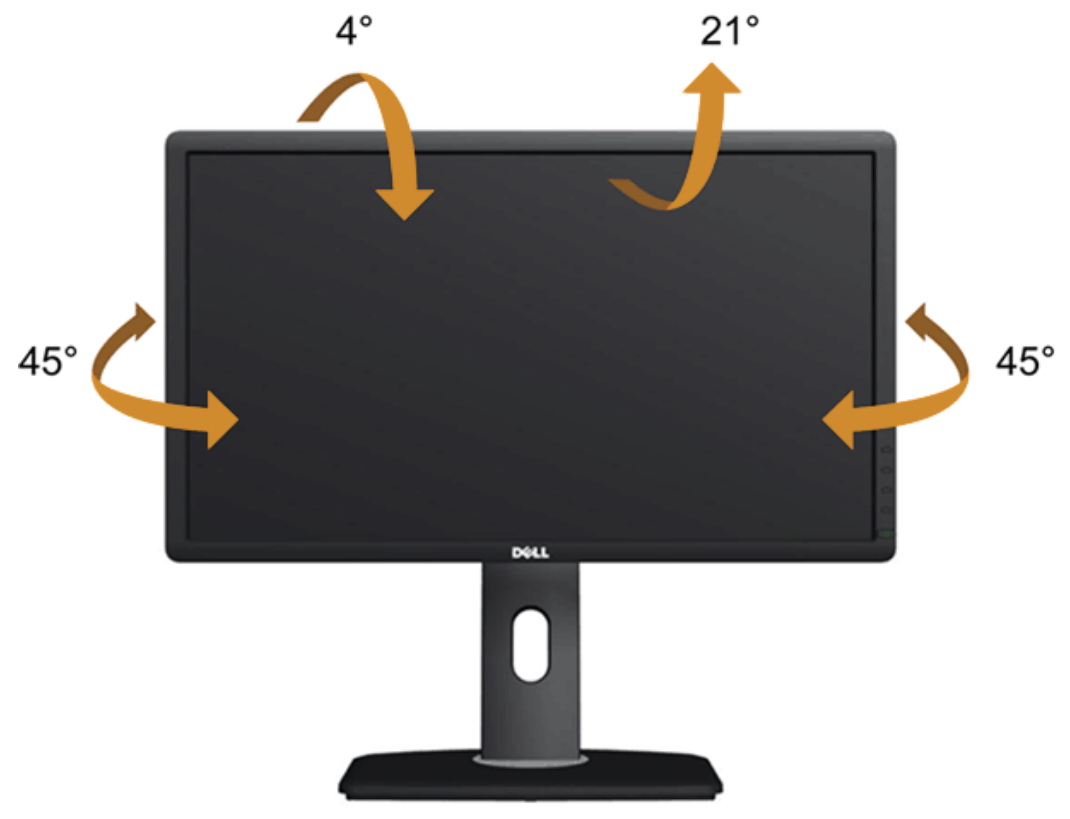

**ПРИМЕЧАНИЕ**. Для транспортировки с предприятия-изготовителя стойка отделяется.

# **Вертикальный подъем монитора**

**ПРИМЕЧАНИЕ.** Стойка раздвигается до 130 мм по вертикали. На рисунках показано, как стойка раздвигается по вертикали.

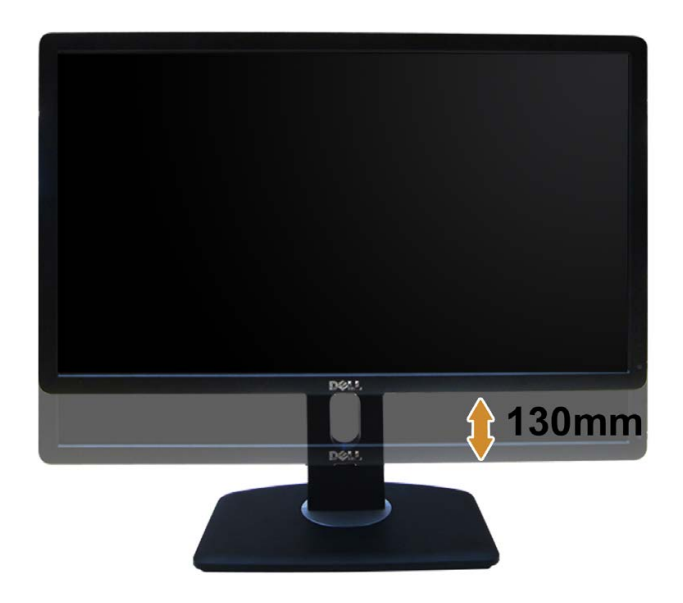

### **Поворот монитора**

Перед тем, как повернуть монитор, его необходимо поднять на максимальную высоту ([Вертикальный](file:///C|/Users/Leo/Desktop/D/Work_file_2012/Dexler/0903_Dell_IN1940MW+P19113+P2212H+P2412H+U2412M_HTML_14L-18L/04_Localized/P1913/ru/ug/operate.htm#Vertical Extension) [подъем](file:///C|/Users/Leo/Desktop/D/Work_file_2012/Dexler/0903_Dell_IN1940MW+P19113+P2212H+P2412H+U2412M_HTML_14L-18L/04_Localized/P1913/ru/ug/operate.htm#Vertical Extension) [монитора](file:///C|/Users/Leo/Desktop/D/Work_file_2012/Dexler/0903_Dell_IN1940MW+P19113+P2212H+P2412H+U2412M_HTML_14L-18L/04_Localized/P1913/ru/ug/operate.htm#Vertical Extension)) и полностью наклонить ([Наклон](file:///C|/Users/Leo/Desktop/D/Work_file_2012/Dexler/0903_Dell_IN1940MW+P19113+P2212H+P2412H+U2412M_HTML_14L-18L/04_Localized/P1913/ru/ug/operate.htm#Tilt)) его вверх, чтобы предотвратить удар нижней частью монитора о поверхность стола и т.д.

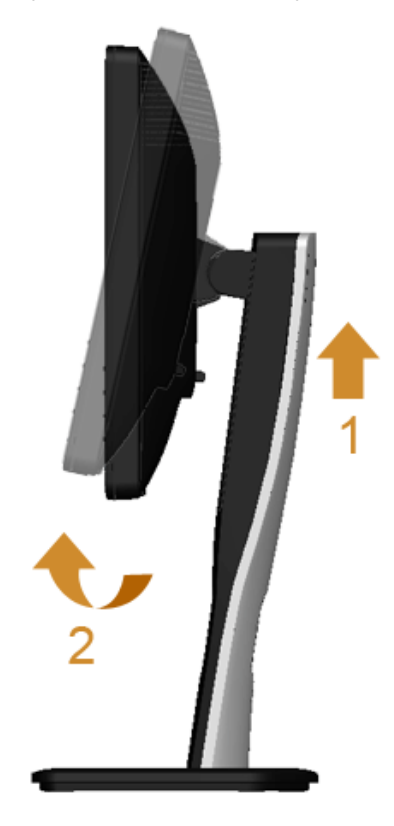

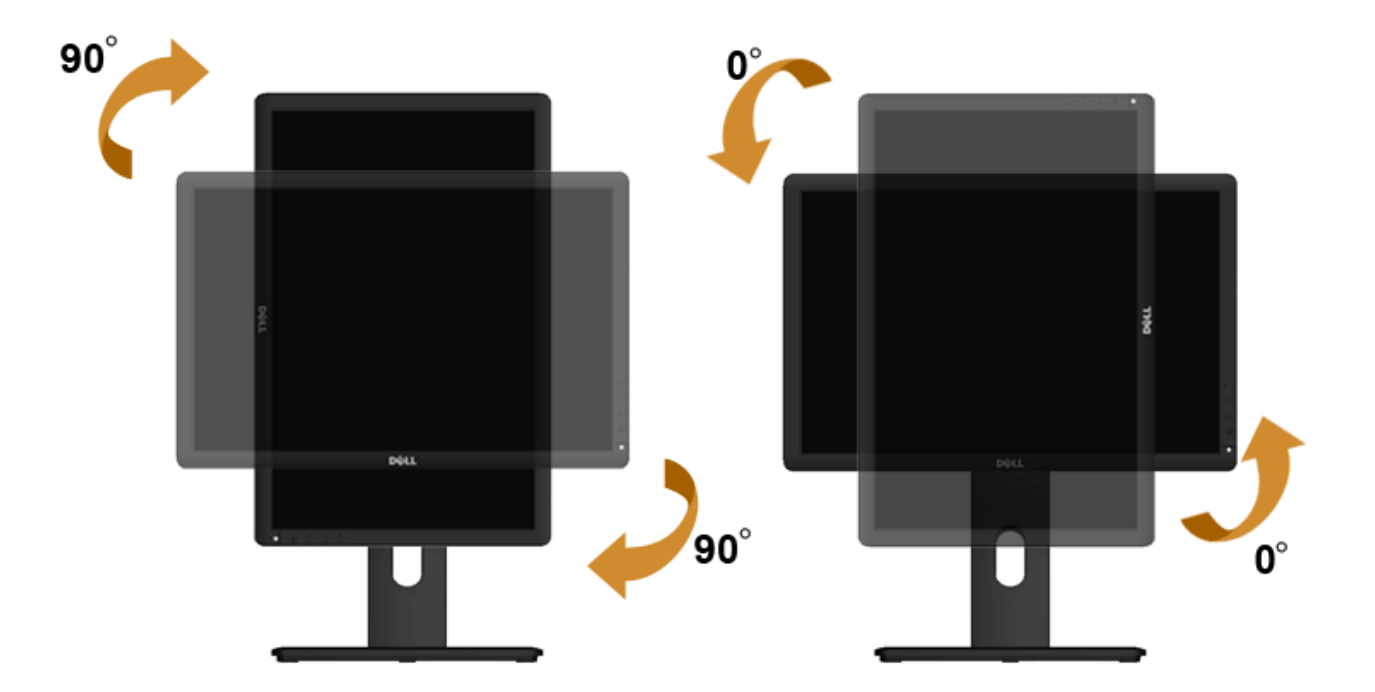

**ПРИМЕЧАНИЕ.** Чтобы воспользоваться функцией вращения экрана (альбомная и книжная ориентации) с ПК Dell, необходимо обновить драйвер видеокарты, который не входит в Ø поставку этого монитора. Чтобы скачать новейший драйвер видеокарты, зайдите на веб-сайт **support.dell.com**, перейдите в раздел **Download** (Загрузка), затем **Video Drivers** (Драйверы видеокарт).

Ø **ПРИМЕЧАНИЕ.** При выборе *книжной ориентации экрана* можно столкнуться с падением производительности в приложениях, интенсивно использующих графику (трехмерные игры и т.д.)

### **Регулировка параметров поворота экрана**

После поворота экрана необходимо выполнить следующие действия, чтобы отрегулировать параметры поворота экрана.

**ПРИМЕЧАНИЕ.** При использовании монитора с ПК не марки Dell можно получить информацию о повороте экрана в операционной системе, зайдя в раздел драйвера видеокарты Ø производителя компьютера.

#### Регулировка параметров поворота экрана

- 1. Щелкните правой кнопкой мыши на рабочем столе, после чего щелкните **Свойства**.
- 2. Перейдите на вкладку **Параметры** и нажмите кнопку **Дополнительно**.
- 3. При использовании видеокарты компании ATI перейдите на вкладку **Поворот** и установите требуемую ориентацию экрана. При использовании видеокарты компании nVidia перейдите на вкладку **nVidia**, в левом столбце выберите пункт **NVRotate**, затем установите требуемую ориентацию экрана. При использовании видеокарты компании Intel® перейдите на вкладку **Intel**, нажмите кнопку **Graphic Properties** (Свойства графики) и перейдите на вкладку **Поворот**, затем установите требуемую ориентацию экрана.

**ПРИМЕЧАНИЕ.** Если параметр поворота отсутствует или работает неправильно, зайдите на веб-сайт **support.dell.com** и загрузите новейший драйвер для видеокарты.

### <span id="page-56-1"></span><span id="page-56-0"></span>**Поиск и устранение неполадок**

**монитор Dell™ P1913/P1913S/P2213 Руководство пользователя.**

- ۰ Самопроверка
- ٥ Встроенная диагностика
- ۰ Типичные неполадки
- 0 Неполадки, характерные для этого изделия
- ٠ Неполадки, связанные с интерфейсом универсальной последовательной шины (USB)
- ۰ Неполадки с акустической системой Dell™ Soundbar
- **ПРЕДУПРЕЖДЕНИЕ.** Следуйте [Инструкциям](file:///C|/Users/Leo/Desktop/D/Work_file_2012/Dexler/0903_Dell_IN1940MW+P19113+P2212H+P2412H+U2412M_HTML_14L-18L/04_Localized/P1913/ru/ug/appendx.htm#Safety Information) [по](file:///C|/Users/Leo/Desktop/D/Work_file_2012/Dexler/0903_Dell_IN1940MW+P19113+P2212H+P2412H+U2412M_HTML_14L-18L/04_Localized/P1913/ru/ug/appendx.htm#Safety Information) [технике](file:///C|/Users/Leo/Desktop/D/Work_file_2012/Dexler/0903_Dell_IN1940MW+P19113+P2212H+P2412H+U2412M_HTML_14L-18L/04_Localized/P1913/ru/ug/appendx.htm#Safety Information) [безопасности](file:///C|/Users/Leo/Desktop/D/Work_file_2012/Dexler/0903_Dell_IN1940MW+P19113+P2212H+P2412H+U2412M_HTML_14L-18L/04_Localized/P1913/ru/ug/appendx.htm#Safety Information) при выполнении любых процедур, приведенных в этом разделе.

#### **Самопроверка**

Монитор поддерживает функцию самопроверки, с помощью которой можно проверить правильность работы монитора. Если монитор и компьютер правильно подключены, но экран монитора остается темным, запустите самопроверку, выполнив следующие действия.

- 1. Выключите компьютер и монитор.
- 2. Отключите видеокабель от компьютера. Для правильного выполнения процедуры Self-Test (Самопроверка) отключите все видеокабели от компьютера.
- 3. Включите монитор.

На экране появится плавающее окно (на черном фоне), если на монитор не поступает видеосигнал, а устройство работает должным образом. В режиме самопроверки индикатор питания горит синим. В зависимости от выбранного входного сигнала на экране будет время от времени всплывать одно из следующих окон.

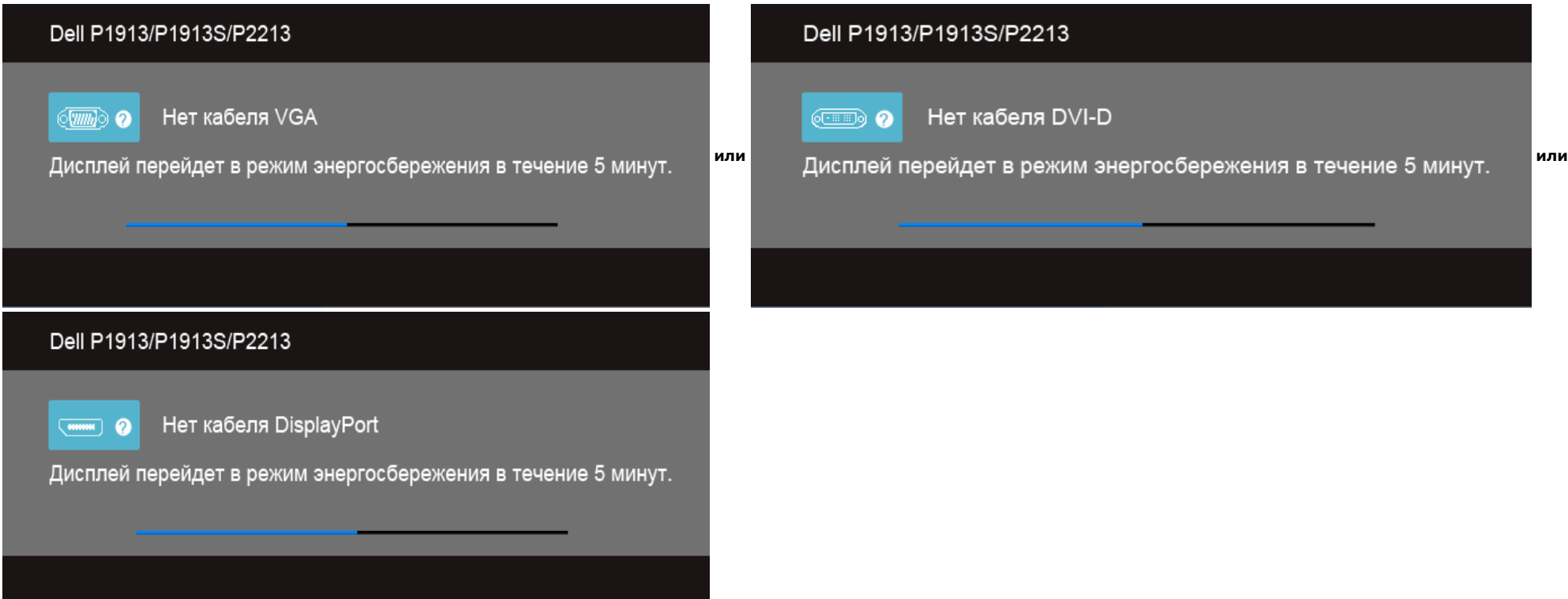

- 4. Это диалоговое окно появляется в режиме нормальной работы системы при отключении или повреждении видеокабелей.
- 5. Выключите монитор и снова подключите видеокабель. После этого включите компьютер и монитор.

Если экран монитора остается пустым после выполнения вышеуказанной процедуры, проверьте видеоконтроллер и компьютер, т.к. в работе монитора неполадки отсутствуют.

#### **Встроенная диагностика**

Монитор поддерживает инструмент встроенной диагностики, с помощью которого можно определить, что является ли причиной неполадок – неисправность монитора, компьютера или видеокарты.

**ПРИМЕЧАНИЕ.** Запустить встроенную диагностику можно только если видеокабель отключен, а монитор переключен в режим *Self-test* (Самопроверка).

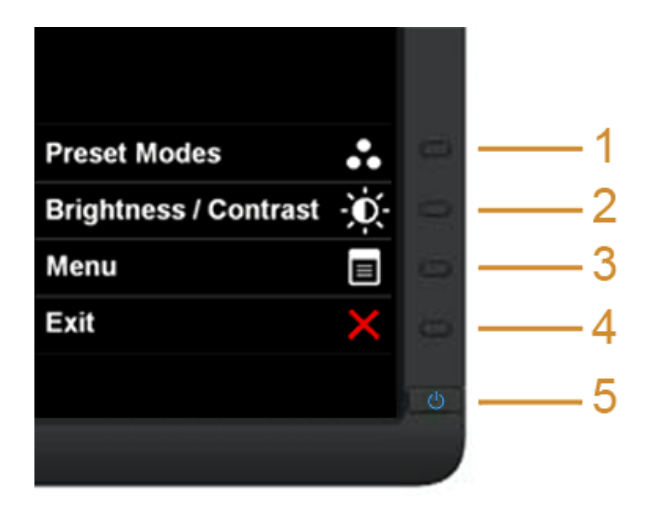

Чтобы запустить встроенную диагностику, выполните следующие действия.

- 1. Убедитесь, что на экране отсутствует пыль.
- 2. Отключите видеокабели от компьютера и монитора. После этого монитор переключается в режим самопроверки.
- 3. Нажмите и в течение 2 секунд удерживайте одновременно нажатыми **кнопки 1** и **4** , расположенные на передней панели. Появится серый экран.
- 4. Внимательно осмотрите экран на предмет отсутствия дефектов.
- 5. Нажмите **кнопку 4** , расположенную на передней панели, еще раз. Цвет экрана изменится на красный.
- 6. Осмотрите экран на предмет отсутствия дефектов.
- 7. Повторите шаги 5 и 6, чтобы проверить экран, когда его цвет станет зеленым, синим, черный и белым.

Проверка завершается, когда цвет экрана становится белым. Чтобы выйти из режима диагностики, нажмите **кнопку 4** еще раз.

Если в результате использования инструмента встроенной диагностики не будут выявлены неполадки, это будет значить, что монитор работает должным образом. Проверьте видеокарту и компьютер.

### **Типичные неполадки**

В таблице ниже содержится общая информация о типичных проблемах с монитором, которые могут возникнуть у пользователя, и возможные решения.

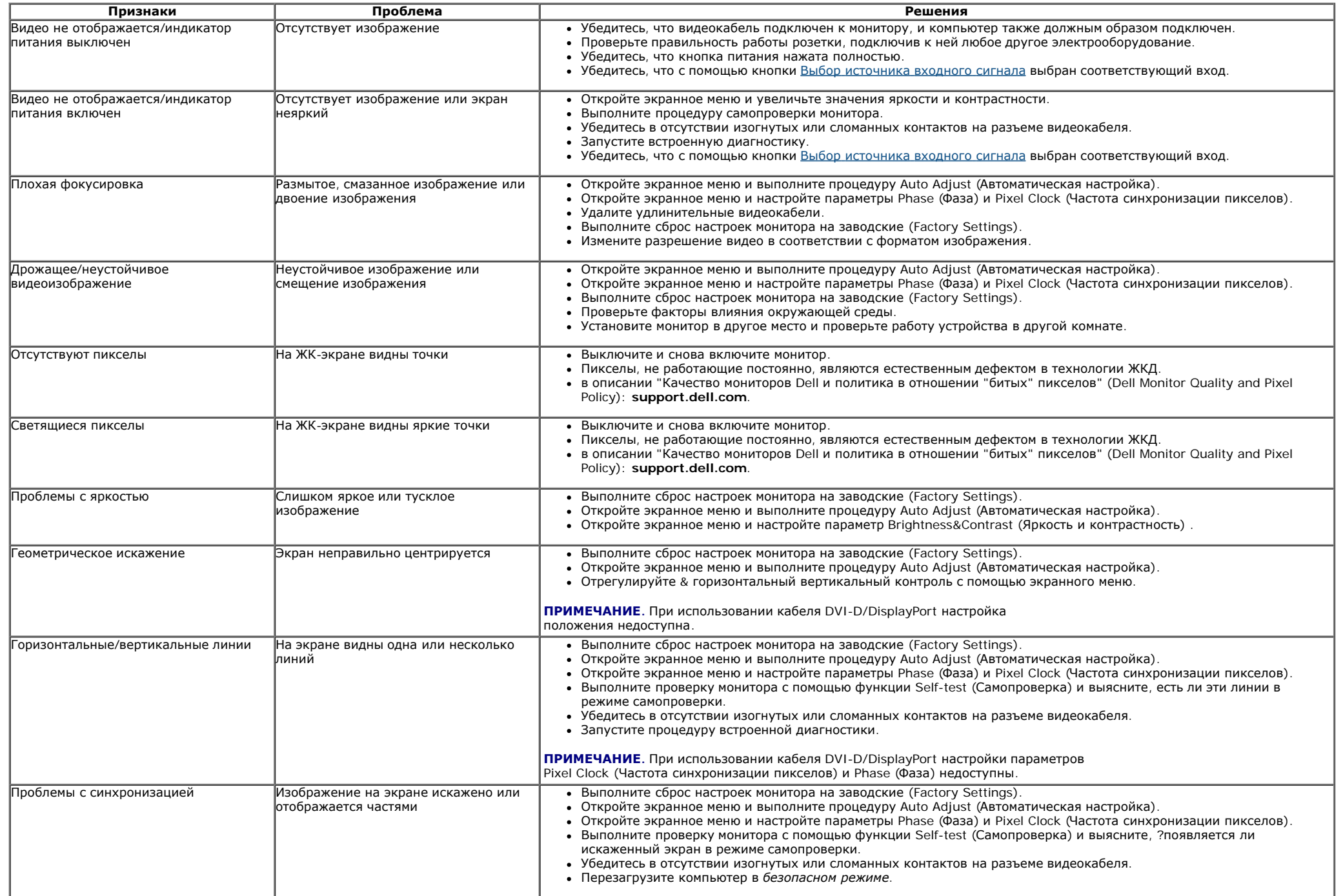

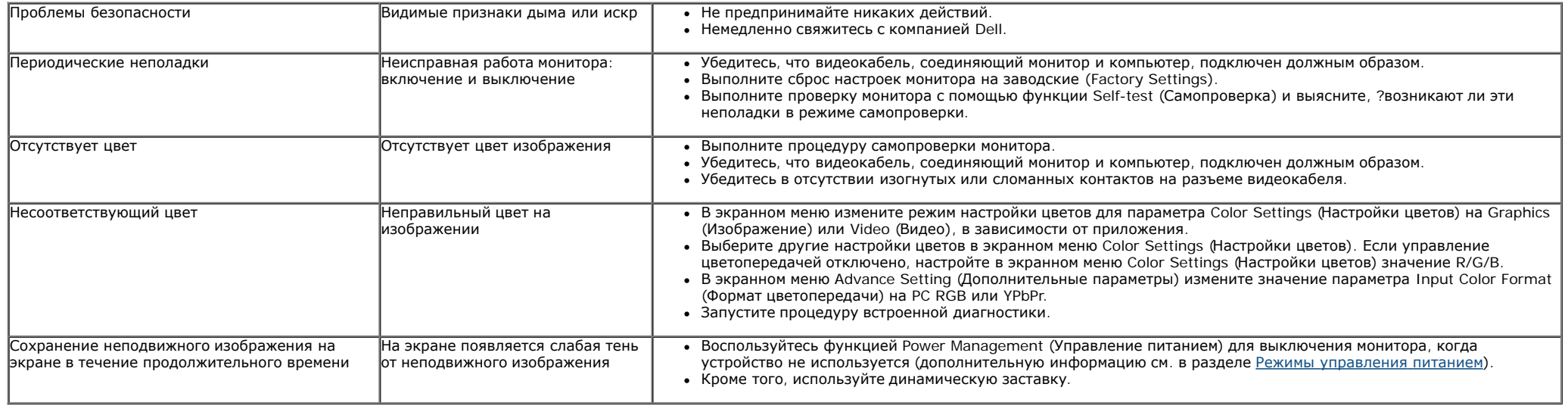

### **Неполадки, характерные для данного изделия**

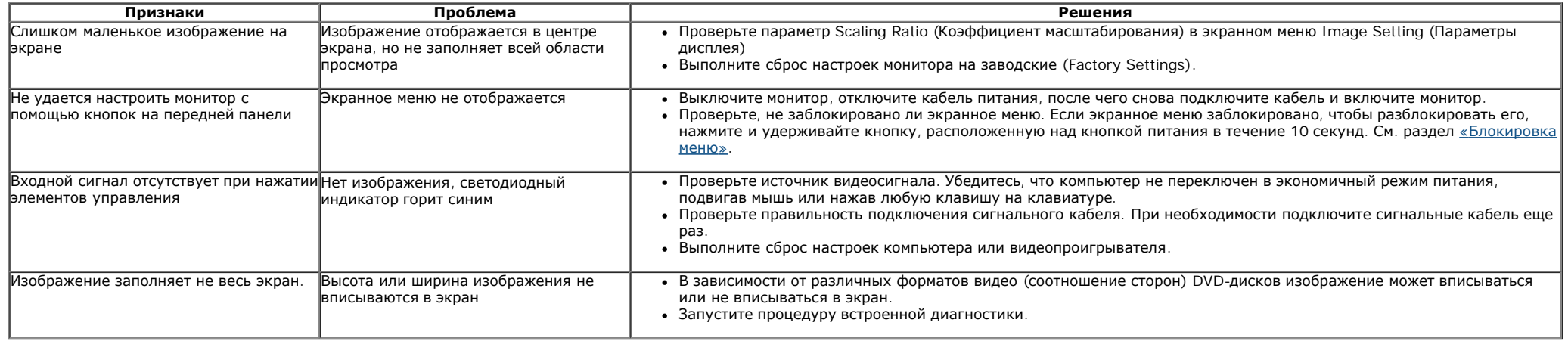

**ПРИМЕЧАНИЕ.** При выборе режима DVI-D функция **Auto Adjust** (Автоматическая настройка) становится недоступна.

# **Неполадки, связанные с интерфейсом универсальной последовательной шины (USB)**

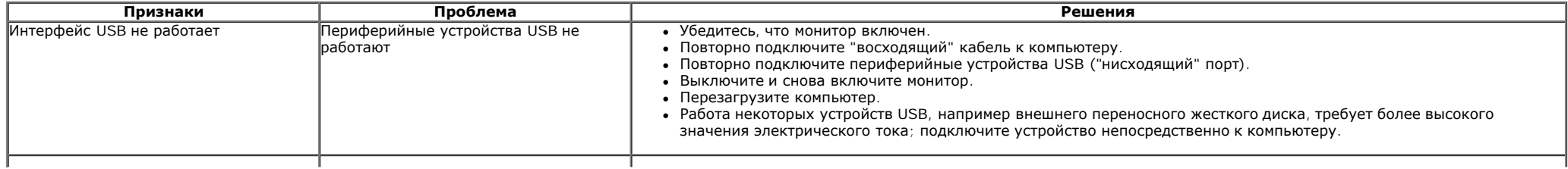

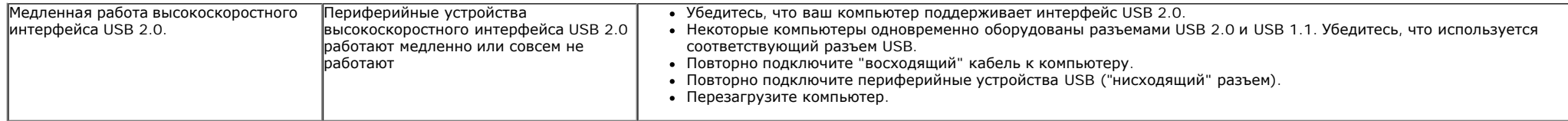

# **Неполадки с акустической системой Dell™ Soundbar**

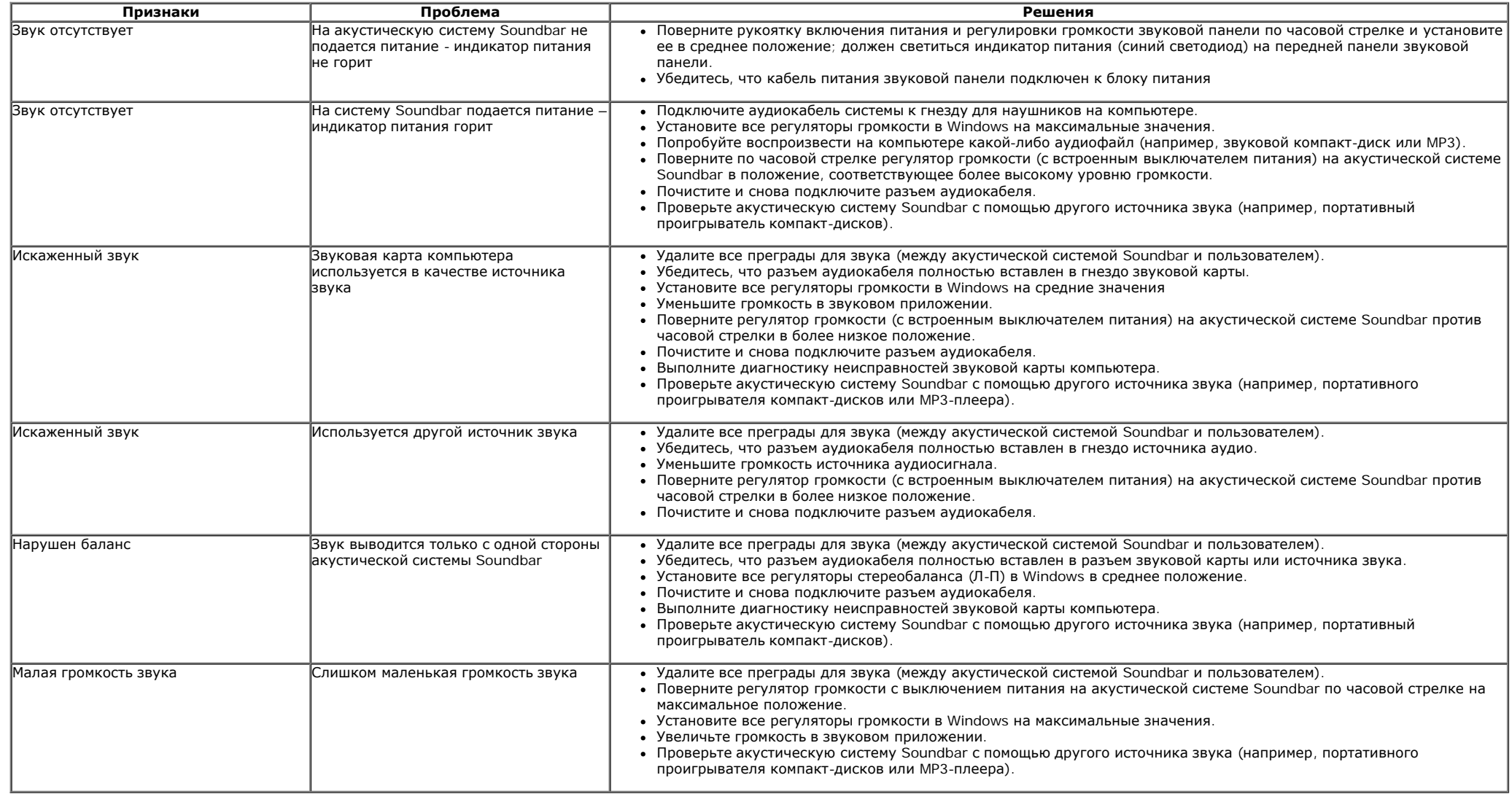

### <span id="page-61-1"></span><span id="page-61-0"></span>**Приложение**

**монитор Dell™ P1913/P1913S/P2213 Руководство пользователя.**

- [Инструкции](#page-61-3) [по](#page-61-3) [технике](#page-61-3) [безопасности](#page-61-3)
- [Уведомление](#page-61-4) [ФКС](#page-61-4) [\(](#page-61-4)[только](#page-61-4) [для](#page-61-4) [США](#page-61-4)[\)](#page-61-4) [и](#page-61-4) [другая](#page-61-4) [нормативная](#page-61-4) [информация](#page-61-4)
- [Связь](#page-61-5) [с](#page-61-5) [компанией](#page-61-5) [Dell](#page-61-5)

# <span id="page-61-3"></span><span id="page-61-2"></span>**ПРЕДУПРЕЖДЕНИЕ. Инструкции по технике безопасности**

ПРЕДУПРЕЖДЕНИЕ. Использование средств управления, выполнение настроек или процедур, отличных от приведенных в настоящей документации, может привести к поражению электрическим током, возможности несчастных случаев и (или) техническим неполадкам.

Для получения дополнительной информации по инструкциям по технике безопасности см. документ *Информация о товаре*.

### <span id="page-61-4"></span>**Уведомление ФКС (только для США) и другая нормативная информация**

Сведения по уведомлениям ФКС и другой нормативной информации см. на веб-сайте [www.dell.com\regulatory\\_compliance.](http://www.dell.com/regulatory_compliance)

### <span id="page-61-5"></span>**Связь с компанией Dell**

**Для покупателей в США, тел.: 800-WWW-DELL (800-999-3355).**

**ПРИМЕЧАНИЕ.** В случае отсутствия подключения к Интернету контактную информацию можно найти на счете-фактуре покупки, упаковочной описи, квитанции или Ø в каталоге продукции Dell.

Компания Dell предлагает различные услуги поддержки и технического обслуживания (по телефону и по Интернету). Услуги различаются в зависимости от страны и типа продукта, поэтому некоторые услуги могут быть недоступны в вашем регионе. Для связи с компанией Dell по вопросам продаж, **технической поддержки или по вопросам обслуживания клиентов:**

- 1. Посетите веб-сайт **support.dell.com**.
- 2. Найдите название вашей страны или региона в выпадающем меню **Выбрать страну/регион**внизу страницы.
- 3. Щелкните **Контакты** в левой части страницы.
- 4. Выберите нужную ссылку услуги или поддержки.
- 5. Выберите удобный вам способ связи с компанией Dell.

<span id="page-62-0"></span>**монитор Dell™ P1913/P1913S/P2213 Руководство пользователя.**

# **Настройка разрешения дисплея**

Для оптимальной работы дисплея с операционными системами Microsoft® Windows® установите разрешение экрана **1440 x 900 (для P1913)/1280 x 1024 (для P1913S)/1680 x 1050 (для P2213)** точек, выполнив приведенные ниже шаги

В Windows Vista®, Windows® 7, Windows® 8 или Windows® 8.1:

1. Только для Windows® 8 и Windows® 8.1– выберите плитку "Рабочий стол", чтобы переключиться на классический рабочий стол.

2. Щелкните правой кнопкой мыши на рабочем столе и выберите пункт **Разрешение экрана**.

3. Щелкните раскрывающийся список "Разрешение экрана" и выберите **1440 x 900 (для P1913)/1280 x 1024 (для P1913S)/1680 x 1050 (для P2213)**.

4. Нажмите кнопку **OK**.

В Windows 10:

1. Щелкните правой кнопкой мыши на рабочем столе и выберите пункт **Настройки экрана**.

#### 2. Нажмите **Дополнительные настройки**.

3. Щелкните выпадающий список экранного разрешения и выберите параметр**1680 x 1050 (для P2213)**.

4. Нажмите **Применить.**

Если рекомендуемое разрешение не отображается в окне параметров, необходимо обновить графический драйвер. Выберите описание (из представленных ниже), которое наиболее точно описывает ваш компьютер, и выполните следующие действия.

**1: [Если](#page-63-0) [у](#page-63-0) [вас](#page-63-0) [ПК](#page-63-0) [Dell™](#page-63-0) [или](#page-63-0) [ноутбук](#page-63-0) [Dell™](#page-63-0) [с](#page-63-0) [доступом](#page-63-0) [в](#page-63-0) [Интернет](#page-63-0)[,](#page-63-0) [щелкните](#page-63-0) [здесь](#page-63-0)[.](#page-63-0)**

**2: [Если](#page-64-0) [у](#page-64-0) [вас](#page-64-0) [ПК](#page-64-0)[,](#page-64-0) [ноутбук](#page-64-0) [или](#page-64-0) [графическая](#page-64-0) [карта](#page-64-0) [не](#page-64-0) [марки](#page-64-0) [Dell™,](#page-64-0) [щелкните](#page-64-0) [здесь](#page-64-0)[.](#page-64-0)**

<span id="page-63-0"></span>**монитор Dell™ P1913/P1913S/P2213 Руководство пользователя.**

# **Если у вас есть компьютер или ноутбук производства компании Dell™ с доступом в Интернет, выполните следующие действия.**

1. Перейдите по адресу в Интернете **http://support.dell.com,** введите ваш сервисный тег и загрузите новейший драйвер для видеокарты.

2. После установки драйверов для графического адаптера еще раз попробуйте установить значение разрешения **1440 x 900 (для P1913)/1280 x 1024 (для P1913S)/1680 x 1050 (для P2213)**.

**И ПРИМЕЧАНИЕ**. Если не удается установить значение разрешения 1440 x 900/1280 x 1024/1680 x 1050, свяжитесь с компанией Dell™ для получения дополнительной информации о графическом адаптере, которым поддерживается такое разрешение.

<span id="page-64-0"></span>**монитор Dell™ P1913/P1913S/P2213 Руководство пользователя.**

# **Если ваш компьютер, ноутбук или видеокарта были произведены другой компанией (не компанией Dell™), выполните следующие действия**

В Windows Vista<sup>®</sup>, Windows<sup>®</sup> 7, Windows<sup>®</sup> 8 или Windows<sup>®</sup> 8.1:

1. Только для Windows  $^{\circledR}$  8 и Windows  $^{\circledR}$  8.1 – выберите плитку "Рабочий стол", чтобы переключиться на классический рабочий стол.

2. Правой кнопкой мыши щелкните рабочий стол и выберите пункт **Персонализация**.

#### 3. Нажмите **Параметры дисплея**.

#### 4. Нажмите **Дополнительно**.

5. Найдите имя поставщика графического контроллера в верхней части окна (например, NVIDIA, ATI, Intel и т.д.).

6. Информацию по обновленным драйверам можно найти на веб-сайтах поставщиков видеокарт (например, [http://www.ATI.com](http://www.ati.com/) ИЛИ [http://www.NVIDIA.com](http://www.nvidia.com/) ).

7. После установки драйверов для графического адаптера еще раз попробуйте установить значение разрешения **1440 x 900 (для P1913)/1280 x 1024 (для P1913S)/1680 x 1050 (для P2213)**.

B Windows<sup>®</sup>10:

1. Щелкните правой кнопкой мыши на рабочем столе и выберите пункт **Настройки экрана**.

2. Нажмите **Дополнительные настройки**.

#### 3. Нажмите **Настройки видеоадаптера**.

4. Найдите имя поставщика графического контроллера в верхней части окна (например, NVIDIA, ATI, Intel и т.д.).

5. Информацию по обновленным драйверам можно найти на веб-сайтах поставщиков видеокарт (например, [http://www.ATI.com](http://www.ati.com/) ИЛИ [http://www.NVIDIA.com](http://www.nvidia.com/) ).

6. После установки драйверов для графического адаптера еще раз попробуйте установить значение разрешения **1680 x 1050 (для P2213).**

**ПРИМЕЧАНИЕ**. Если не удается установить рекомендуемое разрешение, то свяжитесь с производителем вашего компьютера или купите графический адаптер, поддерживающий разрешение видео.